# *manual sdm eco slurry density meter*

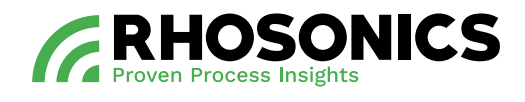

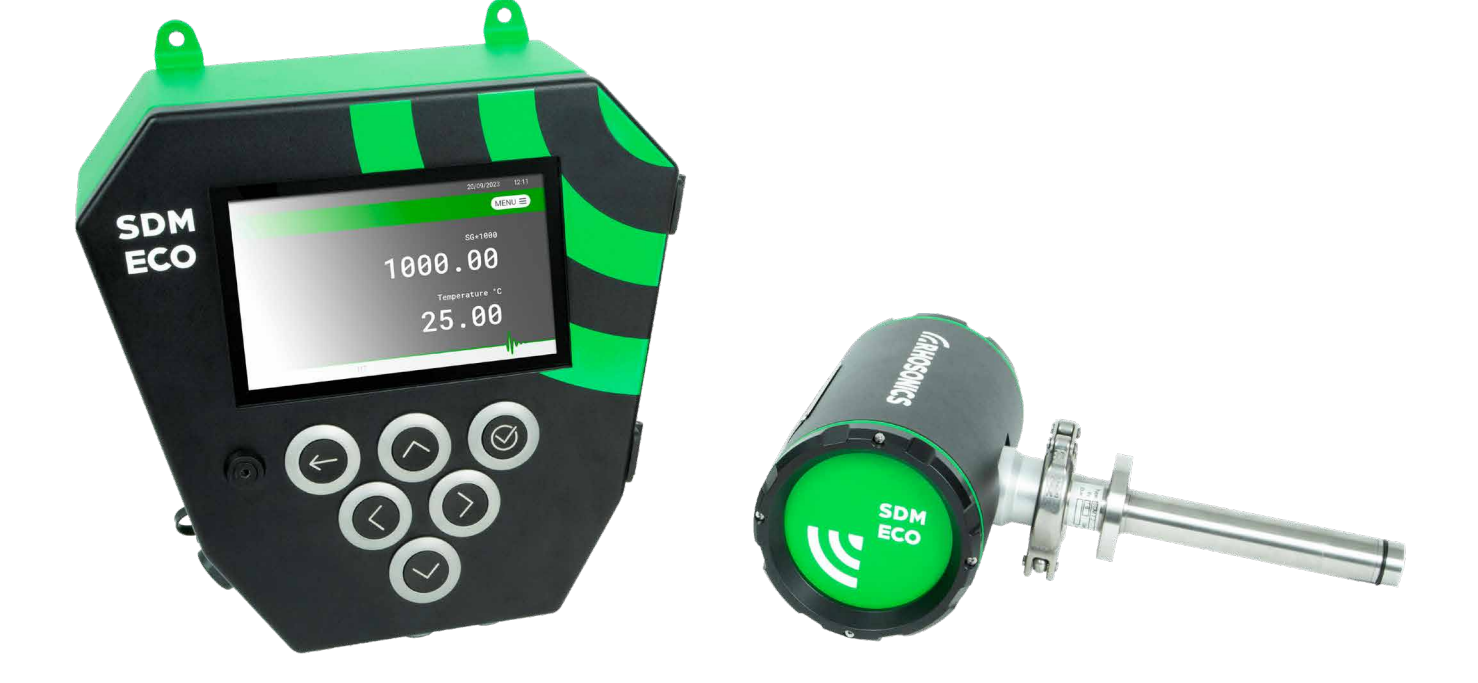

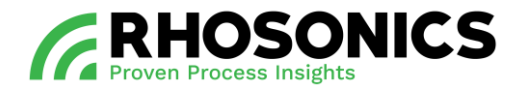

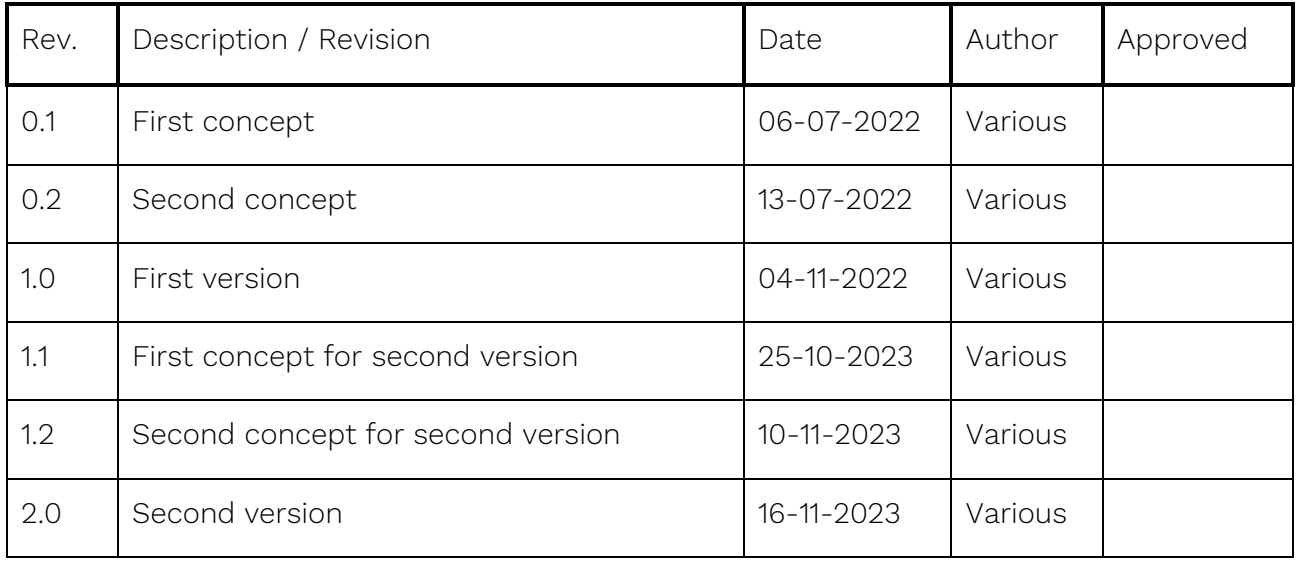

All rights reserved. This document contains confidential material and is the property of Rhosonics. Complying with all applicable copyright laws is the responsibility of the user. No part of this document may be reproduced, stored in a retrieval system or transmitted in any form or by any means, electronic, mechanical, photocopying, recording or otherwise without express written permission of Rhosonics.

While efforts were made to verify the accuracy of the information contained in this document, faults in general are, however, never be ruled out. If in doubt of the written information directly contact Rhosonics.

Rhosonics will publish updates and revisions of this document as needed. The document supersedes all previous.

All versions of this manual in a language other than English, are translations of the English original. In case of discrepancy, the English original will prevail.

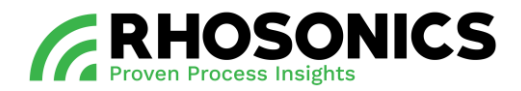

# **CONTENT**

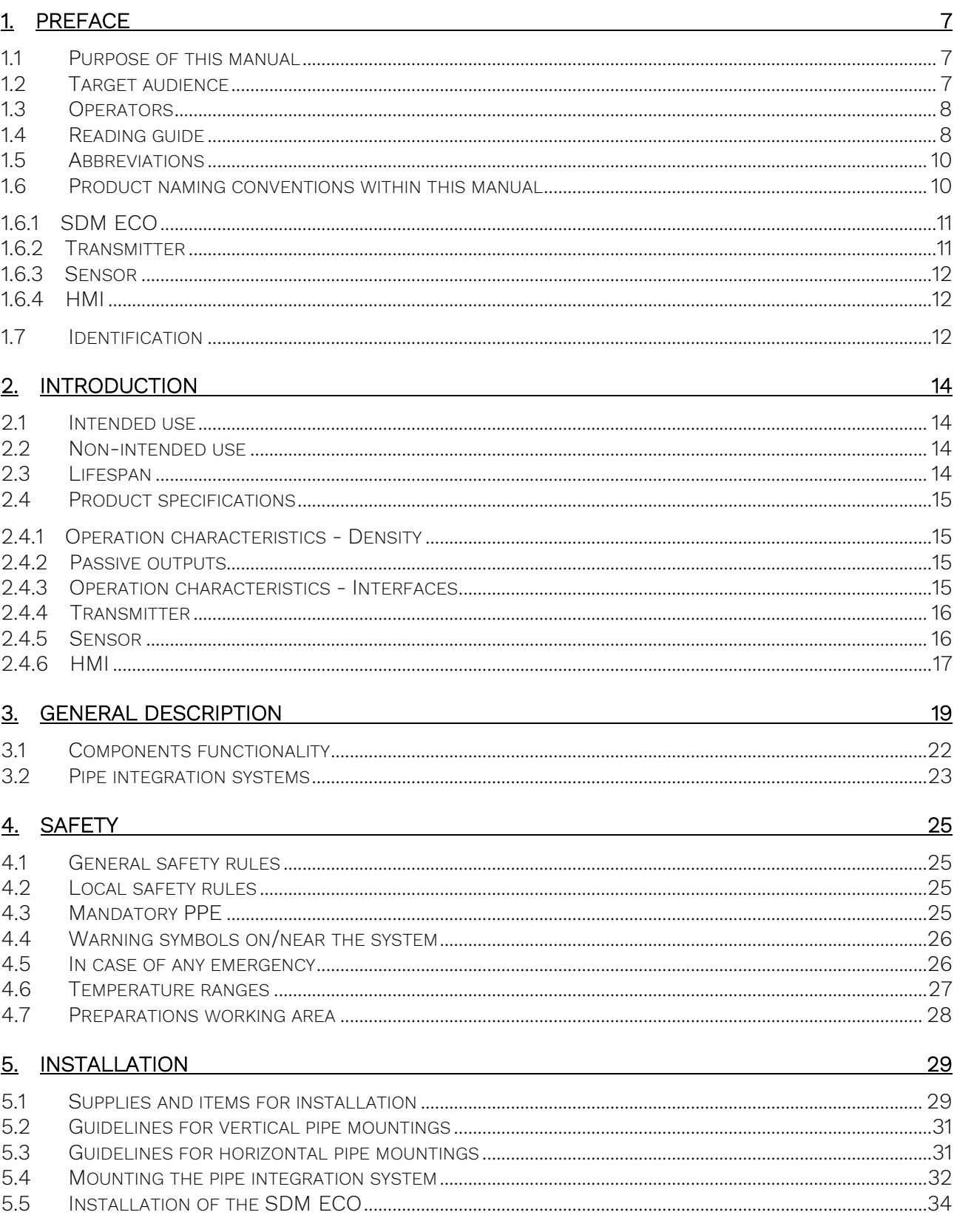

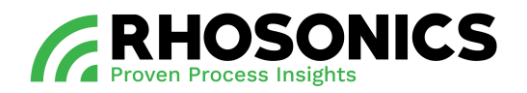

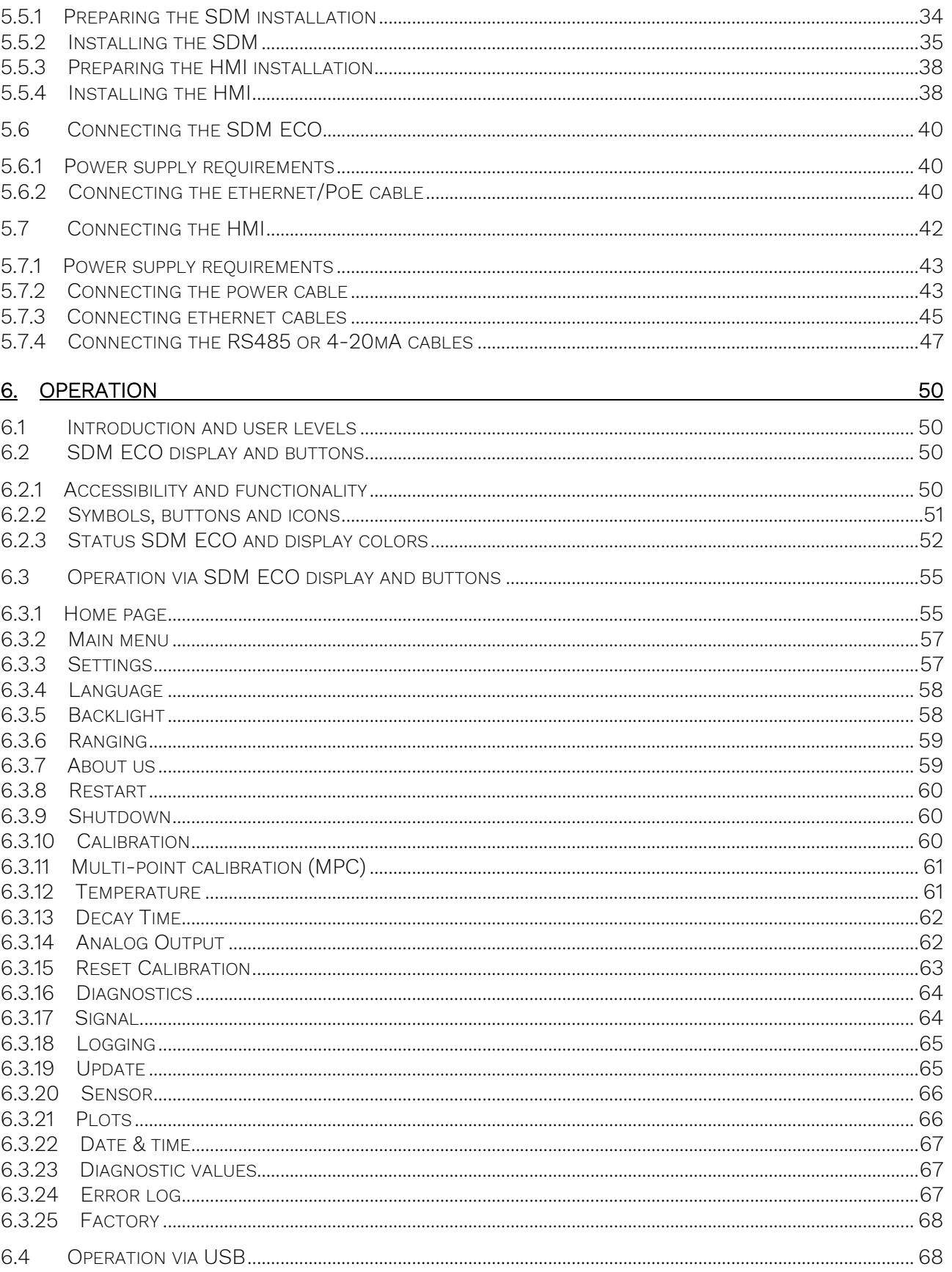

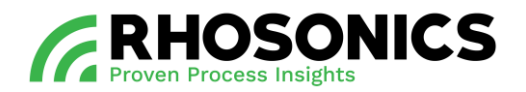

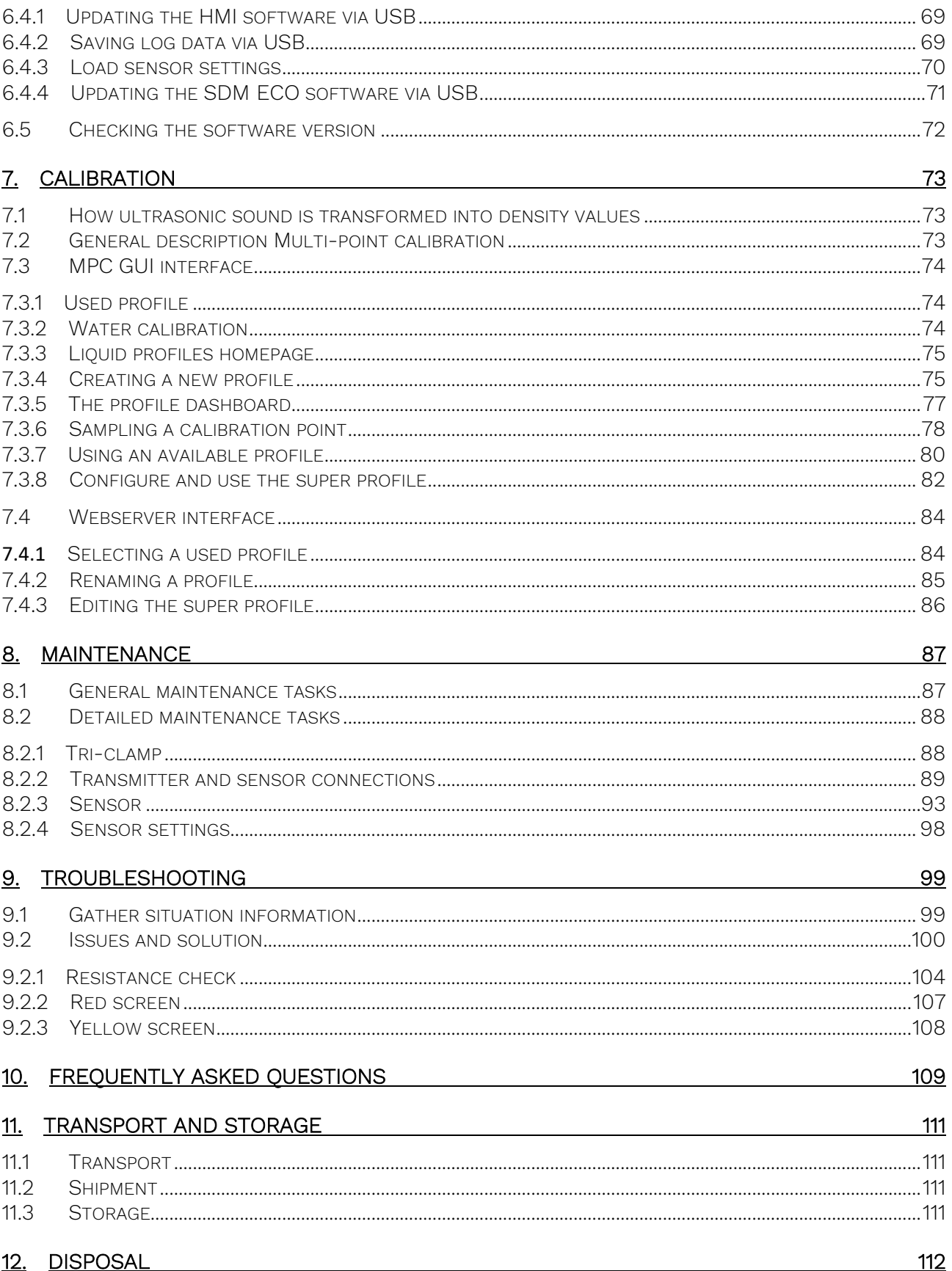

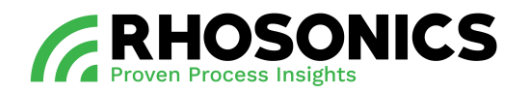

## 13. APPENDICES

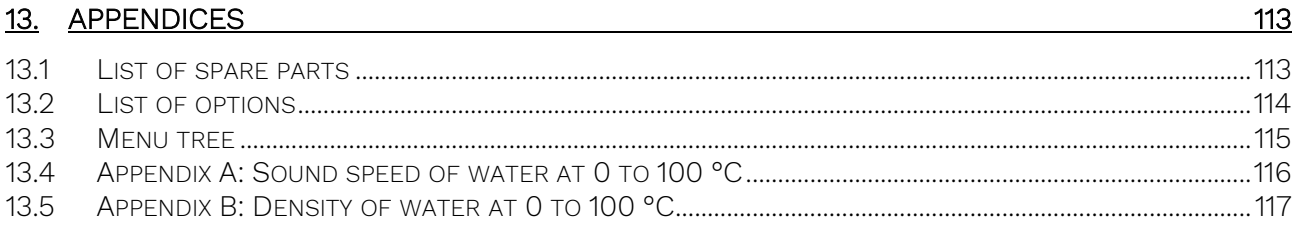

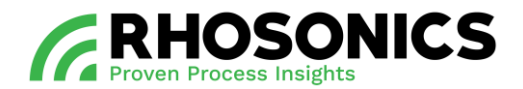

# <span id="page-6-0"></span>**1. PREFACE**

This user manual covers the following: the Slurry Density Meter ECO, or 'SDM ECO' for short.

Please read this manual carefully for important information and instructions before using the slurry density meter ECO. Save this manual for future reference.

The best results will be obtained when the SDM ECO is:

- Installed with reasonable care and caution;
- Configured and calibrated according to this manual;
- Regularly maintained by carrying out preventive maintenance instructions;
- Operated with reasonable care and caution;
- Maintained with Rhosonics-supplied parts.

When this manual refers to "the manufacturer", this means: Rhosonics.

#### <span id="page-6-1"></span>**1.1 Purpose of this manual**

The purpose of this user manual is to ensure that the above product is installed, configured, calibrated and used safely and correctly.

Adherence to the instructions herein will help to avoid personal injury, equipment damage and/or property damage. It will also increase the reliability and service life of all components.

This manual must be available at the site of operation. Operators and maintenance personnel are required to read this manual before working with/near the SDM ECO.

This user manual contains information and instructions regarding:

- General description of the product and its components;
- Safety of all personnel working with the product;
- Installation;
- Operation;
- Calibration;
- Troubleshooting:
- Maintenance;
- Disposal of the system.

For any questions or requests for information, please contact Rhosonics.

## <span id="page-6-2"></span>**1.2 Target audience**

This manual must be read and understood by:

- Distributors;
- Operators;
- Engineers installing the SDM ECO;
- Maintenance personnel.

The manual is primarily meant for the operators and engineers installing the SDM ECO.

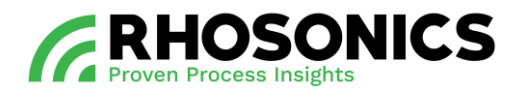

#### <span id="page-7-0"></span>**1.3 Operators**

Only operators that are properly trained and instructed by Rhosonics are allowed to work with the SDM ECO.

Operators should take the following into account.

- 1. Work on the electrical parts may only be performed by:
	- A competent and qualified electrician;
	- Trained personnel under the direct supervision of a qualified electrician.

All applicable local regulations should be observed.

- 2. Local disassembly and assembly may only be carried out by:
	- A competent and qualified engineer;
	- Trained personnel under the direct supervision of a qualified engineer.

Personnel that have not yet been fully educated or instructed in the use of the SDM ECO, may only work with the SDM ECO when under permanent supervision of a qualified and trained engineer (or a person authorized by Rhosonics).

## <span id="page-7-1"></span>**1.4 Reading guide**

READ THIS MANUAL CAREFULLY. PAY CLOSE ATTENTION TO ALL SPECIAL SYMBOLS. WHEN IN DOUBT, CONSULT YOUR SUPERVISOR ON HOW TO PROCEED.

Reading the instructions in this manual helps to avoid dangerous situations, repair costs and downtime. It also increases the reliability and service life of the SDM ECO.

This manual uses the following symbols to bring important safety information to the reader's attention:

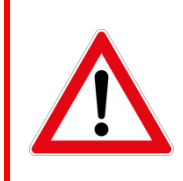

## DANGER

INDICATES AN IMMINENTLY HAZARDOUS SITUATION THAT, IF NOT AVOIDED, WILL RESULT IN DEATH OR SERIOUS INJURY.

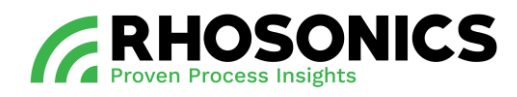

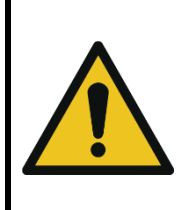

## **WARNING**

INDICATES A POTENTIALLY HAZARDOUS SITUATION THAT, IF NOT AVOIDED, COULD RESULT IN DEATH OR SERIOUS INJURY. THIS WARNING INCLUDES HAZARDS THAT ARE EXPOSED WHEN GUARDS ARE REMOVED.

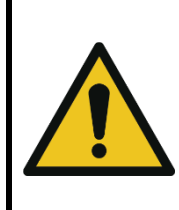

## CAUTION

INDICATES A POTENTIALLY HAZARDOUS SITUATION THAT, IF NOT AVOIDED, MAY RESULT IN MINOR TO MODERATE INJURY AND/OR PRODUCT OR PROPERTY DAMAGE AND/OR LOSS OF INFORMATION.

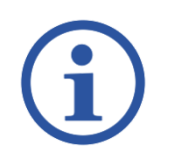

## NOTE

THIS SHOWS EXTRA INFORMATION THAT MAY HELP THE USER.

Other reading instructions:

- Text represented as [Bold] indicates a button to be pressed;
- Text in *ITALIC* refers to visible text on the screen display;
- Illustrations shown in this manual might differ from (parts of) the actual display.

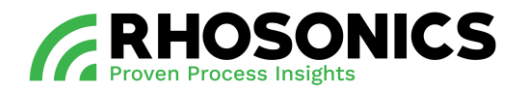

## <span id="page-9-0"></span>**1.5 Abbreviations**

In this manual, the following abbreviations are used:

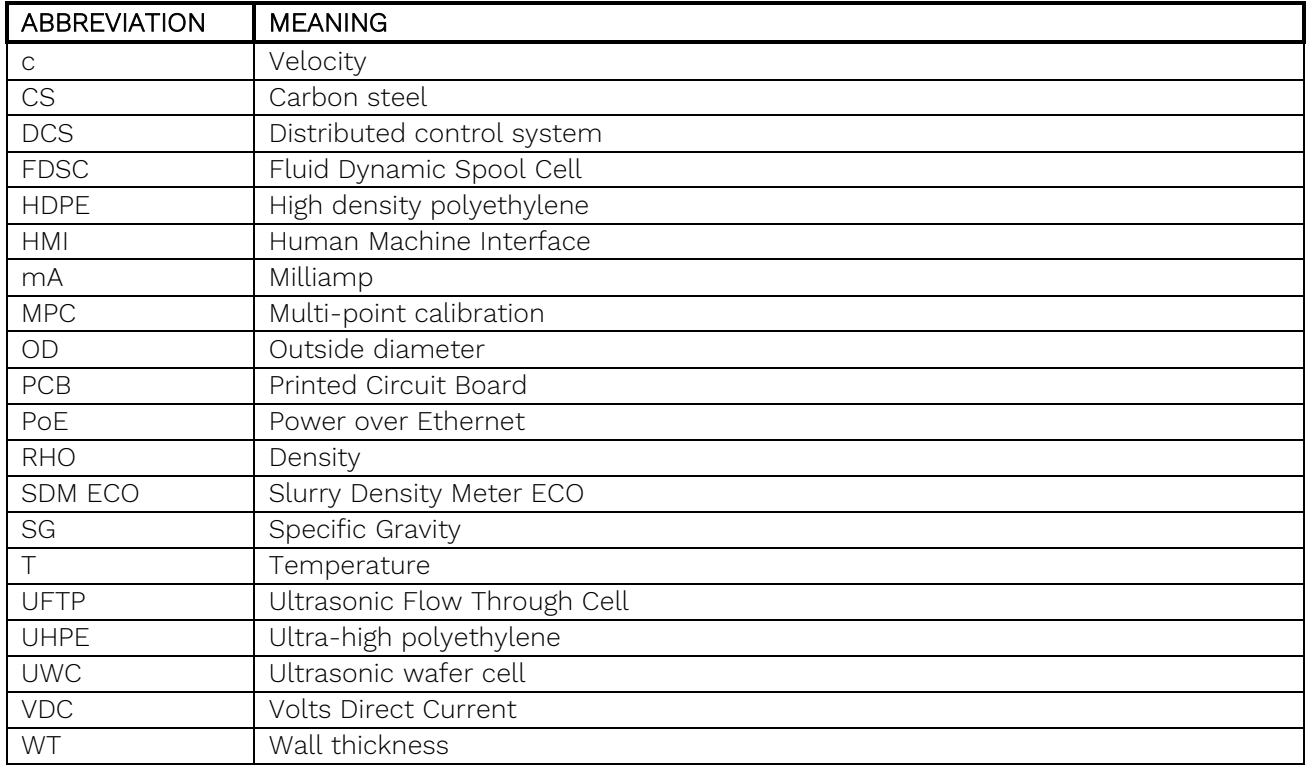

Table 1-1: Abbreviations

#### <span id="page-9-1"></span>**1.6 Product naming conventions within this manual**

Throughout this manual, these names will be used:

- SDM ECO (see chapter [1.6.1\)](#page-10-0);
- Transmitter (see chapter [1.6.2\)](#page-10-1);
- Sensor (see chapter [1.6.3\)](#page-11-0);
- HMI (see chapter [1.6.4\)](#page-11-1).

## **NOTE**

WITHIN THIS MANUAL, SDM IS SPARSELY USED TO NAME THE TRANSMITTER AND SENSOR AS A WHOLE, AS A PART OF THE SDM ECO PRODUCT. THE SDM IN THIS SDM ECO MANUAL DIFFERS FROM OTHER SDM-PRODUCTS BY RHOSONICS THAT MIGHT HAVE SIMILAR NAMES. DO NOT INTERCHANGE THE SDM FROM THIS SDM ECO PRODUCT WITH SDM'S FROM OTHER PRODUCT LINES. CONSULT RHOSONICS FOR MORE INFORMATION.

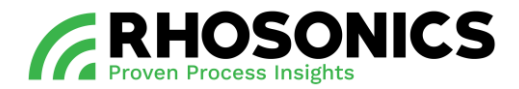

## <span id="page-10-0"></span>**1.6.1 SDM ECO**

The SDM ECO [\(Figure 1-1\)](#page-10-2) consists of a SDM ECO transmitter with sensor and a SDM ECO HMI.

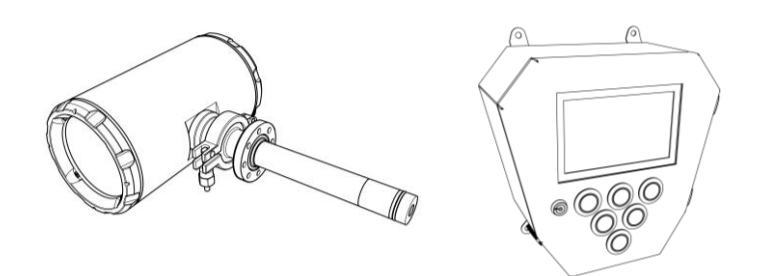

<span id="page-10-2"></span>Figure 1-1: SDM ECO

## <span id="page-10-1"></span>**1.6.2 Transmitter**

The transmitter [\(Figure 1-2\)](#page-10-3) (full name: SDM ECO transmitter) is the cylindrical housing which can be connected to the sensor.

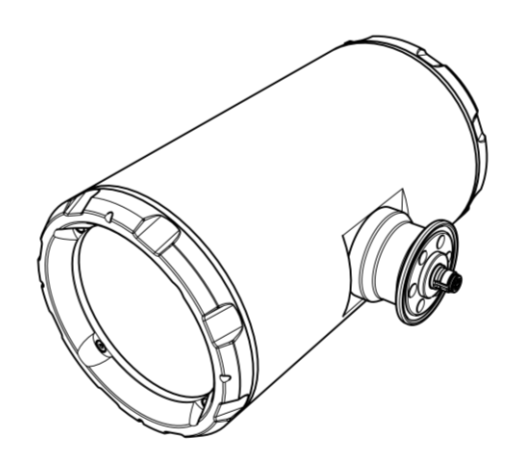

<span id="page-10-3"></span>Figure 1-2: Transmitter

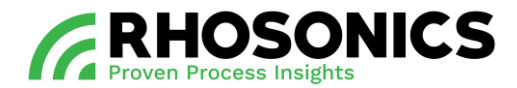

## <span id="page-11-0"></span>**1.6.3 Sensor**

The sensor [\(Figure 1-3\)](#page-11-3) (full name: SDM ECO sensor) is the elongated metal cylinder which can be connected to the transmitter.

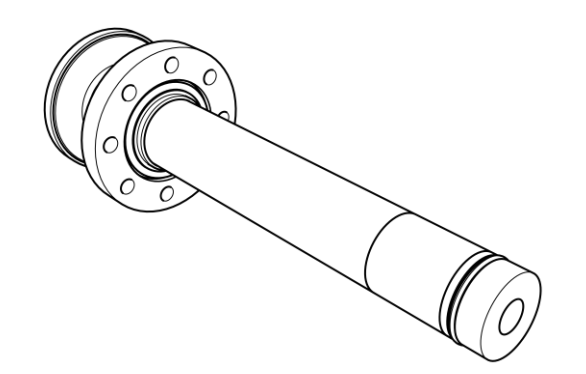

<span id="page-11-3"></span>Figure 1-3: Sensor

## <span id="page-11-1"></span>**1.6.4 HMI**

The HMI [\(Figure 1-4\)](#page-11-4) is the metal housing with the display and buttons.

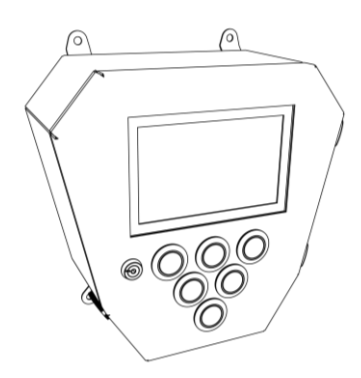

<span id="page-11-4"></span>Figure 1-4: HMI

#### <span id="page-11-2"></span>**1.7 Identification**

The identification plates contains information about the SDM ECO. The SDM ECO consist of a transmitter and a HMI (Human Machine Interface). Each has its own unique identification plate.

When contacting Rhosonics, please state the information supplied on the identification plate of the product regarding your contact request.

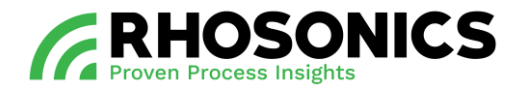

The identification plate [\(Figure 1-5,](#page-12-0) pos. 1) of the SDM is mounted on the side of the SDM.

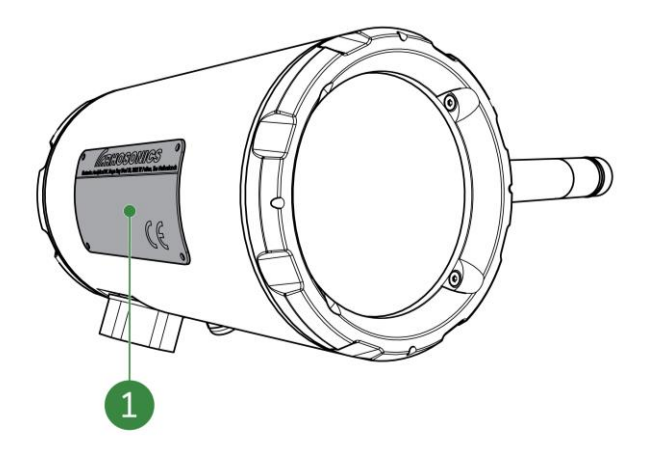

<span id="page-12-0"></span>Figure 1-5: Identification plate transmitter

The identification plate [\(Figure 1-6,](#page-12-1) pos. 1) of the HMI is mounted on one of the sides of the HMI.

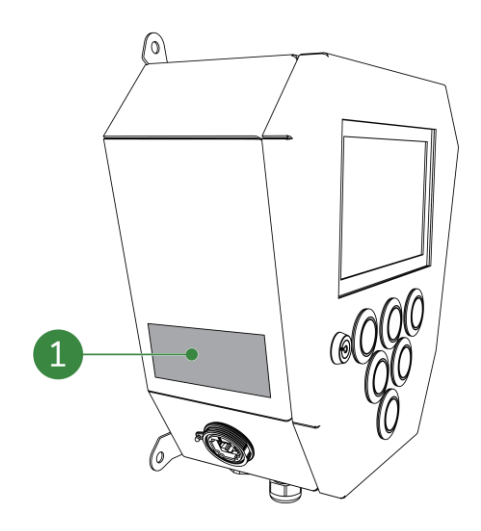

<span id="page-12-1"></span>Figure 1-6: Identification plate HMI

Write down the information of the two identification plates in this manual. Rhosonics needs these numbers when ordering parts and / or when help is needed from Rhosonics.

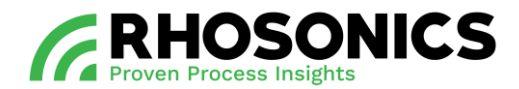

# <span id="page-13-0"></span>**2. INTRODUCTION**

In this introduction, you can find general information on:

- Intended and non-intended use of the slurry density meter (SDM ECO);
- Lifespan of the product;
- Product specifications of the product.

## <span id="page-13-1"></span>**2.1 Intended use**

This product can only be used for measuring the density of slurry that flows through pipe systems.

#### <span id="page-13-2"></span>**2.2 Non-intended use**

Under no circumstance should the product be used:

- as a tool other than its intended use:
- as a step for a person;
- as a temporary storage space to hang or lay items on.

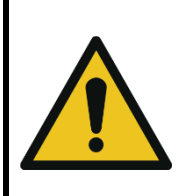

## CAUTION

USING THE SDM ECO AS A TOOL, STEP OR STORAGE SPACE CAN LEAD TO SERIOUS INJURIES OF THE PERSONS INVOLVED. IT CAN ALSO LEAD TO DAMAGE OF THE PRODUCT OR THE ENVIRONMENT.

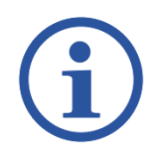

## NOTE

NON-INTENDED USE OF THE PRODUCT WILL VOID THE WARRANTY.

## <span id="page-13-3"></span>**2.3 Lifespan**

If properly maintained, the lifespan of the system can in principle be indefinite.

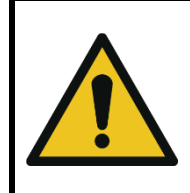

## CAUTION

TO ENSURE PROPER AND SAFE OPERATION THROUGHOUT THE LIFESPAN OF THE SDM ECO, FOLLOW THE MAINTENANCE INSTRUCTIONS FOR CORRECT MAINTENANCE.

To ensure that the lifespan of the product will be as long as possible, never make any modifications or additions to the system other than described within this manual.

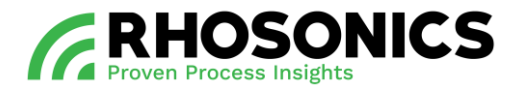

Modifications and additions could also affect safety. Modifications and/or additions include:

- Adding or removing parts other than described within this manual;
- Carrying out welding work on the SDM ECO;
- Making changes to the electrical system;
- Changing (re-programming) the software.

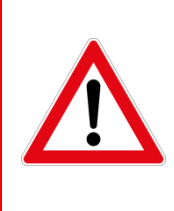

## **DANGER**

NEVER MAKE MODIFICATIONS TO THE SDM ECO WITHOUT CONSULTATION AND WRITTEN PERMISSION FROM RHOSONICS. MODIFICATIONS WITHOUT CONSULTATION CAN LEAD TO LIFE THREATENING SITUATIONS.

Spare parts must always meet the technical specifications as laid down in the SDM ECO spare parts list. If in doubt, consult Rhosonics.

#### <span id="page-14-0"></span>**2.4 Product specifications**

The product specifications of the SDM ECO can be found below.

#### <span id="page-14-1"></span>**2.4.1 Operation characteristics - Density**

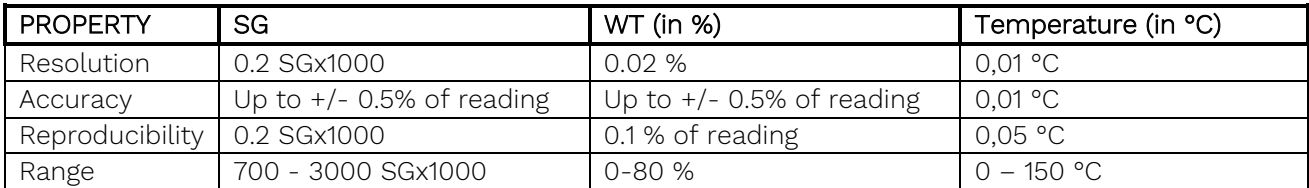

Table 2-1: Operation characteristics – density

#### <span id="page-14-2"></span>**2.4.2 Passive outputs**

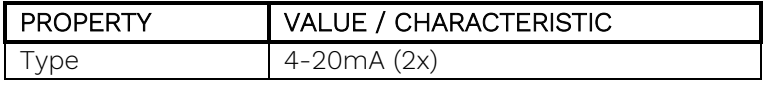

Table 2-2: Passive outputs

#### <span id="page-14-3"></span>**2.4.3 Operation characteristics - Interfaces**

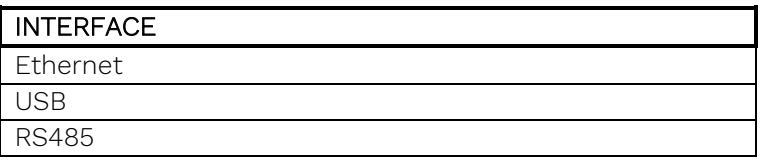

Table 2-3: Operation characteristics – Interfaces

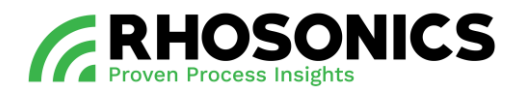

## <span id="page-15-0"></span>**2.4.4 Transmitter**

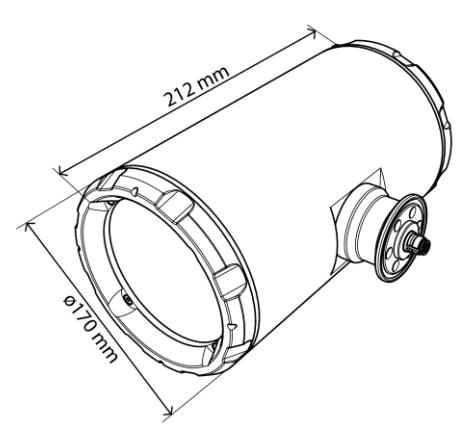

Figure 2-1: Transmitter housing dimensions

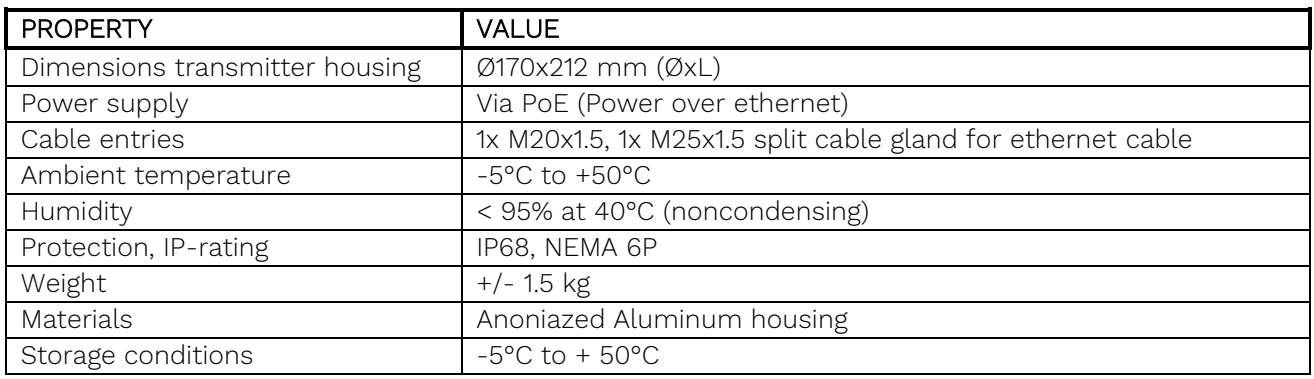

Table 2-4: Transmitter housing properties

## <span id="page-15-1"></span>**2.4.5 Sensor**

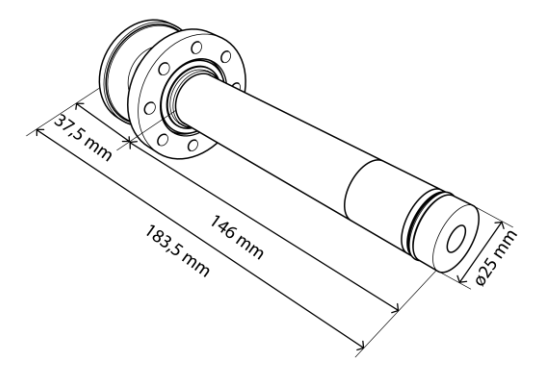

Figure 2-2: Sensor dimensions

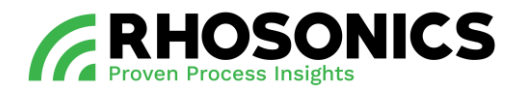

| <b>PROPERTY</b>       | <b>COMPOSITION / NORM</b>                      |
|-----------------------|------------------------------------------------|
| Max pressure          | 16 bar (see graph below)                       |
| Temperature range     | 0°C to 110°C (32°F to 230°F) (see graph below) |
| Body materials        | Duplex 2205, SS316L                            |
| Wetted materials      | Ceramics, Duplex 2205                          |
| Sensor surface radius | $25 \text{ mm}$                                |
| Weight                | $+/- 1$ kg                                     |
| Length                | 183,5 mm (146 mm + 37,5 mm)                    |

Table 2-5: Sensor properties

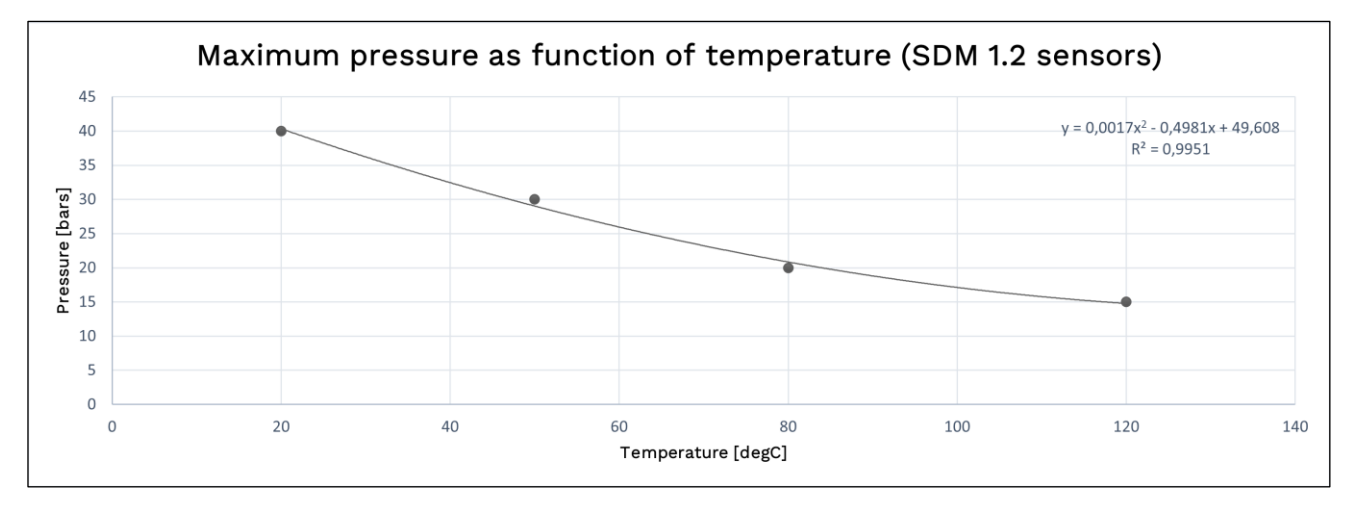

Figure 2-3: Sensor pressure/temperature graph

## <span id="page-16-0"></span>**2.4.6 HMI**

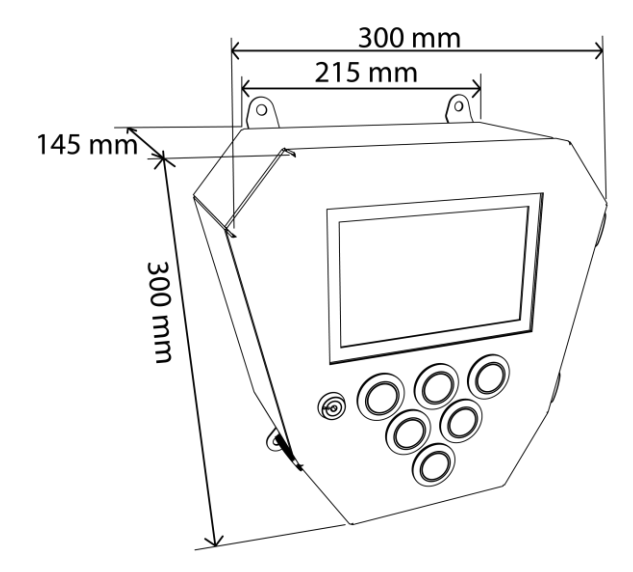

Figure 2-4: HMI dimensions

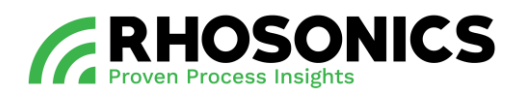

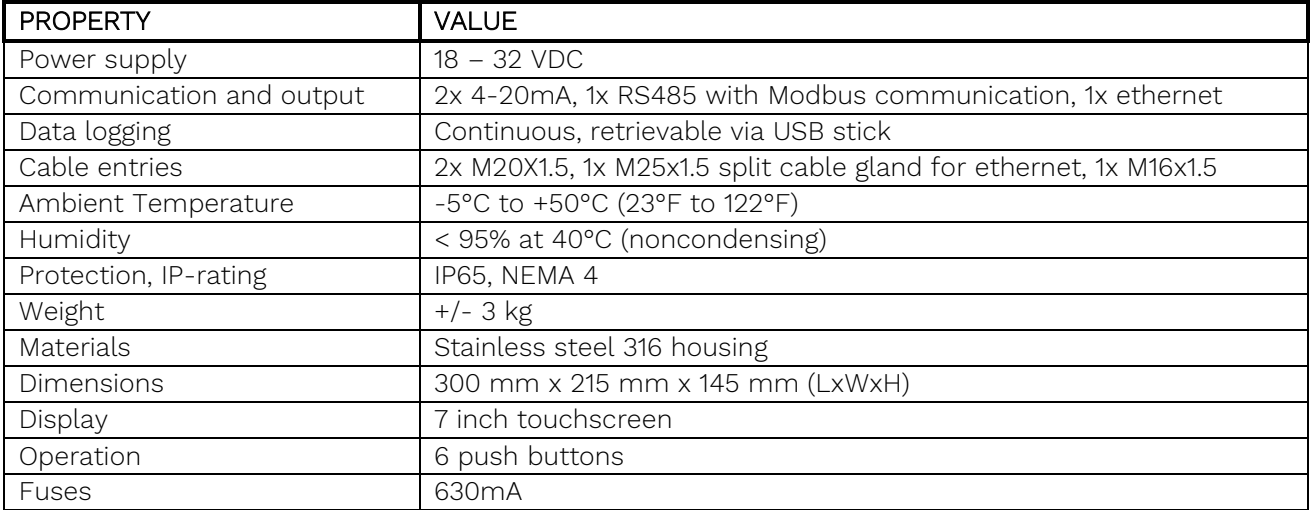

Table 2-6: HMI properties

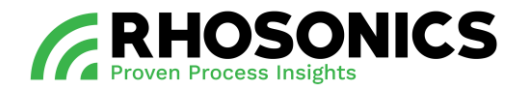

# <span id="page-18-0"></span>**3. GENERAL DESCRIPTION**

The slurry density meter ECO (SDM ECO) is a product that is used to measure the density of slurry that flows through pipe systems. Its main components are:

- a transmitter;
- a sensor for measuring slurry;
- a HMI (human machine interface) for displaying measurements and easy configuration access.

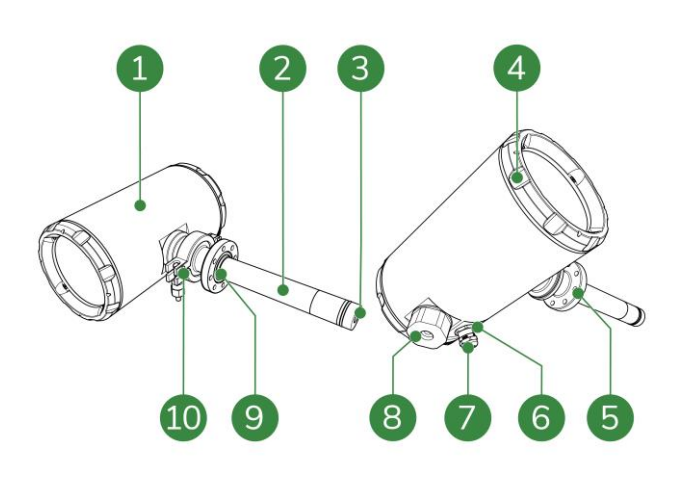

Figure 3-1: Transmitter and sensor

- 1 Transmitter<br>2 Sensor
- 2 Sensor<br>3 Sensor
- 3 Sensor surface
- 4 Frontal lid
- 5 Mounting flange
- 6 Earth connection<br>7 Cable gland at ca
- Cable gland at cable entry
- 8 Split cable gland for ethernet cable
- 9 O-ring sealing flange (for O-rings, see [Figure 3-2\)](#page-19-0)
- 10 Tri-clamp

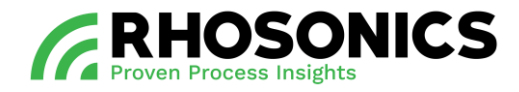

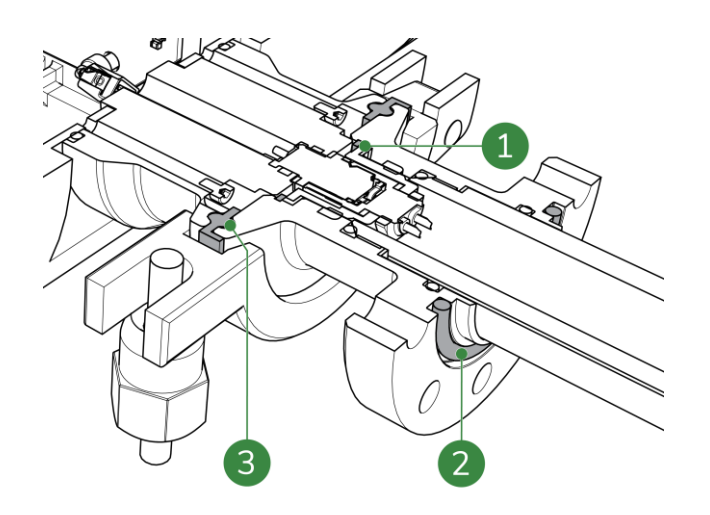

Figure 3-2: Sensor sealings

## <span id="page-19-0"></span>Legend

- 1 Rubber sealing for sensor contact<br>2 O-ring sealing flange
- 2 O-ring sealing flange<br>3 O-ring for sensor flar
- 3 O-ring for sensor flange

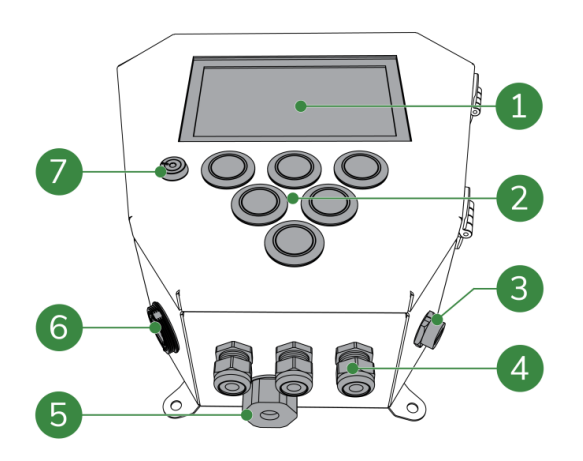

Figure 3-3: HMI

- 1 Transparent protective display cover
- 2 Buttons
- 3 USB-port
- 4 Cable glands at cable entry
- 5 Split cable gland for ethernet cable
- 6 Entry for ethernet cable
- 7 HMI door lock

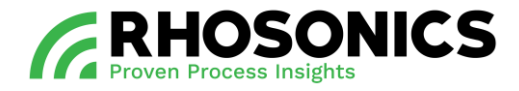

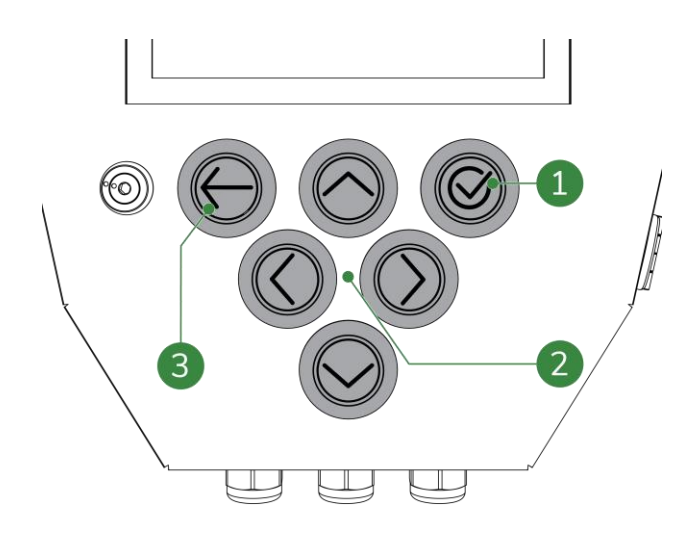

<span id="page-20-1"></span>Figure 3-4: HMI control buttons

Legend

- Confirm button
- Navigation buttons
- Back button

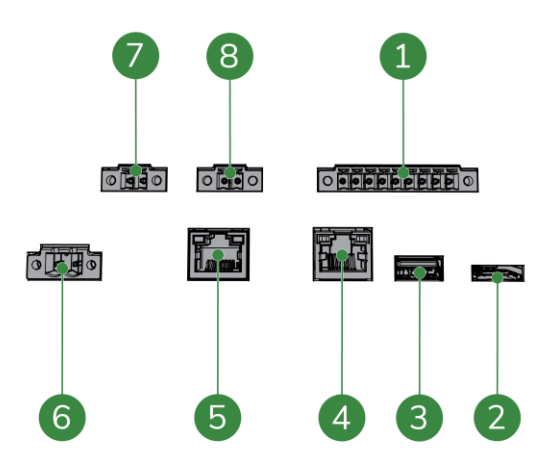

<span id="page-20-0"></span>Figure 3-5: HMI internal connectors

- RS485 connector
- SD card input
- USB connector (for the USB connection/terminal on the outside of the HMI)
- Webserver ethernet connector
- PoE connection to SDM ECO transmitter
- Power connector
- 4-20 mA connector
- 4-20 mA connector

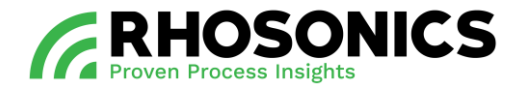

#### <span id="page-21-0"></span>**3.1 Components functionality**

The sensor surface [\(Figure](#page-21-1) 3-6, pos. 3) connects to components within the transmitter [\(Figure](#page-21-1) 3-6, pos. 1) for processing measurements.

The tri-clamp [\(Figure](#page-21-1) 3-6, pos. 8) is pre-assembled and connects the sensor [\(Figure](#page-21-1) 3-6, pos. 2) to the transmitter [\(Figure](#page-21-1) 3-6, pos. 1).

The sensor [\(Figure](#page-21-1) 3-6, pos. 2) has a mounting flange [\(Figure](#page-21-1) 3-6, pos. 5) for mounting the SDM and sensor onto a pipe integration system (not shown).

The transmitter [\(Figure](#page-21-1) 3-6, pos. 1) houses a PoE ethernet cable connection, a USB connection and sensitive components on the inside.

The HMI [\(Figure](#page-22-1) 3-7) houses cable connections [\(Figure](#page-20-0) 3-5) and sensitive components on the inside. On the outside, the HMI has a display [\(Figure](#page-22-1) 3-7, pos. 1) and control buttons [\(Figure](#page-20-1) 3-4) for presenting and accessing measurements and configuration functionality.

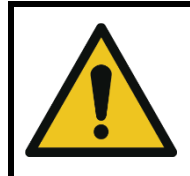

#### CAUTION

MAKE SURE THE CABLE GLANDS COMPLETELY SEAL THE CABLE ENTRIES TO PREVENT DAMAGE TO THE TRANSMITTER AND THE HMI FROM MOISTURE AND DUST.

The transmitter is powered via PoE connected to ethernet connectors on both the transmitter and the HMI. The cable entries of the transmitter and HMI are protected from moisture and dust:

- with a split cable gland for ethernet cable [\(Figure](#page-22-1) 3-7, pos. 5)
- with a cable gland (3x) [\(Figure](#page-22-1) 3-7, pos. 6).

The HMI is powered by a power cable.

One RS485, two 4-20mA and ethernet connectors provide data output to optional other equipment.

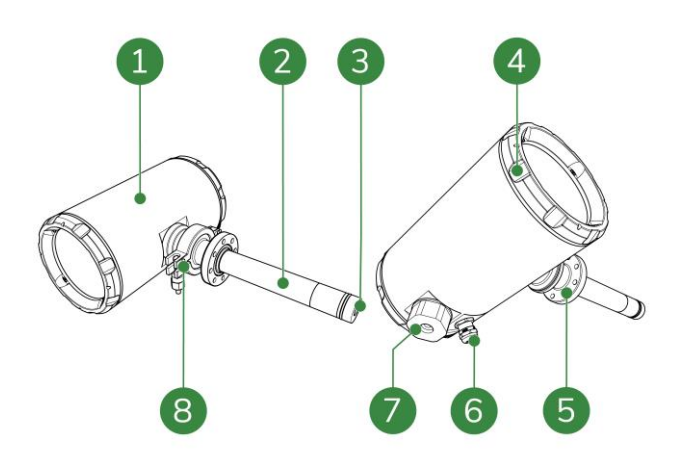

<span id="page-21-1"></span>Figure 3-6: Components transmitter and sensor

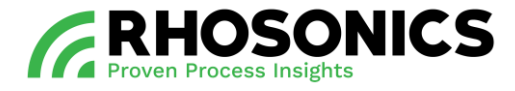

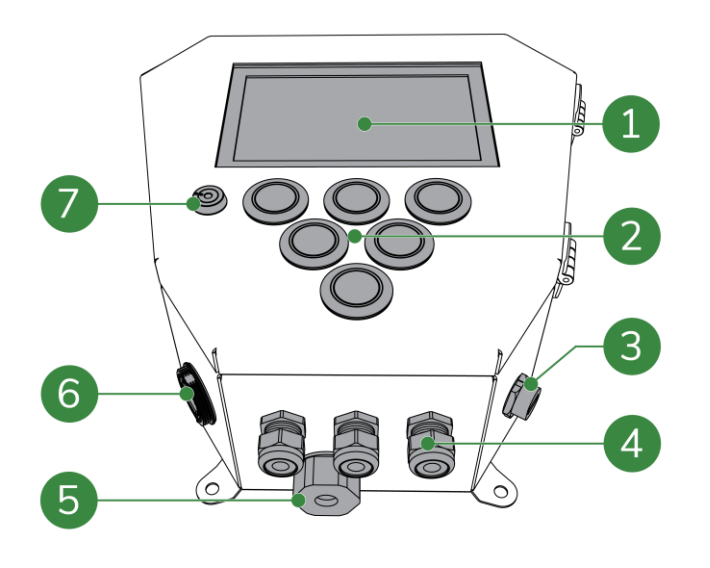

<span id="page-22-1"></span>Figure 3-7: Components HMI

## <span id="page-22-0"></span>**3.2 Pipe integration systems**

To use the SDM ECO, it needs to be integrated within a pipe system. Several pipe integration systems are available. To get information on the best suited pipe integration system, contact Rhosonics.

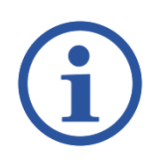

## **NOTE**

CONTACT RHOSONICS FOR MORE INFORMATION ON PIPE INTEGRATION SYSTEMS SUITABLE FOR YOUR PIPE INSTALLATION.

All pipe integration systems have an adapter with a receiving flange. To mount the SDM ECO, the sensor [\(Figure](#page-21-1) 3-6, pos. 2) slides into the adapter [\(Figure](#page-23-0) 3-8, pos. 3) after which the mounting flange is mounted onto the receiving flange of the adapter.

See chapter [5](#page-28-0) for a complete instruction on the installation of the SDM ECO.

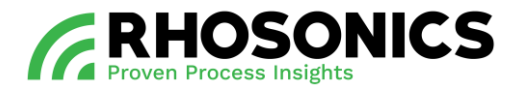

When the SDM [\(Figure](#page-23-0) 3-8, pos. 4) is correctly mounted onto the receiving adapter, the sensor surface will lay flush with the inner diameter of the connected pipes. This ensures reliable and consistent measurements.

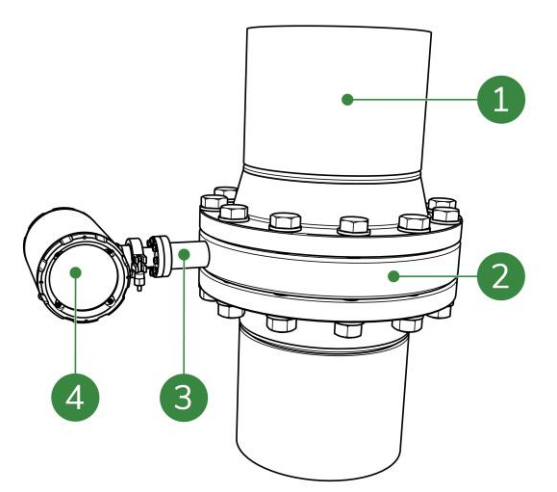

<span id="page-23-0"></span>Figure 3-8: Example of a SDM ECO integrated within a vertical pipe system

- 1 Pipe
- 2 Pipe integration system
- 3 Adapter with receiving flange<br>4 SDM FCO transmitter
- SDM ECO transmitter

# <span id="page-24-0"></span>**4. SAFETY**

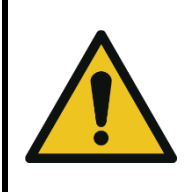

#### WARNING

FAILURE TO COMPLY WITH STANDING SAFETY RULES OR THE SAFETY RULES IN THIS MANUAL COULD RESULT IN POTENTIALLY LETHAL INJURY, EQUIPMENT DAMAGE AND/OR PROPERTY DAMAGE.

## <span id="page-24-1"></span>**4.1 General safety rules**

General safety rules for everyone working with the SDM ECO are:

- Always visually inspect the SDM ECO for damage before using. Do not use the SDM ECO if it has been damaged. In case of damage, arrange for an inspection by a qualified expert.
- Always wear personal protective equipment (PPE), see chapter [4.3](#page-24-3) below for a list of PPE.
- Do not use the SDM ECO as a step, storage space or tool other than its intended use.
- If you suspect the SDM ECO has previously been misused, arrange for an inspection by a qualified expert.

## <span id="page-24-2"></span>**4.2 Local safety rules**

Users of the SDM ECO should make sure they are in compliance with all other relevant safety rules in force at the site of operation. These include:

- Safety rules following from local legislation;
- Safety protocols following from the installation or working site in which the SDM ECO has been integrated;
- Safety protocols coming from the user itself;
- Safety instructions found in other manuals that have a reference in this document.

## <span id="page-24-3"></span>**4.3 Mandatory PPE**

Ensure that the applicable safety regulations are observed and that everybody working with/on/near the SDM ECO wears the mandatory Personal Protection Equipment (PPE):

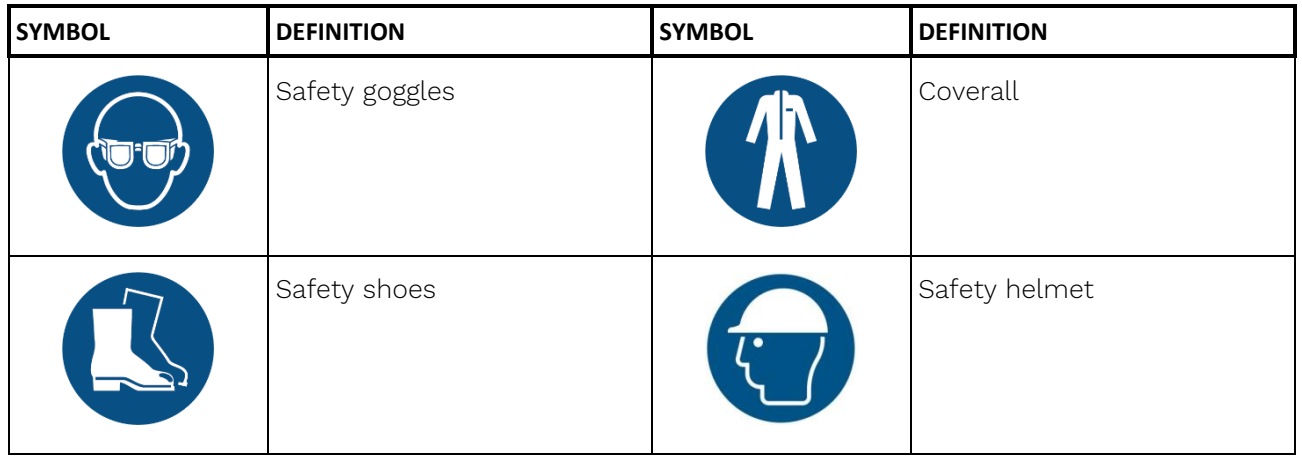

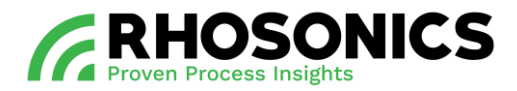

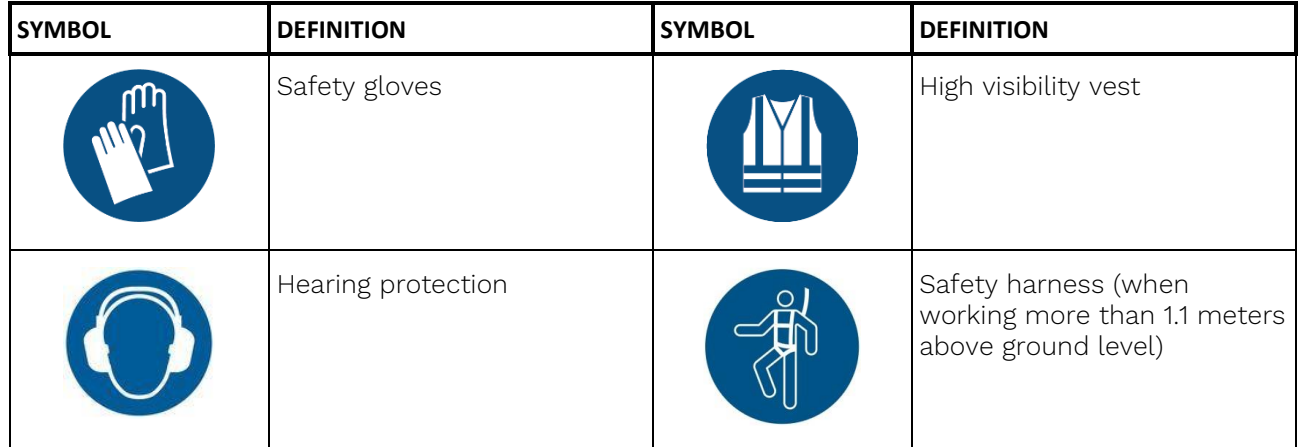

Table 4-1: Mandatory PPE

## <span id="page-25-0"></span>**4.4 Warning symbols on/near the system**

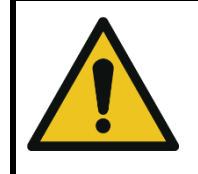

## WARNING

MAKE SURE THAT STICKERS REMAIN LEGIBLE. REPLACE DAMAGED AND ILLEGIBLE STICKERS.

Always comply with safety instructions and hazard warnings. Always ensure that safety instructions and hazard warnings are well looked after and legible.

When working with the SDM ECO, a number of warning and prohibition symbols might present themselves on pipes and/or equipment surrounding or near the SDM ECO.

## <span id="page-25-1"></span>**4.5 In case of any emergency**

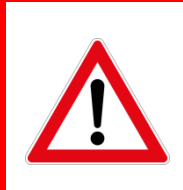

#### **DANGER**

NEVER USE WATER TO EXTINGUISH FIRE. WATER CONDUCTS ELECTRICITY AND ITS USE COULD LEAD TO ELECTROCUTION.

How to act in an emergency is determined by the regulations that are in force on site.

The minimum actions required are as follows:

- Report the emergency to the company emergency aid officer.
- The company emergency aid officer will alert the emergency services.
- When reporting an emergency, you must identify yourself, indicate where you are and describe the emergency.
- Extinguish small fires at an early stage using the extinguishing equipment on hand.
- If possible, turn off the power supply.
- Warn your colleagues.
- Leave the scene of the emergency and report to the meeting point.

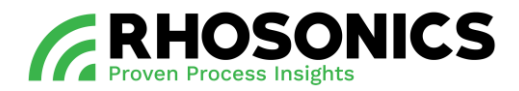

#### <span id="page-26-0"></span>**4.6 Temperature ranges**

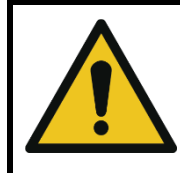

#### WARNING

DO NOT WORK OUTSIDE THE TEMPERATURE RANGES AS GIVEN IN TABLE [4-2!](#page-26-1) DOING SO CAN CREATE A POTENTIALLY HAZARDOUS SITUATION, CAUSING DEATH OR SERIOUS INJURY.

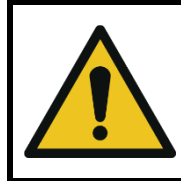

#### **WARNING**

WHEN WORKING IN LOW TEMPERATURES, PREVENT HYPOTHERMIA AND INJURIES FROM FROSTBITE BY WEARING SUITABLE CLOTHES, SHOES, GLOVES AND HEAD PROTECTION.

The SDM ECO can operate safely with the following temperature ranges:

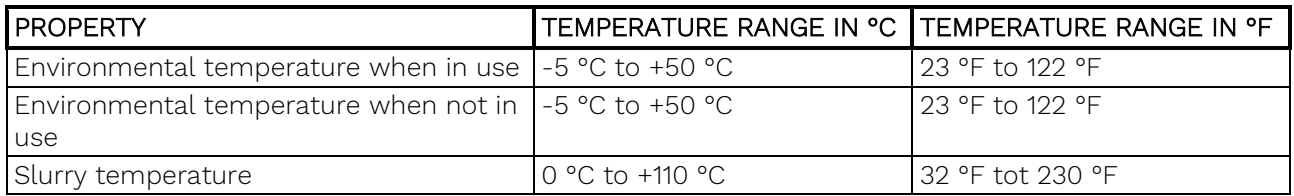

<span id="page-26-1"></span>Table 4-2: Temperature restrictions

When working outside these temperature ranges, the following hazards can occur:

High temperatures:

- Risk of burns on parts of the body;
- Expansion and deformation of materials;
- Accelerated combustion of flammable substances;
- Increase of pressure as a result of expansion in gases and fluids.

Low temperatures:

- Risk of burns on parts of the body;
- Hypothermia or frostbite in parts of the body;
- Materials becoming brittle, with the danger of breaking;
- Freezing of the skin to cold surfaces;
- Freezing of fluids, leading to blockages.

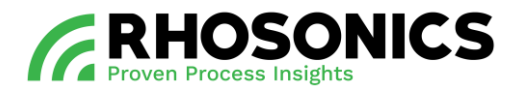

## <span id="page-27-0"></span>**4.7 Preparations working area**

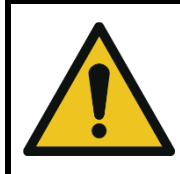

#### WARNING

KEEP THE WORKSPACE AS CLEAN AND SAFE AS POSSIBLE TO PREVENT ACCIDENTS AND DANGEROUS SITUATIONS.

To prevent accidents and dangerous situations, it is very important that the working area is very well looked after:

- Keep the working area clean;
- Remove any obstacle that might be present.

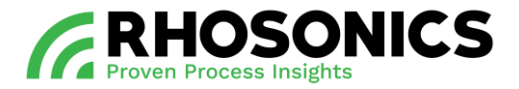

# <span id="page-28-0"></span>**5. INSTALLATION**

## <span id="page-28-1"></span>**5.1 Supplies and items for installation**

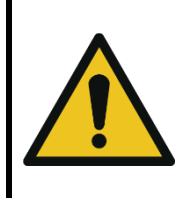

## CAUTION

IF ANY OF THE BASIC SUPPLIES DELIVERED BY RHOSONICS ARE DAMAGED OR COMPROMISED, CONTACT RHOSONICS FOR REPLACEMENTS OR FURTHER INSTRUCTIONS. NEVER USE DAMAGED SUPPLIES.

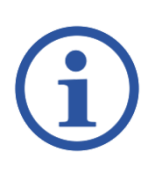

# **NOTE**

IF AN OLDER INSTALLATION OF A SDM ECO IS BEING (PARTLY) REPLACED, OTHER INSTALLATION INSTRUCTIONS MIGHT APPLY. CONTACT RHOSONICS FOR FURTHER INSTRUCTIONS AND APPLICABLE MANUALS.

Before starting the installation, make sure that all the basic supplies needed are available, undamaged and clean:

- SDM ECO;
- Pipe integration system;
- Manual.

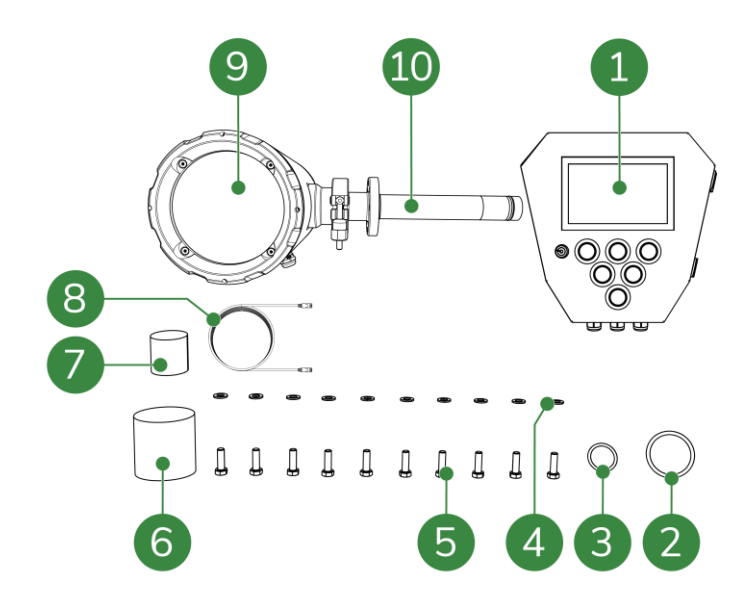

Figure 5-1: SDM ECO packaging contents

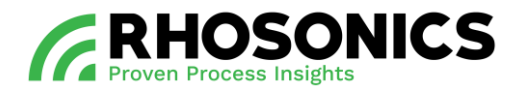

#### Legend

- 1 HMI
- 2 1x O-ring for sensor flange
- 3 1x Sealing for sensor contact
- 4 10x Washers for sensor flange
- 5 10x Bolts for sensor flange
- 6 1x Yellow protection cover
- 7 1x Black protection cover for sensor
- 8 10m Ethernet cable
- 9 SDM ECO transmitter
- 10 Sensor

The contents of the chosen pipe integration system are mentioned in its accompanying manual.

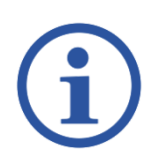

## NOTE

DEPENDING ON THE AGREED UPON PIPE INTEGRATION SYSTEM, RHOSONICS MIGHT ADD COMPONENTS OF THAT PIPE INTEGRATION SYSTEM TO THE ORIGINAL SDM ECO-PACKAGING. IF THIS IS THE CASE, YOU WILL BE NOTIFIED BY RHOSONICS.

These items need to be available on site:

- Gasket mounting hardware: bolts, nuts, washers, gasket sealing;
- Power cable 24 VDC;
- Ethernet cable (type 3) (optional);
- 4-20mA cable (optional);
- RS485 cable (optional);
- Tools for mounting gasket hardware;
- Tools for connecting electrical wiring.

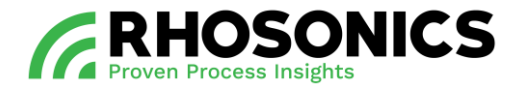

## <span id="page-30-0"></span>**5.2 Guidelines for vertical pipe mountings**

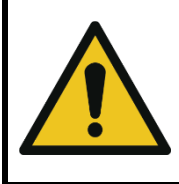

## CAUTION

ALWAYS POINT THE CABLE GLANDS DOWNWARDS TO PREVENT INTRUDING LIQUIDS.

When selecting the SDM ECO location within a vertical pipe:

- Select a location that allows for an easy access for maintenance of the SDM ECO;
- Avoid installing in a pipe section where the sensor surface can wear quickly;
- Avoid installing near a dosing valve, flange or other 'interruption' of the straight pipe;
- For reliable measurements, make sure there is:
	- o A straight pipe upstream with a uninterrupted length of at least 5 times the diameter of the pipe;
	- o A straight pipe downstream with an uninterrupted length of at least 3 times the diameter of the pipe;
- The SDM ECO must be placed in a vertical pipe at an straight (90°) angle in relation to the connected horizontal pipe [\(Figure 5-2\)](#page-30-2).

Vertical pipe mounting only results in reliable measurements if the flow goes in upstream direction.

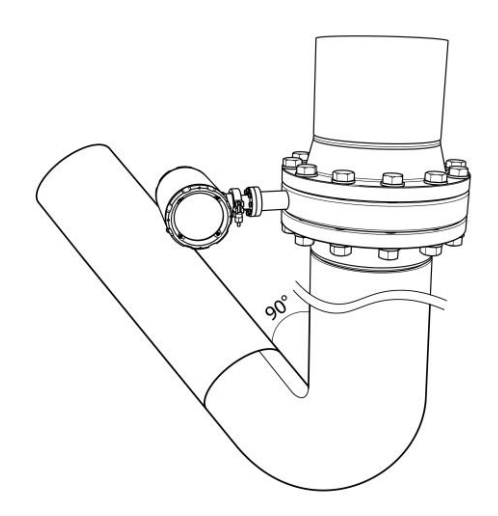

<span id="page-30-2"></span>Figure 5-2: Vertical pipe mounting example

## <span id="page-30-1"></span>**5.3 Guidelines for horizontal pipe mountings**

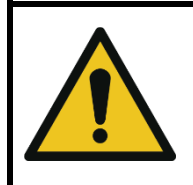

## CAUTION

ALWAYS POINT THE CABLE GLANDS DOWNWARDS TO PREVENT INTRUDING LIQUIDS.

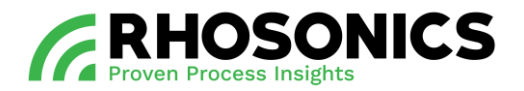

When selecting the SDM ECO location within a horizontal pipe:

- Select a location that allows for an easy access for maintenance of the SDM ECO;
- Avoid installing in a pipe section where the sensor surface can wear quickly;
- Avoid installing near a dosing valve, flange or other 'interruption' of the straight pipe;
- For reliable measurements, make sure there is:
	- o A straight pipe upstream with a uninterrupted length of at least 5 times the diameter of the pipe;
	- o A straight pipe downstream with an uninterrupted length of at least 3 times the diameter of the pipe;
- For the most reliable measurements, an installation sidewise in a 45° angle, as seen/measured from the bottom of the pipe is recommended [\(Figure 5-3\)](#page-31-1);
- The SDM ECO must be installed either on the left or the right side of the pipe.

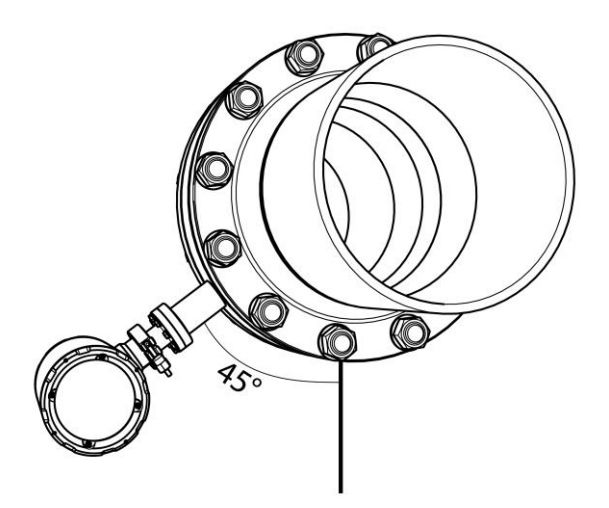

<span id="page-31-1"></span>Figure 5-3: Horizontal pipe mounting example

## <span id="page-31-0"></span>**5.4 Mounting the pipe integration system**

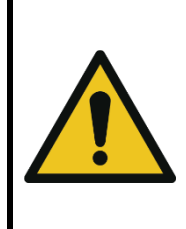

## CAUTION

SEALING METAL FLANGES REQUIRES SKILLS, KNOWLEDGE AND EXPERIENCE. SPECIAL REQUIREMENTS MAY APPLY, DEPENDING ON THE PIPE SYSTEM IN WHICH THE PIPE INTEGRATION SYSTEM IS INSTALLED. WHEN YOU ARE NOT FAMILIAR WITH THE NECESSARY PROCEDURES, PLEASE CONSULT THE RESPONSIBLE PERSON BEFORE INSTALLATION.

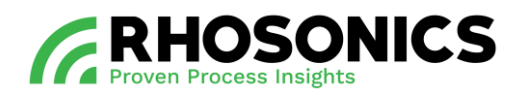

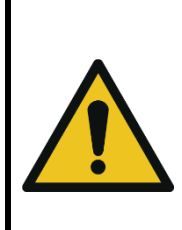

## CAUTION

MATING COMPONENTS SHOULD BE CHECKED TO ENSURE THAT TOLERANCES AND COUPLINGS ARE COMPATIBLE. DO NOT USE PARTS THAT LOOK IRREGULAR OR DO NOT FIT PROPERLY. CONTACT THE APPROPRIATE MANUFACTURER OF THE PRODUCT IN QUESTION TO DETERMINE USABILITY.

There are five pipe integration systems:

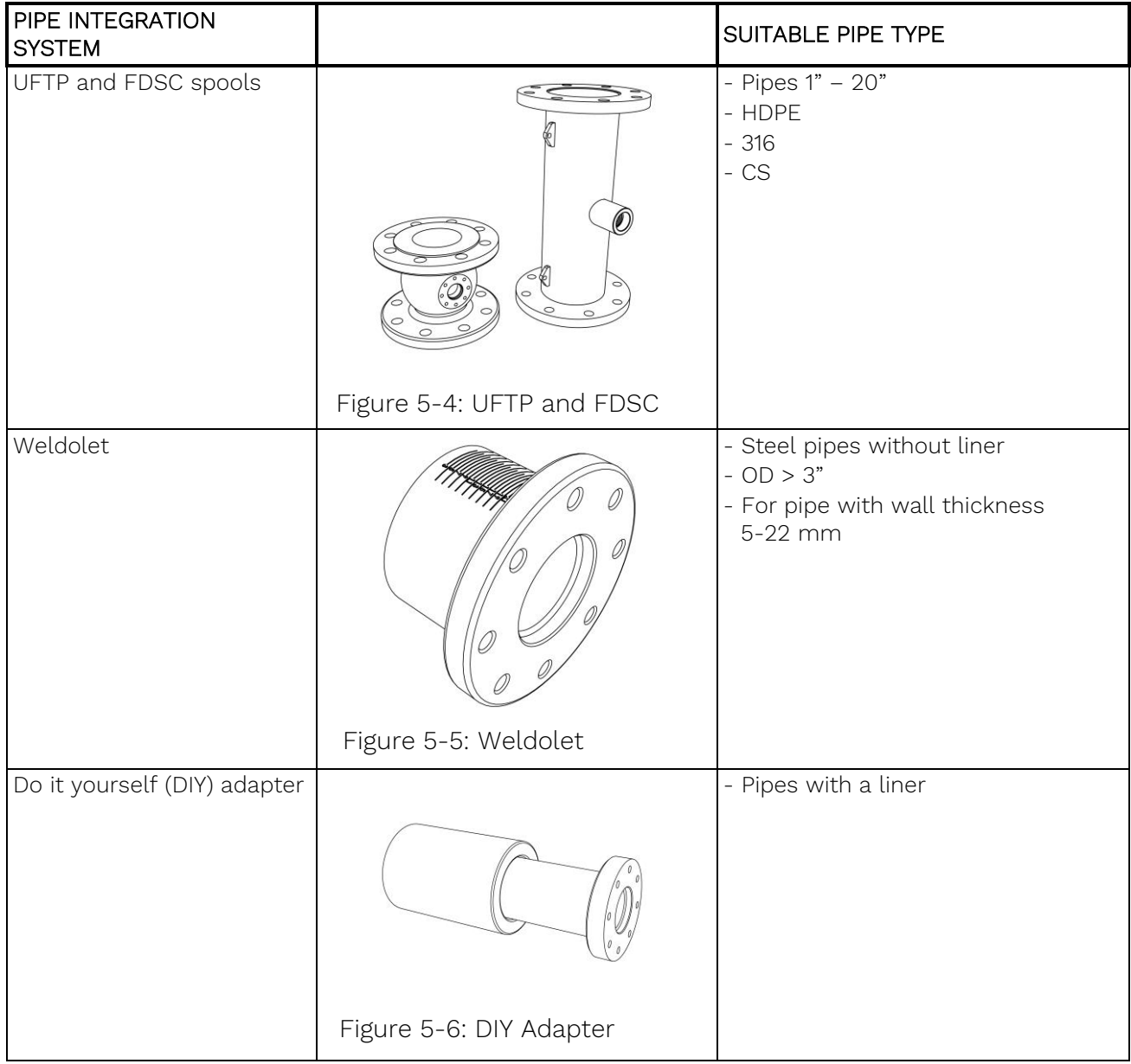

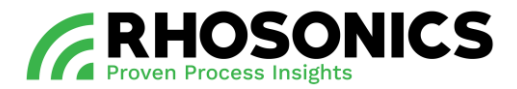

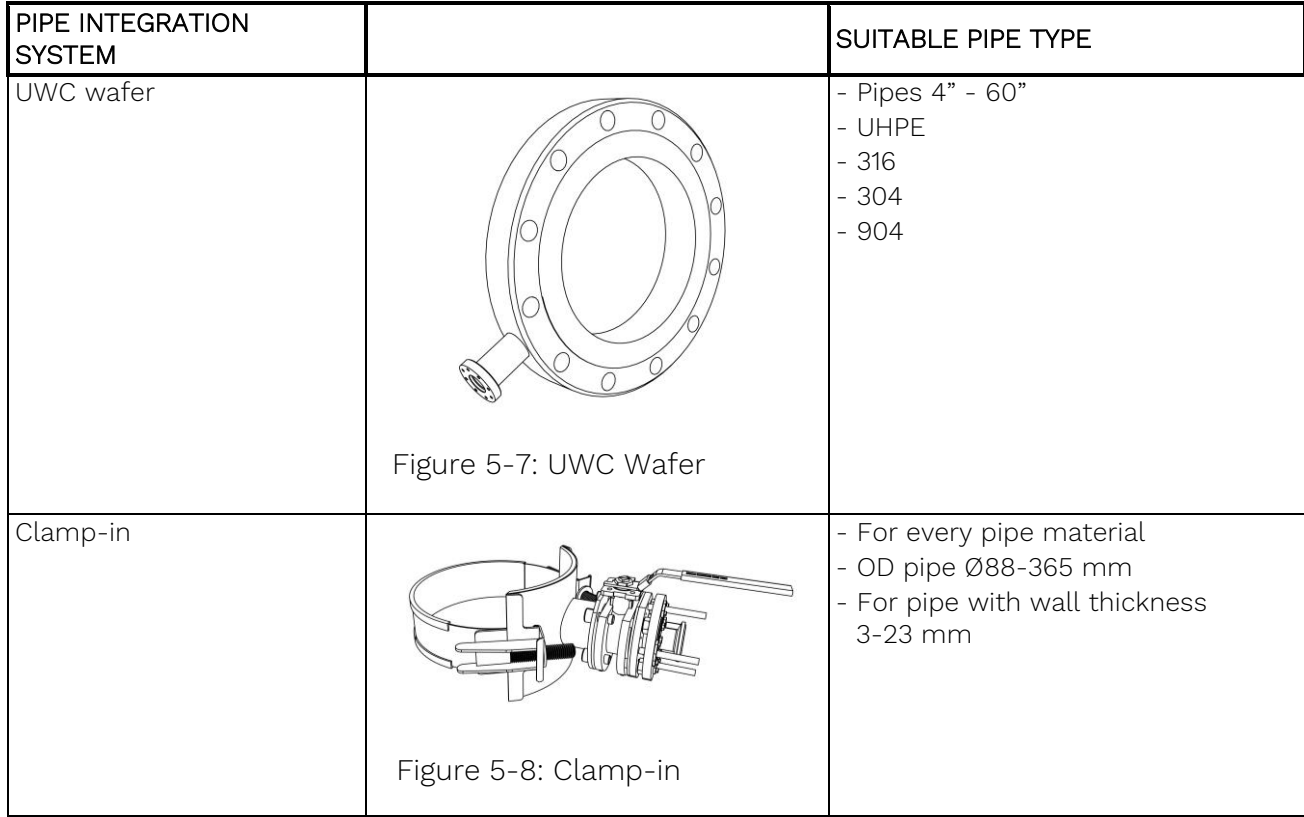

Each pipe integration system has a manual that contains instructions for a safe and proper<br>installation. Always consult the manual before installing the nine integration system installation. Always consult the manual before installing the pipe integration system.

## <span id="page-33-0"></span>**5.5 Installation of the SDM ECO**

#### <span id="page-33-1"></span>**5.5.1 Preparing the SDM installation**

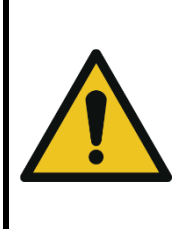

#### CAUTION

SEALING METAL FLANGES REQUIRES SKILLS, KNOWLEDGE AND EXPERIENCE. SPECIAL REQUIREMENTS MAY APPLY, DEPENDING ON THE PIPE SYSTEM INTO WHICH THE PIPE INTEGRATION SYSTEM IS INSTALLED. WHEN YOU ARE NOT FAMILIAR WITH THE NECESSARY PROCEDURES, PLEASE CONSULT THE RESPONSIBLE PERSON BEFORE INSTALLATION.

- 1. Install the chosen pipe integration system properly and completely, following the steps in its included manual.
- 2. Every pipe integration system has a receiving flange [\(Figure 5-9,](#page-34-1) pos. 1) with eight (8) threaded holes. Make sure that all eight (8) threaded holes of the receiving flange are clean and undamaged.

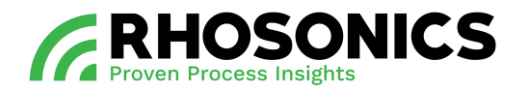

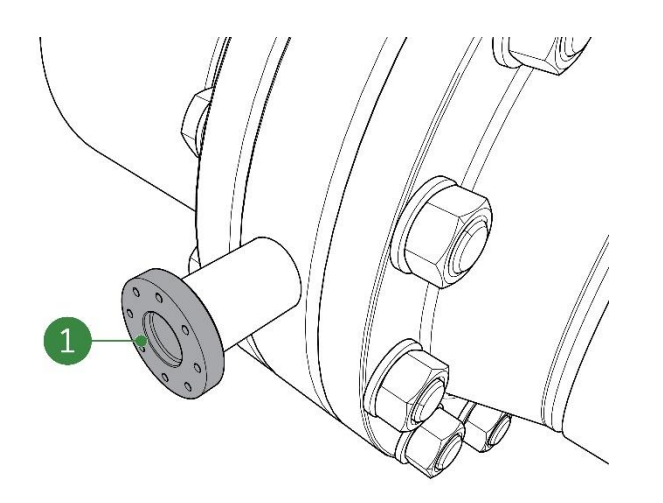

<span id="page-34-1"></span>Figure 5-9: Receiving flange of pipe integration system

3. Make sure that the SDM ECO and its installation materials are complete, clean and undamaged.

## <span id="page-34-0"></span>**5.5.2 Installing the SDM**

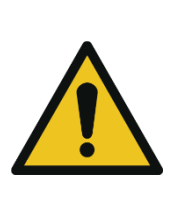

## CAUTION

THE CONTACTS OF THE SENSOR ARE SENSITIVE AND MUST ALWAYS BE PROTECTED AGAINST DAMAGE, MOISTURE AND DIRT. MAKE SURE TO ALWAYS PLACE THE PROTECTIVE YELLOW CAP ONTO THE CONTACTS OF THE SENSOR DURING INSTALLATION OR MAINTENANCE PROCEDURES.

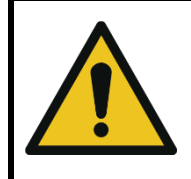

## CAUTION

ALWAYS POINT THE CABLE GLANDS DOWNWARDS TO PREVENT INTRUDING LIQUIDS.

Only use these materials to install the SDM ECO:

- Bolts (six-sided): M5x20mm, AISI 316L, 8 pieces;
- Washers: M5, AISI 316L, 8 pieces;
- O-ring: Viton, 29.82x2.62 mm, 2 pieces.
- 1. Ensure that no power is applied to the transmitter when installing the SDM ECO.
- 2. Place the washers onto the bolts and keep them within reach.
- 3. Remove the black protective cap [\(Figure 5-10,](#page-35-0) pos. 1) from the sensor.

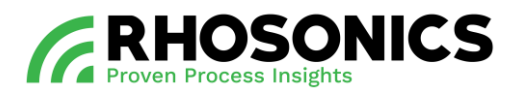

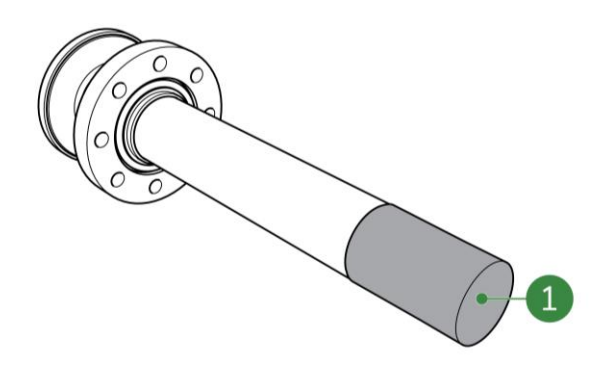

<span id="page-35-0"></span>Figure 5-10: Black protective cap

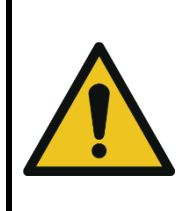

## CAUTION

NEVER REUSE OLD O-RINGS OR SEALINGS OR USE OTHER PRODUCTS THAN THE ONES SUPPLIED WITH THE SDM ECO. ONLY NEW O-RINGS AND SEALINGS SUPPLIED BY RHOSONICS ARE SUITABLE FOR THE USED CHEMICALS AND LOCAL TEMPERATURES.

- 4. Slide the supplied O-ring [\(Figure 5-11,](#page-35-1) pos. 1) onto the sensor. Place it against the sensor flange, within the O-ring groove.
- 5. Slide the supplied O-ring [\(Figure 5-11,](#page-35-1) pos. 2) onto the sensor. Place it near the sensor end, within the O-ring groove.

<span id="page-35-1"></span>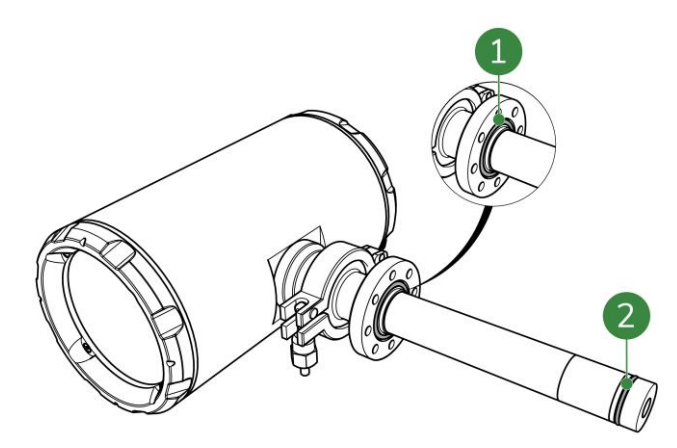

Figure 5-11: O-ring placement
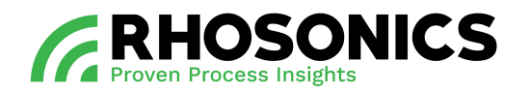

6. Gently slide the SDM ECO as straight as possible into the pipe integration system and align the screw holes of both flanges [\(Figure 5-12,](#page-36-0) pos. 1). Choose the position in such a way that cable glands point downwards.

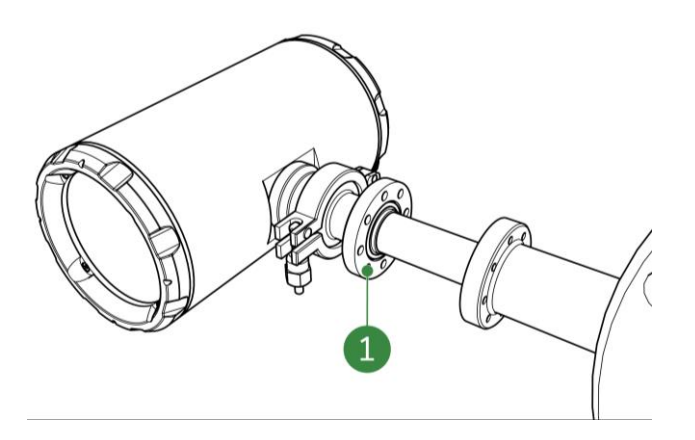

<span id="page-36-0"></span>Figure 5-12: Aligning screw holes

- 7. Safely hold the SDM ECO in place while mounting the screws in the next step.
- 8. Place the eight bolts (with their washers) through the holes of the SDM ECO's flange, into the threaded holes of the receiving flange [\(Figure 5-13\)](#page-36-1).

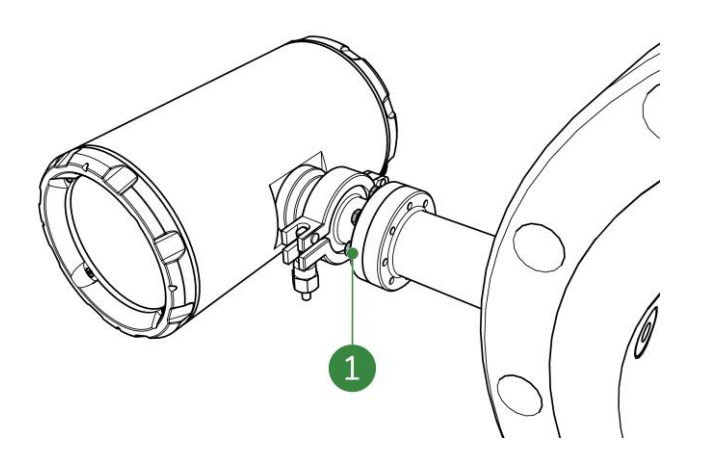

<span id="page-36-1"></span>Figure 5-13: Placing the screws

9. Tighten the bolts and washers crosswise [\(Figure 5-14\)](#page-37-0) until 4.2 Nm is reached for each bolt.

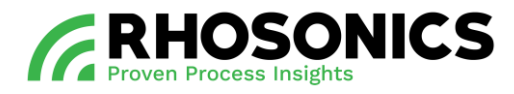

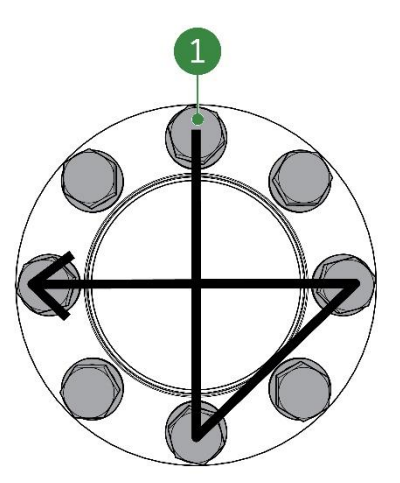

Figure 5-14: Crosswise tightening

### <span id="page-37-0"></span>**5.5.3 Preparing the HMI installation**

- 1. Choose a location that:
	- provides easy access to the display for reading measurements or for configuration or calibration purposes;
	- is in a location with little or no risk of (heavy) working equipment damaging the HMI.
- 2. Make sure that the surface the HMI is attached to is evenly flat and capable of holding the weight of the HMI.
- 3. Make sure that the HMI and its installation materials are complete, clean and undamaged.

### **5.5.4 Installing the HMI**

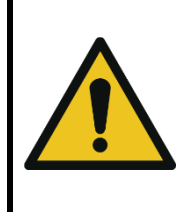

# CAUTION

ONLY USE THE ATTACHMENT METHODS AS DESCRIBED WITHIN THIS MANUAL. NEVER ATTACH THE HMI BY WELDING OR OTHER NON-DESCRIBED METHODS. THIS DAMAGES THE HMI AND ITS SENSITIVE INNER COMPONENTS.

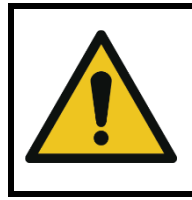

### **CAUTION**

ALWAYS POINT THE CABLE GLANDS DOWNWARDS TO PREVENT INTRUDING LIQUIDS.

Only choose materials to install the HMI that fit these requirements:

- Bolts, washers and nuts that fit the attachment point holes of the HMI;
- Bolts, washers and nuts that are suitable for both the surface it is being attached to and the environmental conditions;
- Bolts, washers and nuts that are suitable for securing objects that are similar in weight to the HMI.

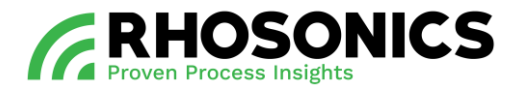

- 1. Ensure that no power is applied to the HMI when installing it.
- 2. Place the washers onto the bolts and keep them within reach.
- 3. Take measurements and drill holes that correspond with the HMI's attachment points [\(Figure 5-15,](#page-38-0) pos. 1).

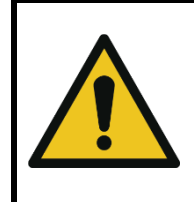

### **CAUTION**

MAKE SURE TO INSTALL THE HMI WITH TWO PEOPLE IN ORDER TO PREVENT DAMAGE TO THE HMI.

4. Safely hold the HMI against the surface and align the screw holes of all four attachment points [\(Figure 5-15,](#page-38-0) pos. 1) with the drilled holes.

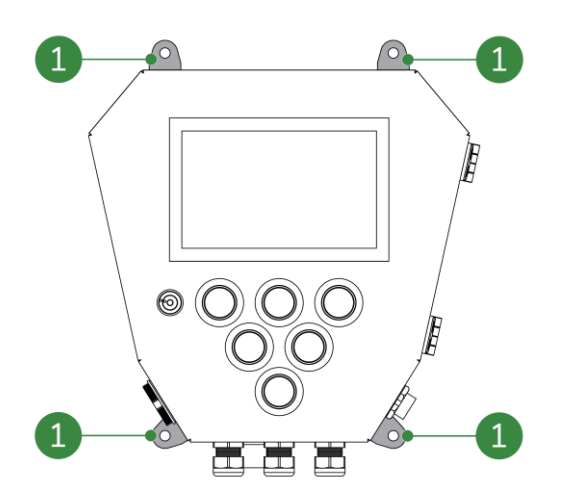

Figure 5-15: HMI attachment points

- <span id="page-38-0"></span>5. Place the four bolts (with their washers) through the holes of the attachment points [\(Figure 5-15,](#page-38-0) pos. 1), into the drilled holes and tighten them with nuts.
- 6. Make sure the HMI is safely and securely attached. No play is allowed.

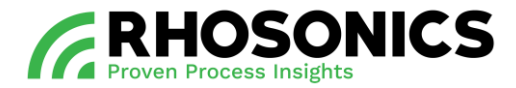

#### **5.6 Connecting the SDM ECO**

Before connecting the SDM ECO, make sure that all supplies match the requirements as stated in the table in chapter [5.6.1.](#page-39-0)

### <span id="page-39-0"></span>**5.6.1 Power supply requirements**

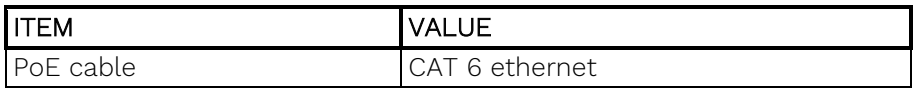

**NOTE** 

THE POE CABLE SHOULD NOT EXCEED THE MAXIMUM OF 100 METERS IN LENGTH.

#### **5.6.2 Connecting the ethernet/PoE cable**

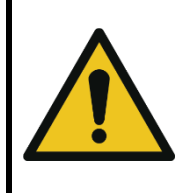

#### CAUTION

MAKE SURE TO TIGHTEN THE CABLE GLANDS TO AVOID INTERNAL MOISTURE DAMAGE TO THE SDM ECO.

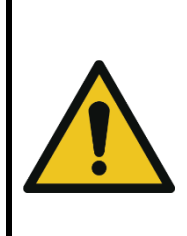

# CAUTION

MAKE USE OF SAFE CABLE MANAGEMENT TO PREVENT CABLES HANGING LOOSE. LOOSE CABLES CAN CAUSE AN UNSAFE WORKING ENVIRONMENT. PEOPLE OR EQUIPMENT GETTING STUCK IN A LOOSE CABLE CAN DAMAGE THE SDM ECO, CABLE OR EQUIPMENT AND CAN CAUSE INJURIES.

1. Loosen the 4 socket head screws [\(Figure 5-16,](#page-39-1) pos. 1) on the outer side of the back lid.

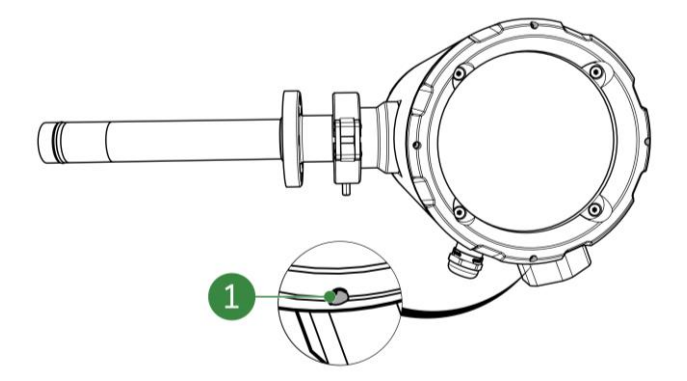

<span id="page-39-1"></span>Figure 5-16: Back lid socket head screws

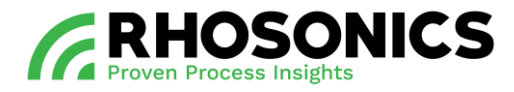

2. Remove the back lid [\(Figure 5-17,](#page-40-0) pos. 1).

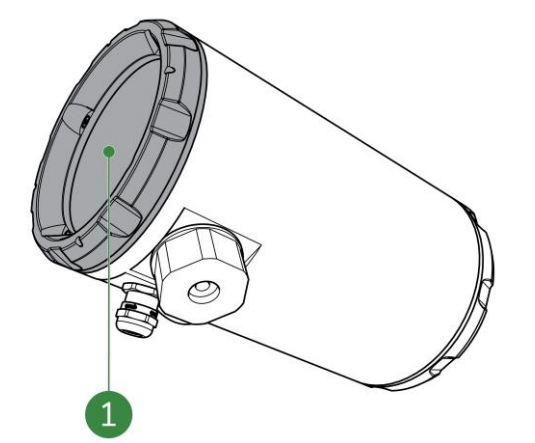

<span id="page-40-0"></span>Figure 5-17: Back lid

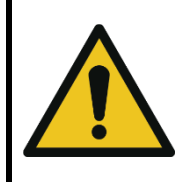

### **CAUTION**

DO NOT USE POWER TOOLS TO SCREW/UNSCREW THE SPLIT CABLE GLAND. THE SPLIT CABLE GLAND IS A PLASTIC OBJECT THAT ONLY NEEDS TIGHTENING BY HAND.

3. Remove the split cable gland for ethernet cable [\(Figure 5-18,](#page-40-1) pos. 1) from the SDM ECO transmitter by unscrewing it.

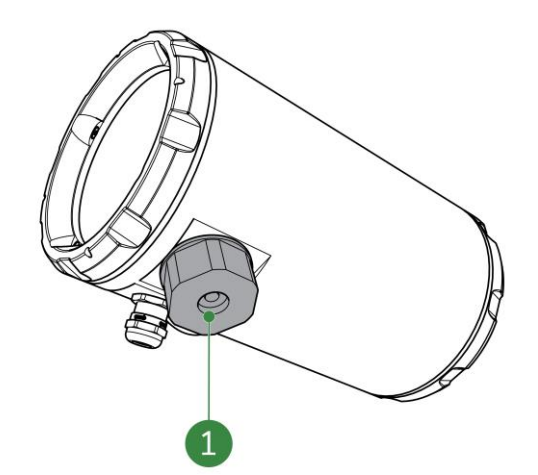

<span id="page-40-1"></span>Figure 5-18: Split cable gland

- 4. Open the split cable gland.
- 5. Open the small cable holder inside the split cable gland.
- 6. Install the small cable holder onto the ethernet cable.
- 7. Install the small cable holder into the split cable gland.
- 8. Close the split cable gland.
- 9. Guide the ethernet cable through the cable gland opening in the SDM ECO.
- 10. Connect the ethernet cable to the SDM ECO ethernet connector [\(Figure 5-19,](#page-41-0) pos. 1).

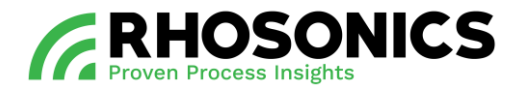

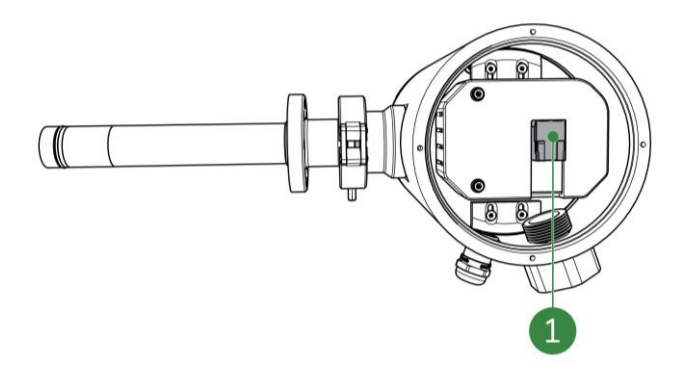

<span id="page-41-0"></span>Figure 5-19: SDM ECO ethernet connector

- 11. Tighten the split cable gland [\(Figure 5-18,](#page-40-1) pos. 1) to prevent moisture and dirt entering the SDM ECO.
- 12. Apply cable management to the ethernet cable so that no loose cable remains.

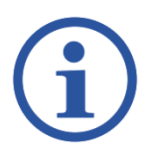

# **NOTE**

THE CABLE GLAND (FIGURE [5-20,](#page-41-1) POS. 1) CAN ALSO BE REPLACED BY A BLIND PLUG (STANDARD: M16X1.5) IF THE ENTRY IS NOT USED.

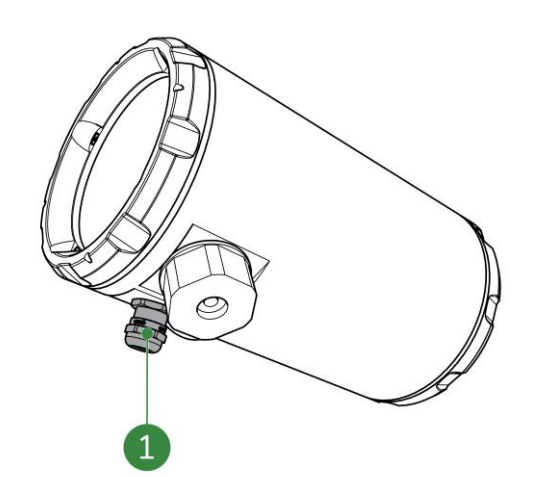

<span id="page-41-1"></span>Figure 5-20: SDM ECO cable gland

- 13. Make use of the cable gland [\(Figure 5-20,](#page-41-1) pos. 1) to connect other cables if necessary.
- 14. Close the back lid [\(Figure 5-17,](#page-40-0) pos. 1).
- 15. Tighten the 4 socket head screws [\(Figure 5-16,](#page-39-1) pos. 1) on the outer side of the back lid.

### **5.7 Connecting the HMI**

Before connecting the HMI, make sure that all supplies match the requirements as stated in the table in chapter [5.7.1.](#page-42-0)

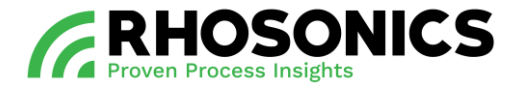

#### <span id="page-42-0"></span>**5.7.1 Power supply requirements**

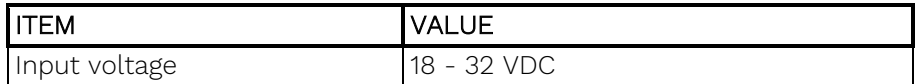

### **5.7.2 Connecting the power cable**

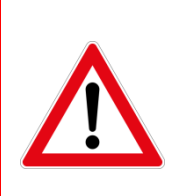

#### DANGER

ALWAYS MAKE SURE THAT POWER CABLES ARE NOT CONNECTED TO A POWER SUPPLY WHILE CREATING NEW CONNECTIONS. ONLY (RE)CONNECT THE POWER SUPPLY AFTER CONNECTIONS HAVE BEEN SAFELY MADE AND THE CABLE COMPARTMENT IS SAFELY CLOSED AND SEALED.

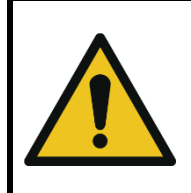

#### CAUTION

MAKE SURE TO TIGHTEN ALL CABLE GLANDS TO AVOID INTERNAL MOISTURE DAMAGE TO THE HMI.

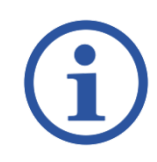

# **NOTE**

THE CABLE GLANDS CAN ALSO BE REPLACED BY A BLIND PLUG (STANDARD: M16X1.5) IF THE ENTRY IS NOT USED.

1. Unlock [\(Figure 5-22,](#page-43-0) pos. 2) and open the HMI door [\(Figure 5-21\)](#page-42-1).

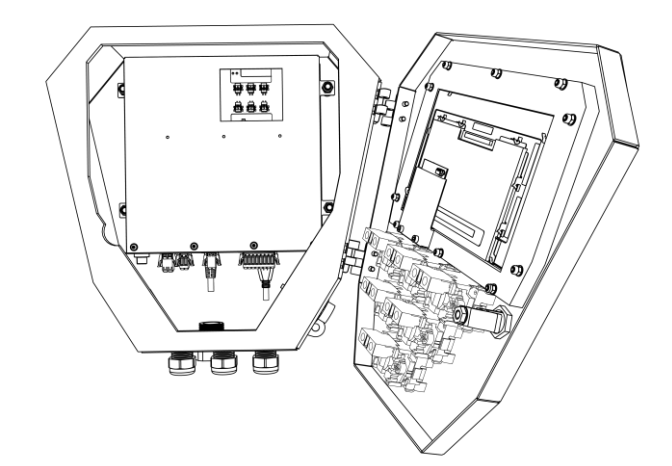

<span id="page-42-1"></span>Figure 5-21: Opened door HMI

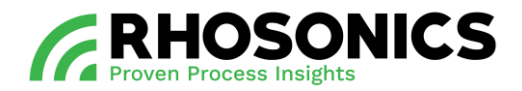

2. Loosen a cable gland and guide the power cable through [\(Figure 5-22,](#page-43-0) pos. 1).

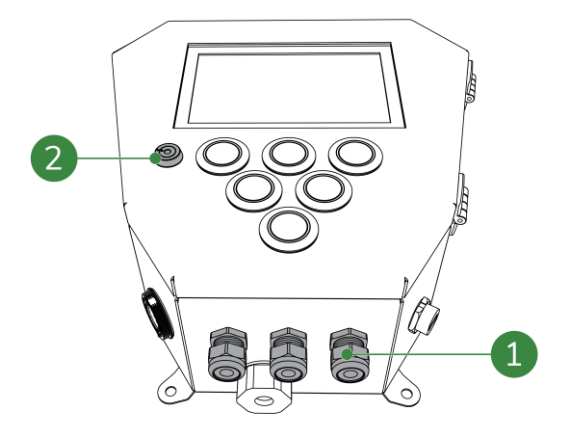

<span id="page-43-0"></span>Figure 5-22: Cable gland for power cable

3. Connect the power cable to the HMI power connector [\(Figure 5-23,](#page-43-1) pos. 1). The left connection is negative -, the right connection is positive +.

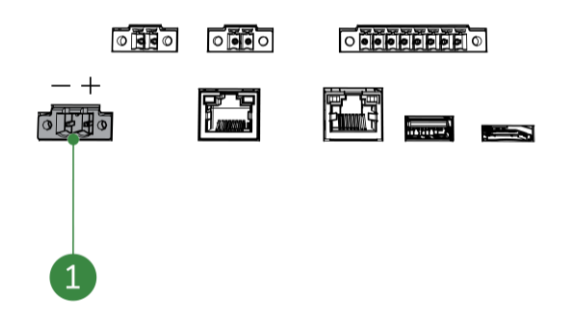

<span id="page-43-1"></span>Figure 5-23: HMI power connector

- 4. Connect other cables if necessary.
- 5. Tighten the cable gland [\(Figure 5-22,](#page-43-0) pos. 1) to prevent moisture and dirt entering the HMI.
- 6. Close and lock the HMI door.

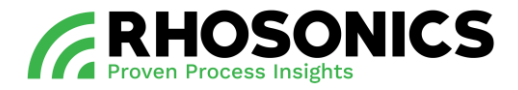

### **5.7.3 Connecting ethernet cables**

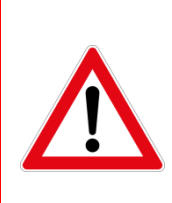

### DANGER

ALWAYS MAKE SURE THAT POWER CABLES ARE NOT CONNECTED TO A POWER SUPPLY WHILE CREATING NEW CONNECTIONS. ONLY (RE)CONNECT THE POWER SUPPLY AFTER CONNECTIONS HAVE BEEN SAFELY MADE AND THE CABLE COMPARTMENT IS SAFELY CLOSED AND SEALED.

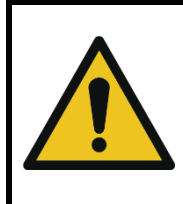

### CAUTION

MAKE SURE TO TIGHTEN ALL CABLE GLANDS TO AVOID INTERNAL MOISTURE DAMAGE TO THE HMI.

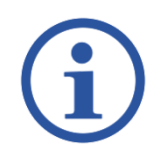

# **NOTE**

THE CABLE GLANDS CAN ALSO BE REPLACED BY A BLIND PLUG (STANDARD: M16X1.5) IF THE ENTRY IS NOT USED.

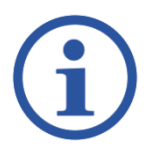

# NOTE

THE ETHERNET CABLES SHOULD NOT EXCEED THE MAXIMUM OF 100 METERS IN LENGTH.

1. Remove the split cable gland for ethernet cable [\(Figure 5-24,](#page-44-0) pos. 1) from the HMI by unscrewing it.

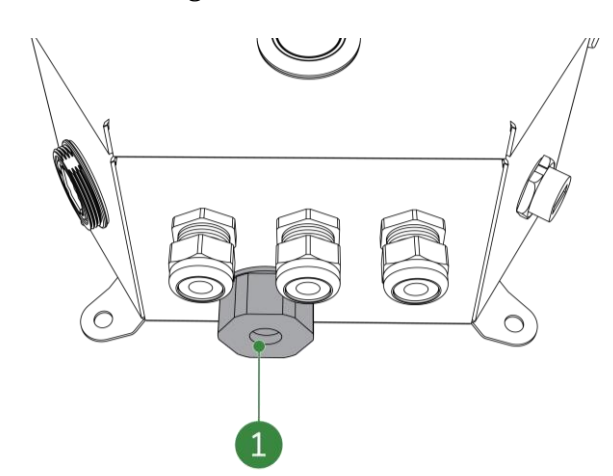

<span id="page-44-0"></span>Figure 5-24: Split cable gland for ethernet cable

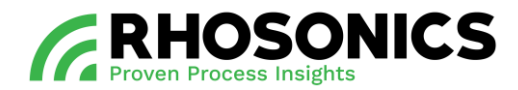

- 2. Open the split cable gland.
- 3. Open the small cable holder inside the split cable gland.
- 4. Install the small cable holder onto the ethernet cable.
- 5. Install the small cable holder into the split cable gland.
- 6. Close the split cable gland.
- 7. Unlock [\(Figure 5-22,](#page-43-0) pos. 2) and open the HMI door [\(Figure 5-25\)](#page-45-0).

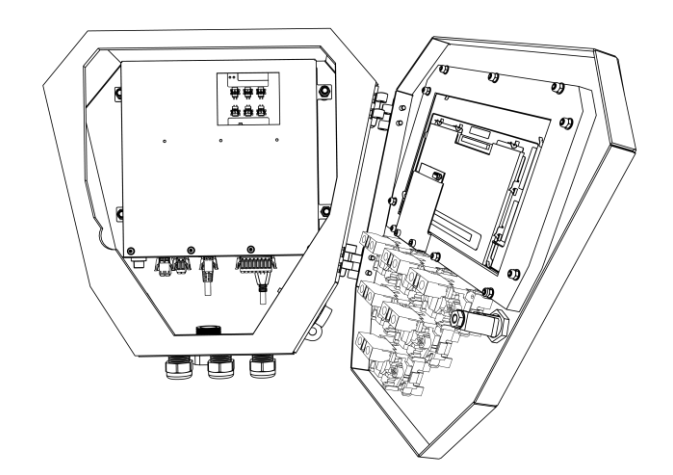

<span id="page-45-0"></span>Figure 5-25: Opened door HMI

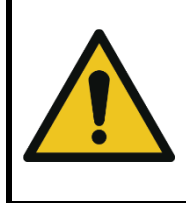

### CAUTION

THERE ARE TWO ETHERNET CONNECTORS WITHIN THE HMI. USE THE CORRECT HMI ETHERNET CONNECTOR FOR THE TYPE OF CONNECTION YOU ARE ESTABLISHING.

- 8. Connect the ethernet cable to one of these ethernet connectors:
	- SDM ECO transmitter PoE connector [\(Figure 5-26,](#page-45-1) pos. 2);
	- Webserver ethernet connector [\(Figure 5-26,](#page-45-1) pos. 1).

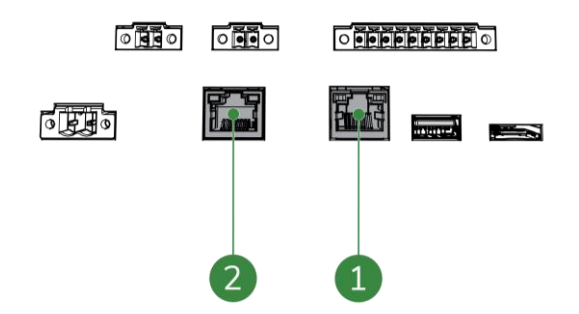

<span id="page-45-1"></span>Figure 5-26: HMI ethernet connectors

9. Connect other cables if necessary.

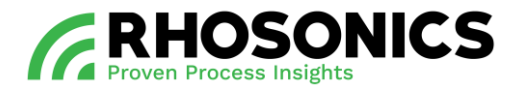

- 10. Close and lock the HMI door.
- 11. Tighten the split cable gland for ethernet cable [\(Figure 5-24,](#page-44-0) pos. 1) to prevent moisture and dirt entering the HMI.

#### **5.7.4 Connecting the RS485 or 4-20mA cables**

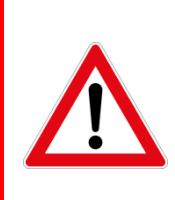

### DANGER

ALWAYS MAKE SURE THAT POWER CABLES ARE NOT CONNECTED TO A POWER SUPPLY WHILE CREATING NEW CONNECTIONS. ONLY (RE)CONNECT THE POWER SUPPLY AFTER CONNECTIONS HAVE BEEN SAFELY MADE AND THE CABLE COMPARTMENT IS SAFELY CLOSED AND SEALED.

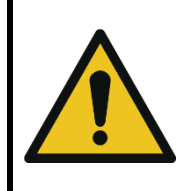

### CAUTION

MAKE SURE TO TIGHTEN ALL CABLE GLANDS TO AVOID INTERNAL MOISTURE DAMAGE TO THE HMI.

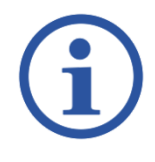

### **NOTE**

THE CABLE GLANDS CAN ALSO BE REPLACED BY A BLIND PLUG (STANDARD: M16X1.5) IF THE ENTRY IS NOT USED.

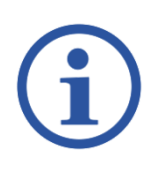

### **NOTE**

BOTH THE RS485 AND 4-20MA CABLES ARE OPTIONAL AND NOT NECESSARY FOR STANDARD OPERATING PROCEDURES.

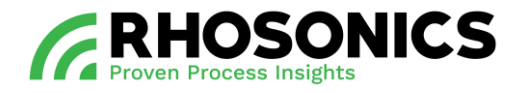

1. Unlock [\(Figure 5-22,](#page-43-0) pos. 2) and open the HMI door [\(Figure 5-27\)](#page-47-0).

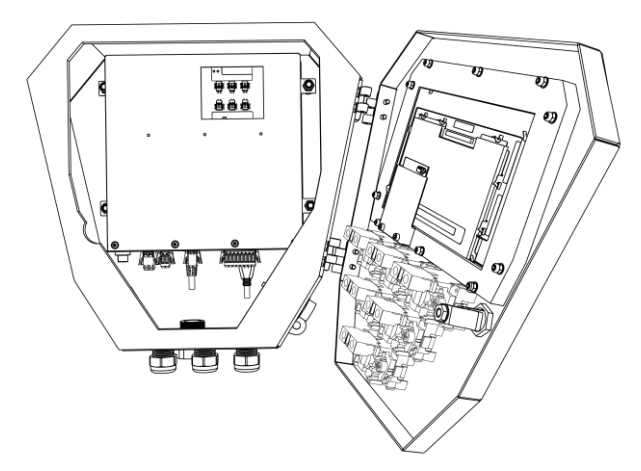

<span id="page-47-0"></span>Figure 5-27: Opened door HMI

2. Guide the 4-20mA and/or RS485 cables each through a free cable gland [\(Figure 5-28,](#page-47-1) pos. 1).

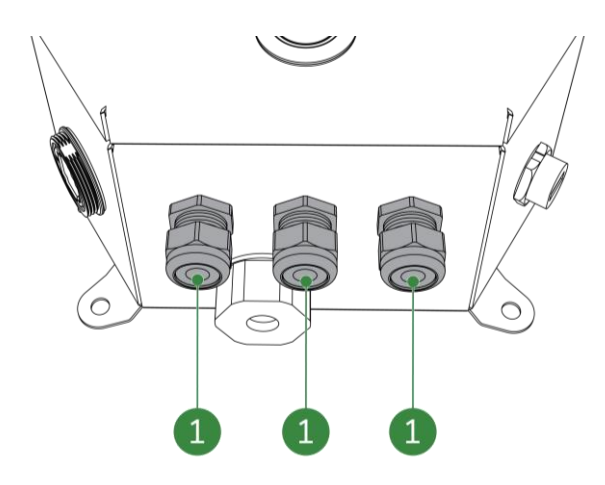

<span id="page-47-1"></span>Figure 5-28: Cable glands

- 3. Connect the 4-20MA / RS485 cable to the corresponding connector:
	- 4-20MA connector (2x) [\(Figure 5-29,](#page-48-0) pos. 2 and pos. 3);
		- o The left connection is negative -, the right connection is positive +.
	- RS485 connector [\(Figure 5-29,](#page-48-0) pos. 1).
		- o When using a 4 cable connection, use pins 2, 3, 6 and 7.
		- o When using a 2 cable connection, use pins 2 and 3 and place a bridge between pin 4 and 6 and between pin 5 and 7.

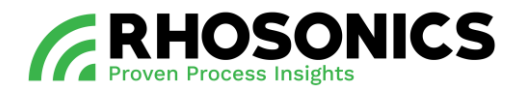

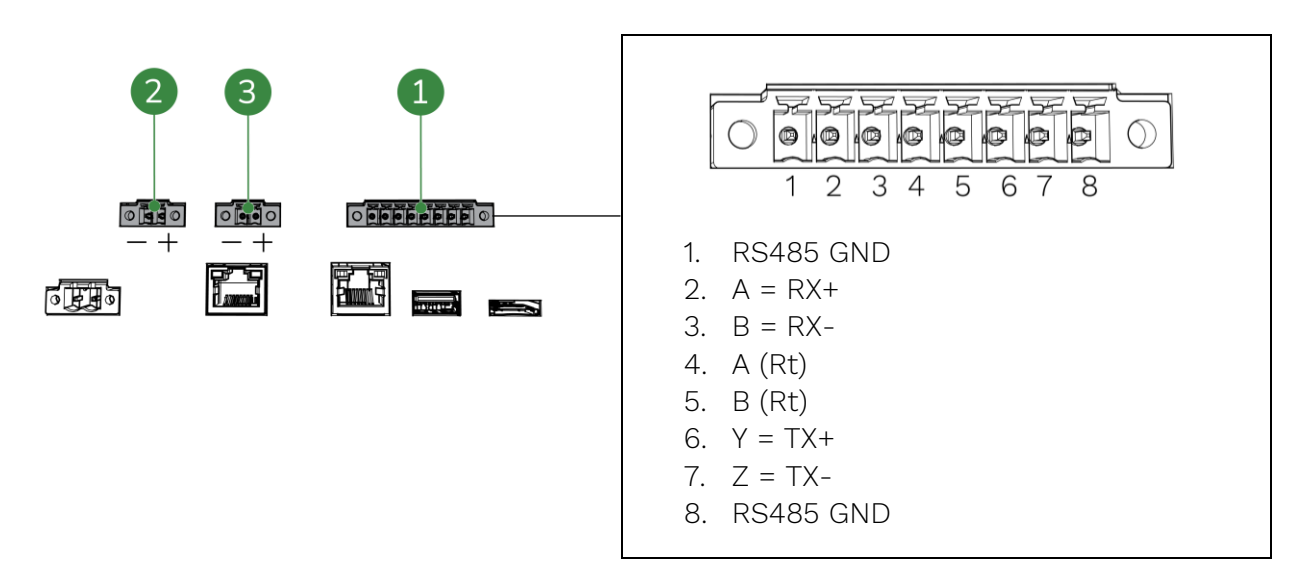

<span id="page-48-0"></span>Figure 5-29: HMI 4-20MA (2x) and RS485 connector (with legend)

- 4. Connect other cables if necessary.
- 5. Tighten the cable gland [\(Figure 5-28,](#page-47-1) pos. 1) to prevent moisture and dirt entering the HMI.
- 6. Close and lock the HMI door.

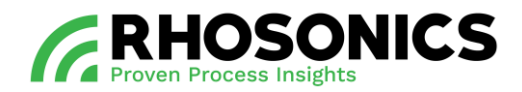

# **6. OPERATION**

### **6.1 Introduction and user levels**

The SDM ECO is operated via the buttons for day-to-day use.

The touchscreen and webserver provide similar accessibility plus configuration and calibration options.

These are the levels of operation dependent on the type of user:

- Settings Accessible for all users
- Calibration Protected with PIN access
- Diagnostics Protected with PIN access
- Factory Protected with PIN access

An overview of the menu tree can be found in chapter [13.3](#page-114-0) on page [115.](#page-114-0)

### **6.2 SDM ECO display and buttons**

### **6.2.1 Accessibility and functionality**

The SDM ECO display and its buttons support several access level functionalities. Setting time and date, setting the log interval and a minor system status icon displays the most relevant error in case of measurement problems.

To assure settings can only be changed by authorized personnel, most menus are hidden behind an access code. Except for the *Start page, Measured Value* and *Settings* pages.

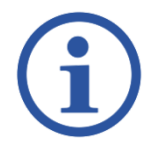

# NOTE

AN OVERVIEW OF THE COMPLETE MENU TREE IS AVAILABLE IN CHAPTER [13.3](#page-114-0) ON PAGE [115.](#page-114-0)

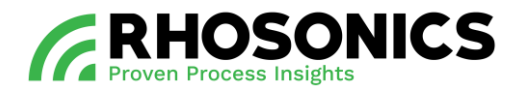

## **6.2.2 Symbols, buttons and icons**

During operation, several items can be visible on the display [\(Figure 6-1\)](#page-51-0).

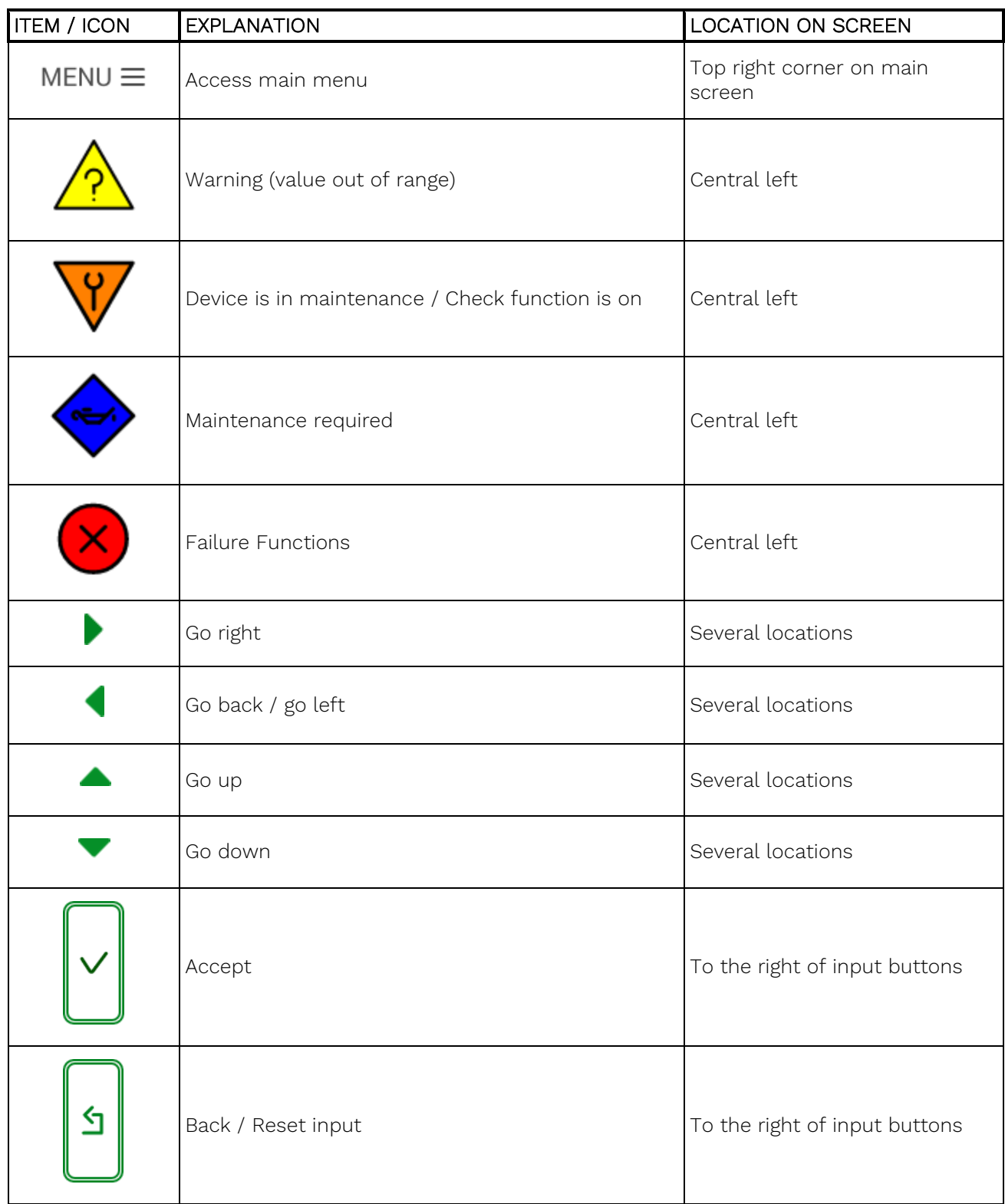

Table 6-1: LCD screen icons and explanations

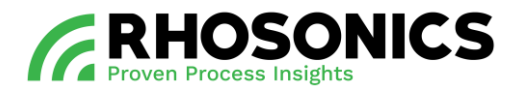

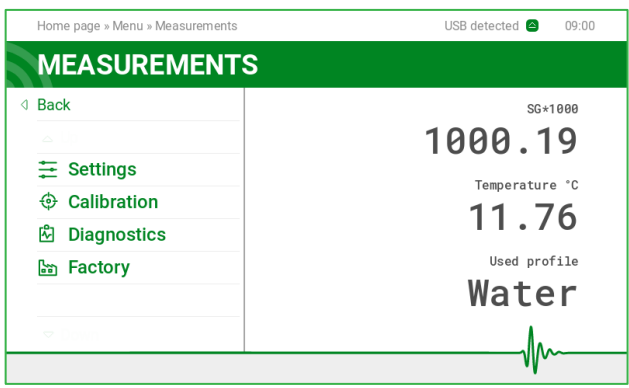

<span id="page-51-0"></span>Figure 6-1: Display with icon positions

### **6.2.3 Status SDM ECO and display colors**

The status of the SDM ECO is shown through different icons and backlight colors.

Time-out mode is optional.

The screen has two modes: active and time-out. The active mode is activated by pressing a button. If a button isn't pressed for 10 minutes the screen will return to the time-out mode.

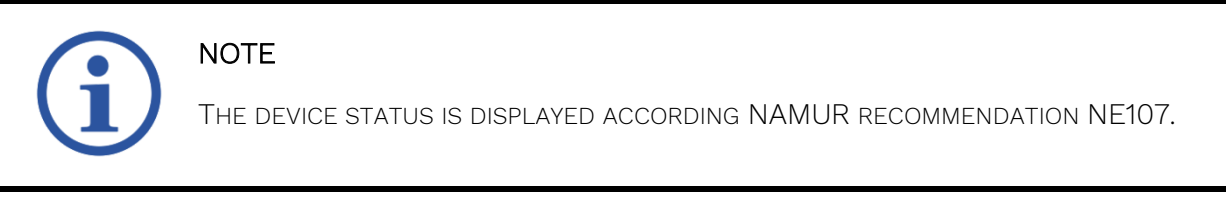

The various states and modes are shown in [Table 6-2,](#page-52-0) and [Table 6-3.](#page-53-0)

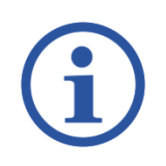

# **NOTE**

INDICATED VALUES MIGHT DIFFER FROM VALUES VISIBLE ON YOUR DEVICE.

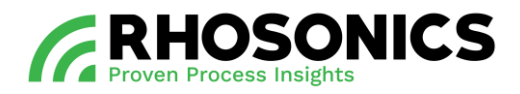

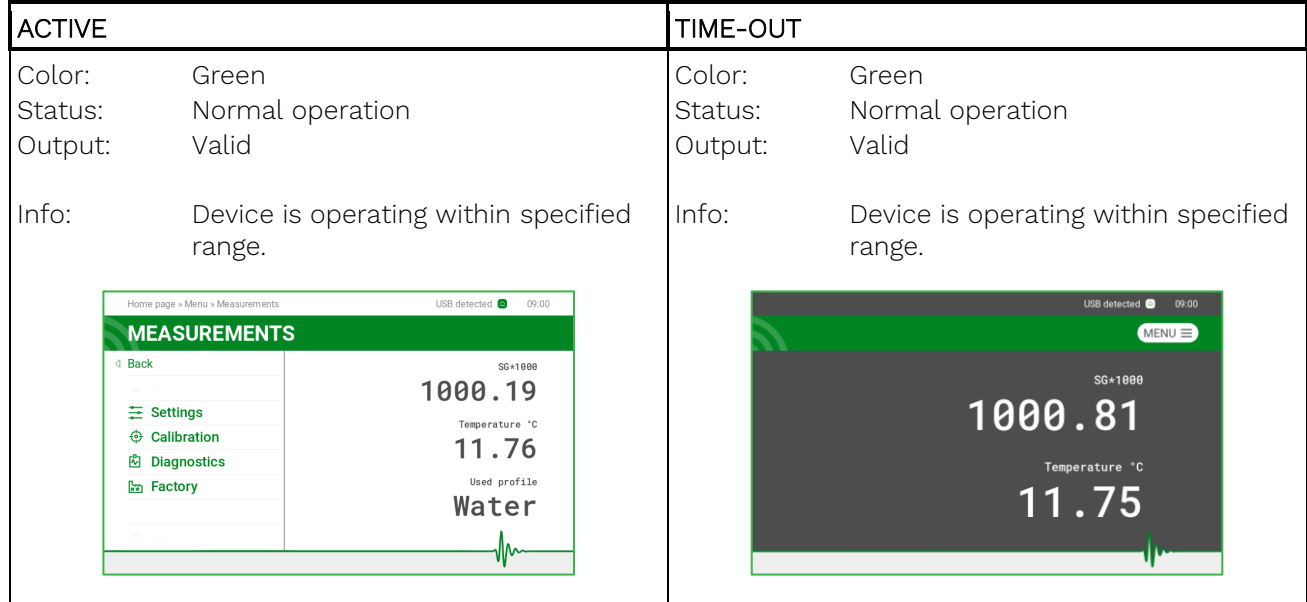

<span id="page-52-0"></span>Table 6-2: SDM ECO states and modes - Green colored

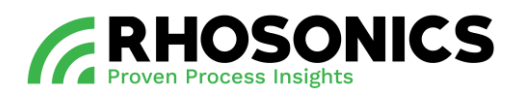

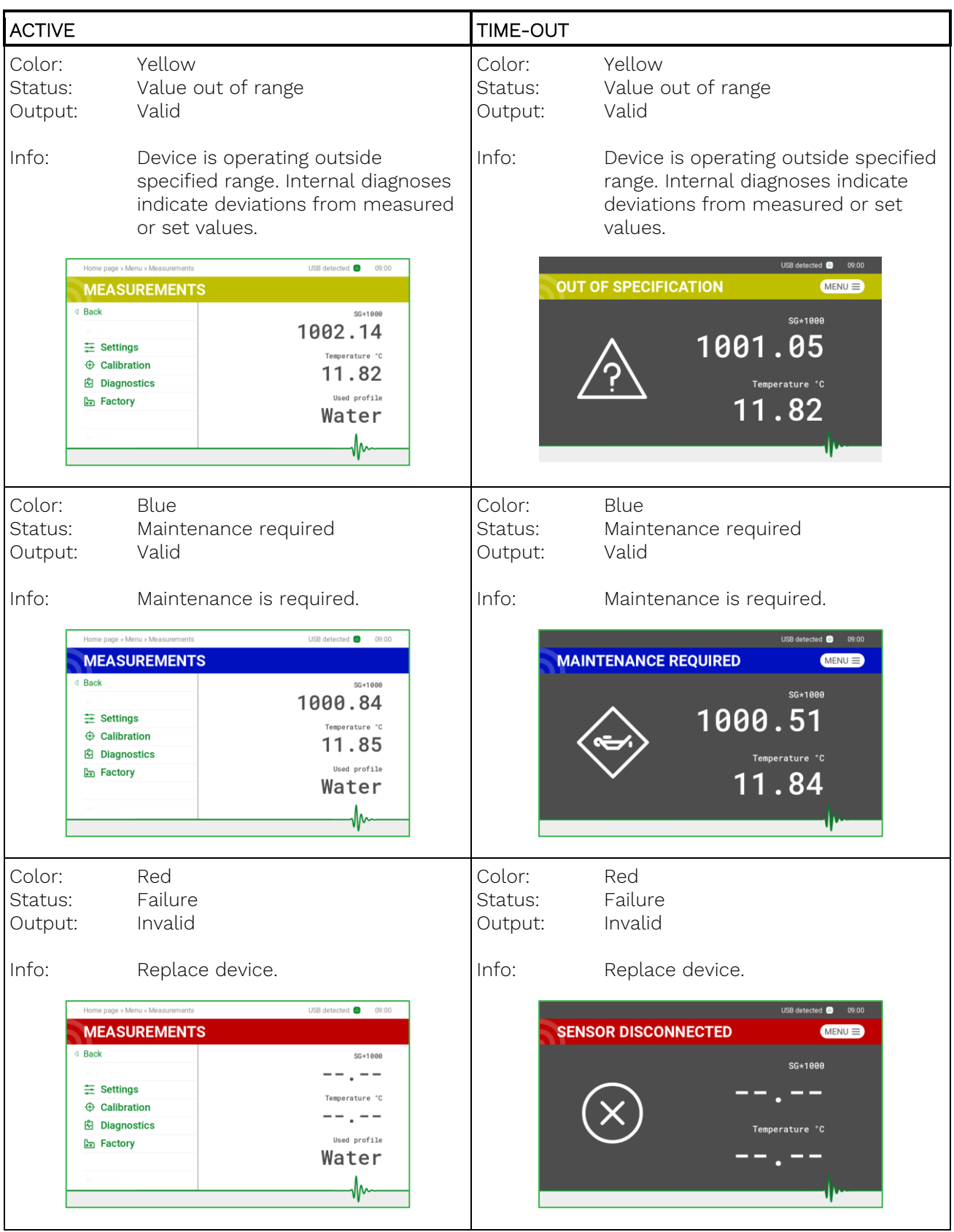

<span id="page-53-0"></span>Table 6-3: SDM ECO states and modes – Yellow, blue and red colored

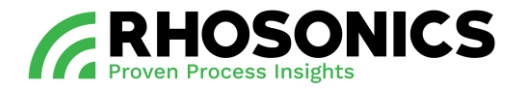

#### **6.3 Operation via SDM ECO display and buttons**

**NOTE** 

AN OVERVIEW OF THE COMPLETE MENU TREE IS AVAILABLE IN CHAPTER [13.3](#page-114-0) ON PAGE [115.](#page-114-0)

# **NOTE**

THE SDM ECO SOFTWARE IS REGULARLY UPDATED. SCREEN IMAGES WITHIN THIS MANUAL MIGHT DIFFER FROM YOUR ACTUAL SCREEN IMAGE.

#### **6.3.1 Power on the SDM ECO**

To power on the SDM ECO, press the two buttons below for 6 seconds. The screen will blink. Release the buttons and wait for the device to power on. This can take 60 seconds.

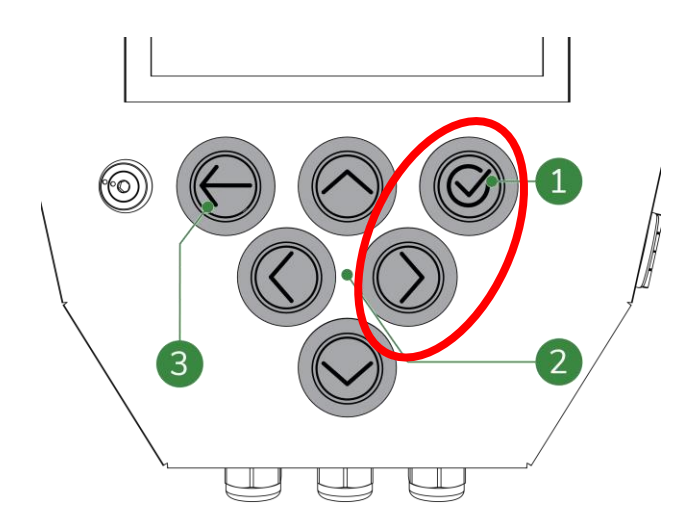

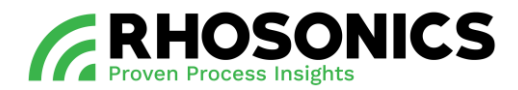

### **6.3.2 Home page**

The first page seen when the SDM ECO is starting up is the *Software Page*, see [Figure 6-6](#page-71-0) on page [72.](#page-71-0) When a key is pressed in time-out mode, the *Home Page* will be shown. The *Home Page* contains measurement values.

SDM ECO SG:

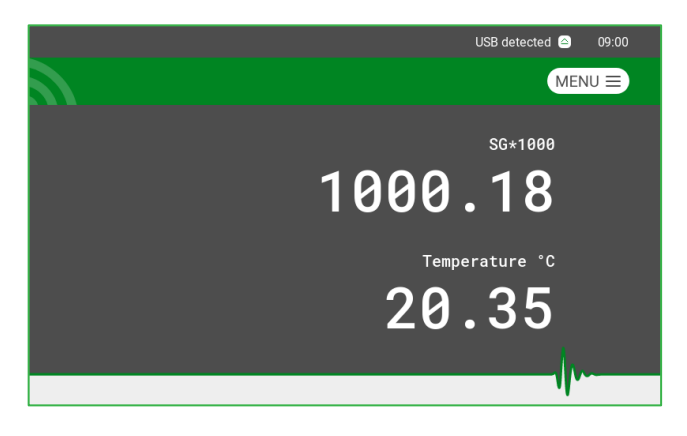

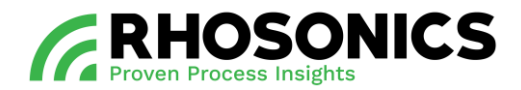

#### **6.3.3 Main menu**

On the *Home Page* press **MENU**  $\equiv$  to go to the *Main Menu*. In the *Main Menu* you can choose from these options:

- Settings
- Calibration
- Diagnostics
- Factory

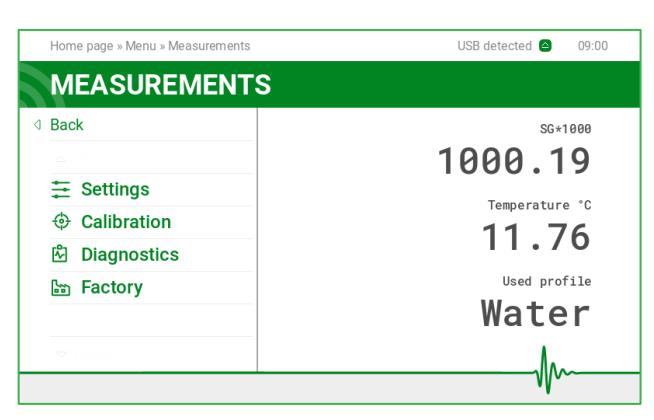

### **6.3.4 Settings**

*Main Menu -> Settings* Select a setting.

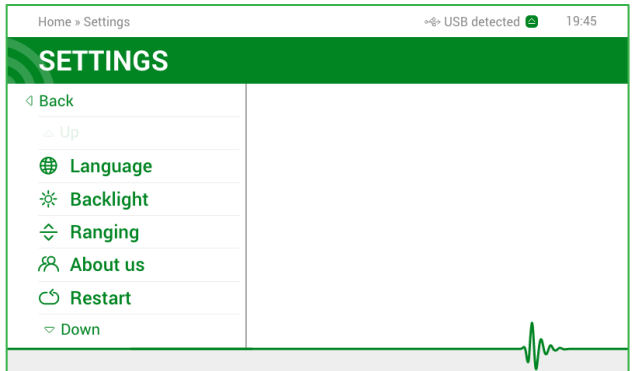

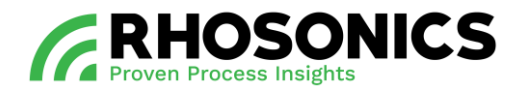

### **6.3.5 Language**

*Main Menu -> Settings -> Language.* Select a language.

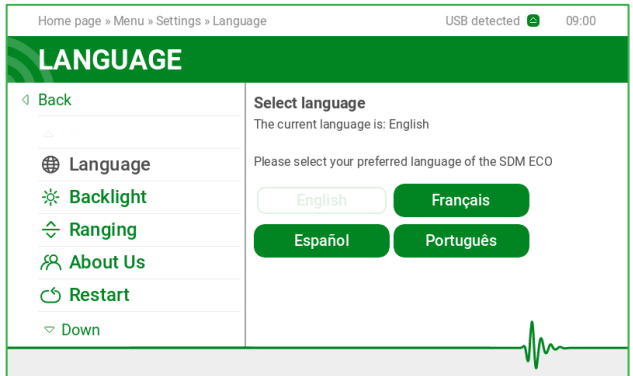

#### **6.3.6 Backlight**

*Main Menu -> Settings -> Backlight.* On the SDM ECO you can set *Backlight* brightness.

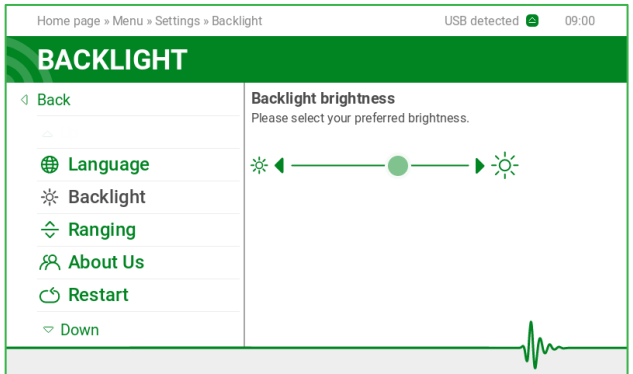

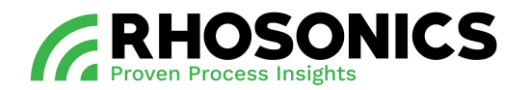

### **6.3.7 Ranging**

#### *Main Menu -> Settings -> Ranging.*

On the SDM ECO you can set *Ranging*. On this page the upper and lower range value can be set for two analog outputs. *Adjusting* output mA range is used to assign which value is corresponding to the 4mA and 20mA range of the analog output. As a consequence the mA out will go into the out of range modus, when the measured value will go out of this range.

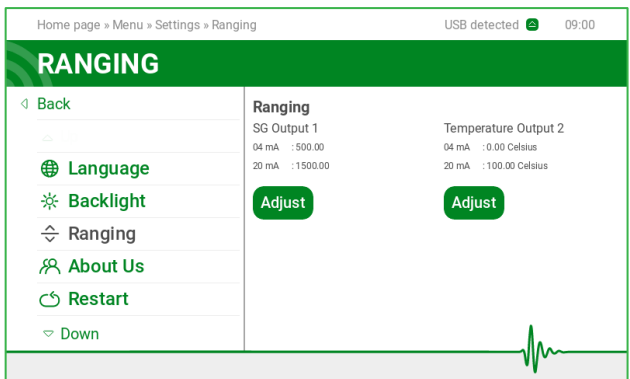

#### **6.3.8 About us**

*Main Menu -> Settings -> About us*.

On the *About us* page, information on Rhosonics is displayed.

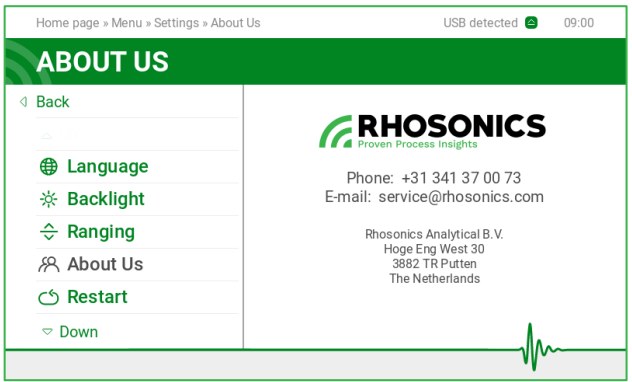

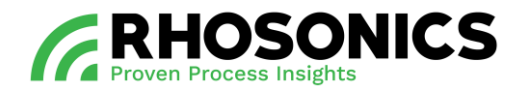

#### <span id="page-59-0"></span>**6.3.9 Restart**

*Main Menu -> Settings -> Restart*. With the *Restart* option, the SDM ECO will be rebooted.

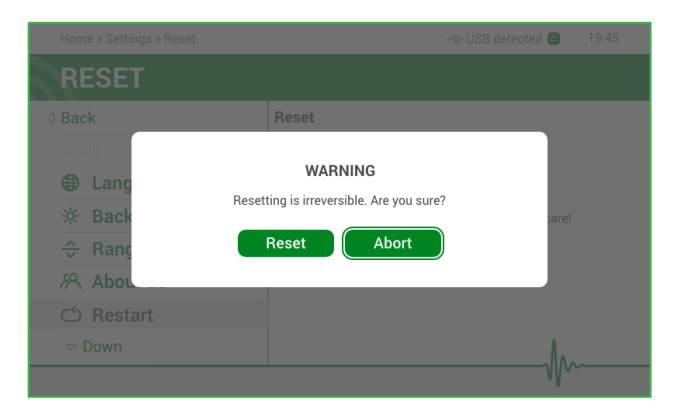

#### **6.3.10 Shutdown**

*Main Menu -> Settings -> Shutdown*. With the *Shutdown* option, the SDM ECO will be shut down.

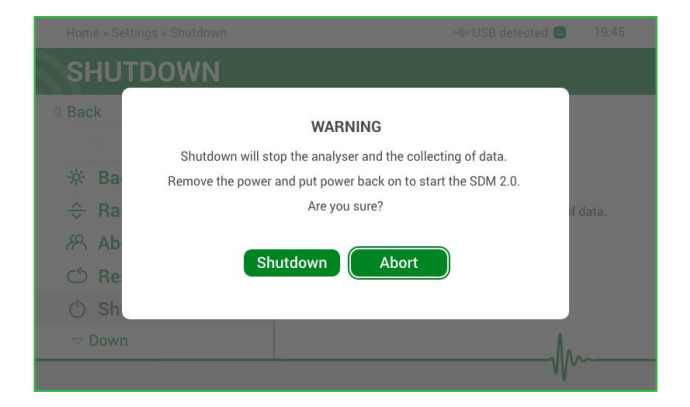

### **6.3.11 Calibration**

*Main Menu -> Calibration.*

Within the *Calibration* menu, several calibration options are available. This menu is protected with PIN access to prevent unauthorized use (PIN: 20488).

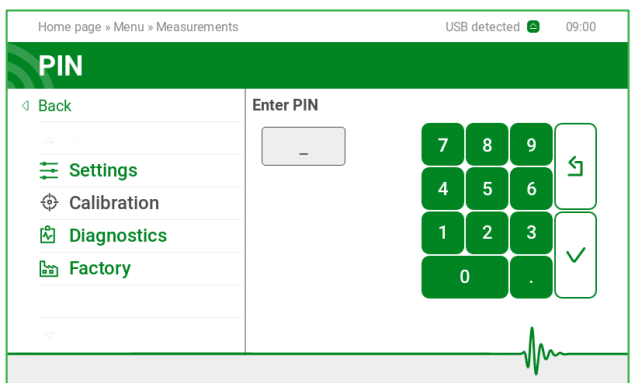

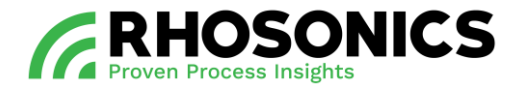

### **6.3.12 Multi-point calibration (MPC)**

*Main Menu -> Calibration -> SG -> Water calibration*. See chapter [7.2: Multi-point calibration](#page-72-0) for multi-point calibration.

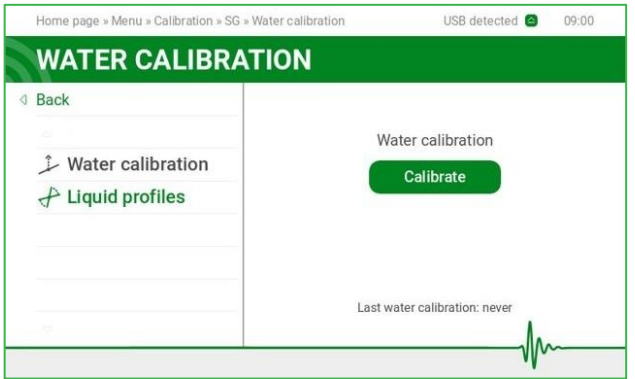

### **6.3.13 Temperature**

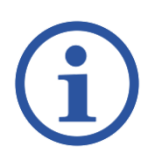

# **NOTE**

FOR DETAILED INSTRUCTIONS ON HOW TO RETRIEVE THE MENTIONED VALUES FOR A CORRECT CALIBRATION, CONSULT CHAPTER [7.](#page-72-1)

*Main Menu -> Calibration -> Temperature.* Within the *Temperature* menu, the calibration values for the temperature can be set.

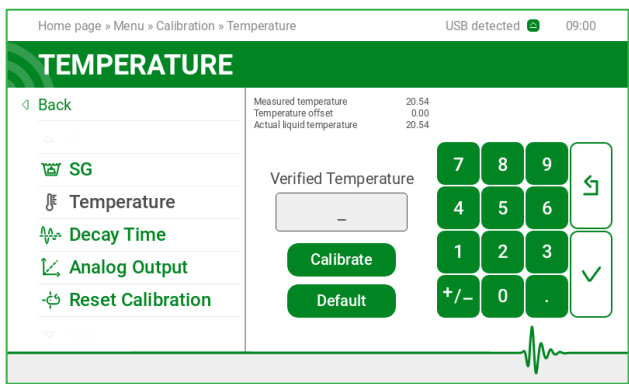

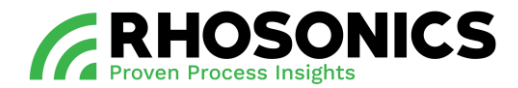

#### <span id="page-61-0"></span>**6.3.14 Decay Time**

*Main Menu -> Calibration -> Decay Time*.

A *Decay Time* of 20 seconds is the default setting. This setting is sufficient for most applications. For a faster response time the *Decay Time* should be set lower, resulting in higher noise. For lower noise the *Decay Time* should be set higher, resulting in a slower response time.

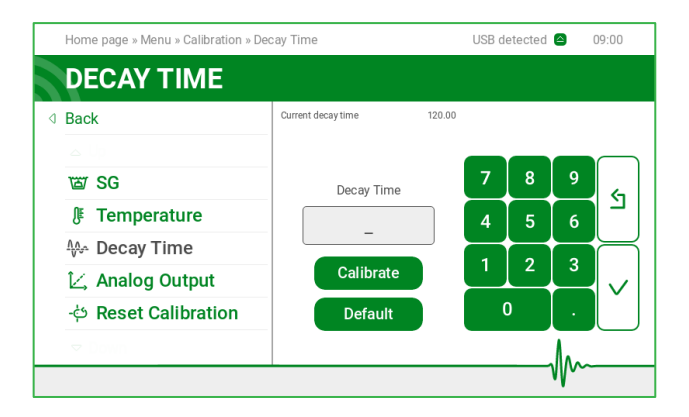

### **6.3.15 Analog Output**

*Main Menu -> Calibration -> Analog output*.

With the *Analog output* the two analog outputs can be calibrated. Often, SG is chosen for output one and temperature is chosen for output two. For each output an upper and lower range value can be set. Setting *Output mA range* is used to assign which value is corresponding to the 4mA and 20mA range of the analog output. As a consequence the mA out will go into the out of range modus, when the measured value will go out of this range.

Use a multimeter for measurements needed to calibrate the 4-20mA values within this menu.

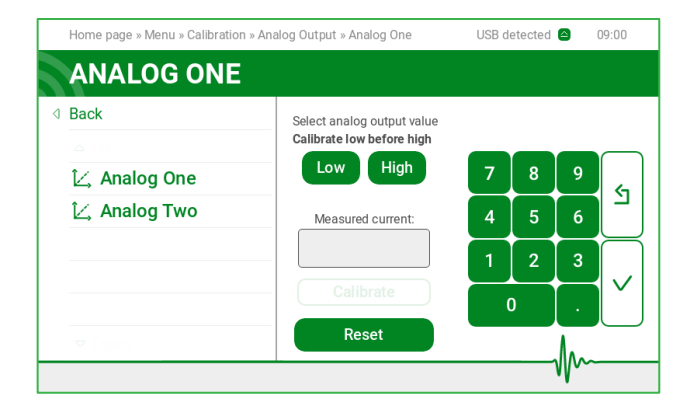

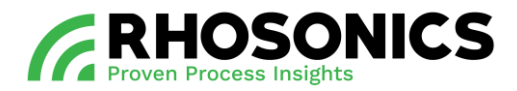

### **6.3.16 Reset Calibration**

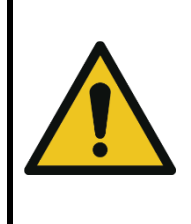

### CAUTION

READ THIS SECTION CAREFULLY BEFORE STARTING. PAY ATTENTION BEFORE PRESSING *RESET*. IF ACCEPTED, ALL CALIBRATIONS WILL BE LOST AND RESET TO FACTORY SETTINGS.

*Main Menu -> Calibration -> Reset calibration.*

With the *Reset calibration* option, all the calibration values will be reset to the factory settings.

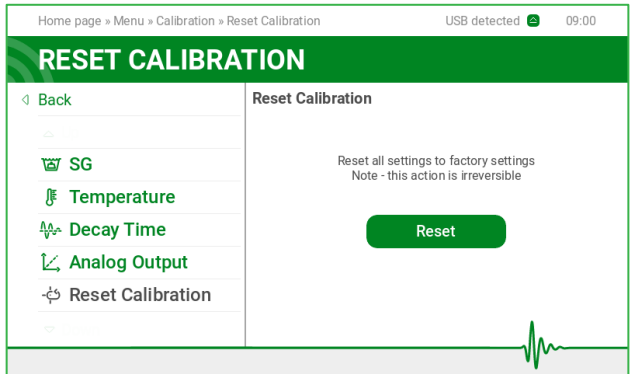

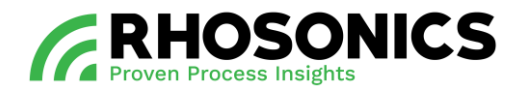

### **6.3.17 Diagnostics**

#### *Main Menu -> Diagnostics*.

Within the *Diagnostics* menu, several diagnostic options are available to have a closer look at issues and performances. This menu is protected with PIN access to prevent unauthorized use (PIN: 20488).

Within the *Diagnostics* Menu you can choose from 8 options:

- Signal
- Logging
- Update
- Sensor
- Plots
- Date & time
- Diagnostic values
- Error log

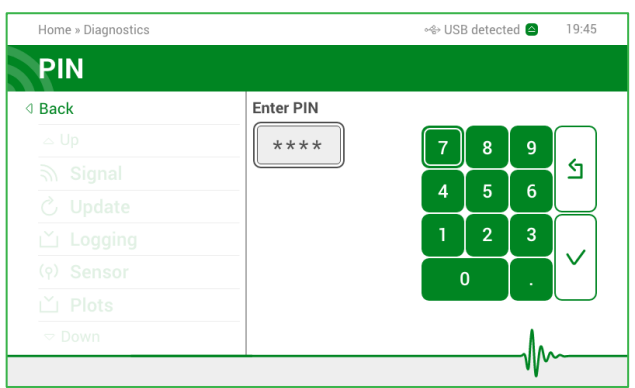

### **6.3.18 Signal**

*Main Menu -> Diagnostics -> Signal.*

Within the *Signal* screen, a line is displayed on a graph, visualizing the sensor's signal.

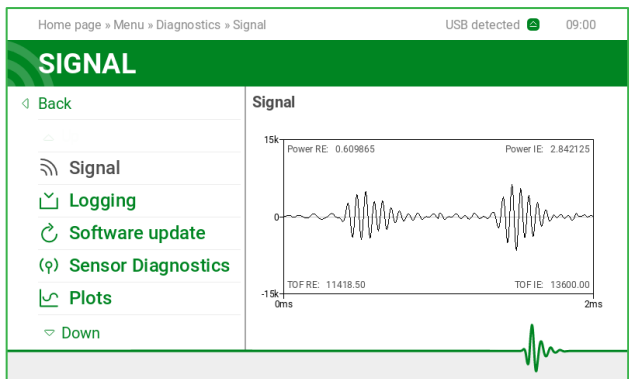

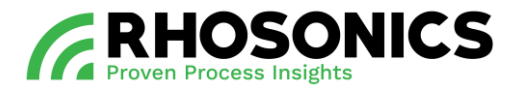

### <span id="page-64-0"></span>**6.3.19 Logging**

NOTE

THE LOGGING FILE CAN CONTAIN A MAXIMUM OF 65000 DATA ENTRIES .

#### *Main Menu -> Diagnostics -> Logging.*

The SDM ECO is constantly logging. This has the advantage that the log can be accessed after an incidental measurement error. When starting a test, it may be necessary to clear the log data. To make sure the time settings are correct, check the date and time, see chapter [6.3.22.](#page-66-0) Use an USB stick with flashing light and max capacity of 16GB.

- Get log This function is used to retrieve the log by inserting an USB stick, see chapter [6.4.](#page-67-0)
- *Erase:* This function is used to permanently erase the existing log data.
- *Adjust:* This function is used to adjust the logging interval.

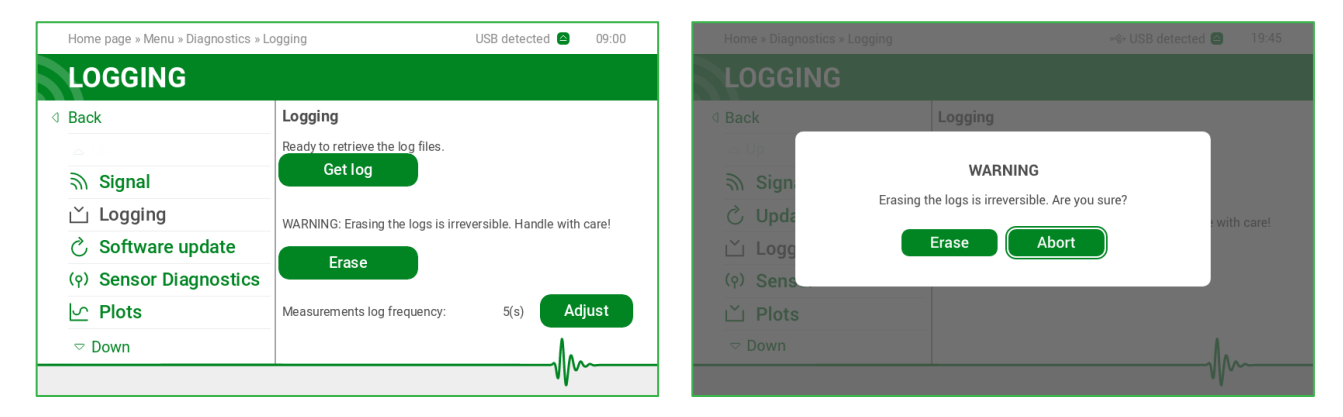

### **6.3.20 Update**

*Main Menu -> Diagnostics -> Update.* 

The *Update* menu displays the current software version. With the *Update* button, a software update via USB stick can be executed. For updating software via USB stick, see chapter [6.4.1.](#page-68-0)

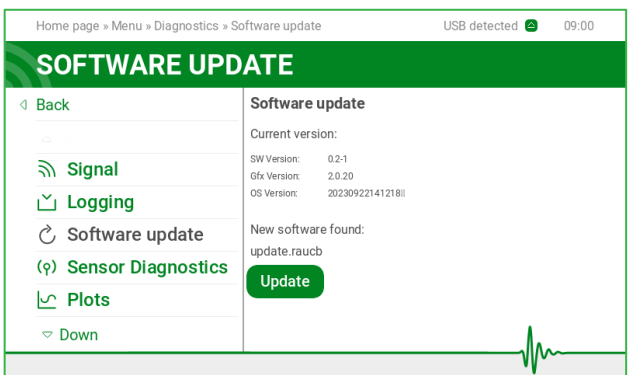

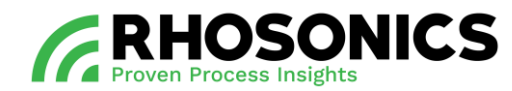

#### **6.3.21 Sensor**

*Main Menu -> Diagnostics -> Sensor.* 

On this page you will find information on the sensor settings.

Optionally, new sensor setting can be loaded, see chapter [6.4.3.](#page-69-0)

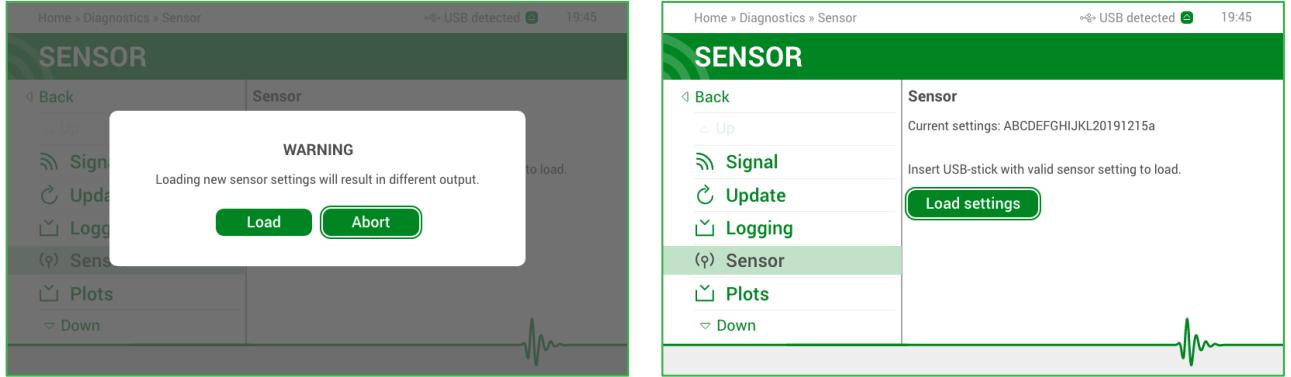

### **6.3.22 Plots**

*Main Menu -> Diagnostics -> Plots.* 

With *Plots*, detailed analyses can be done on measurements concerning SG, temperature and these two combined. Several time intervals are available to select.

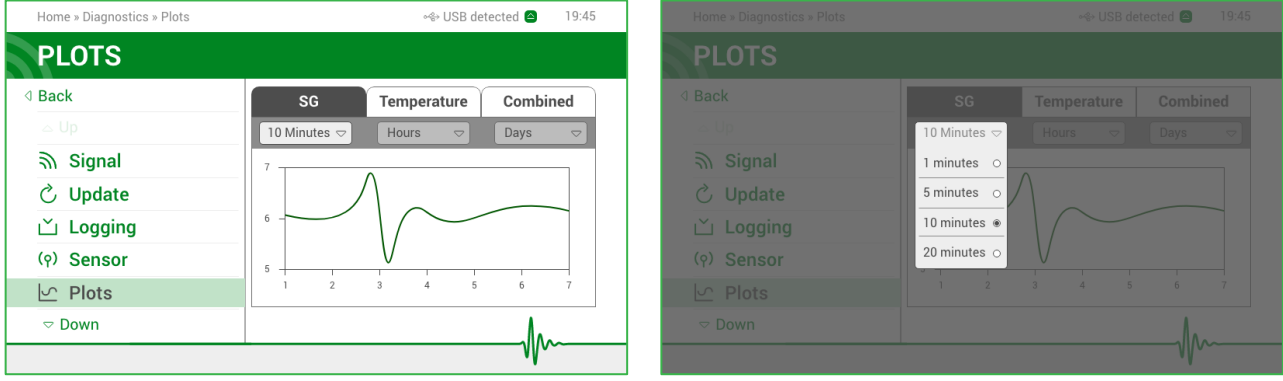

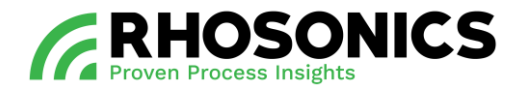

#### <span id="page-66-0"></span>**6.3.23 Date & time**

*Main Menu -> Diagnostics -> Date & time.* 

Although the time and date are set automatically, errors might occur. Within the menu *Date & time*, these values can be set. Please set to the local date and time. The timestamps are used in calibration, troubleshooting and to interpret the log files.

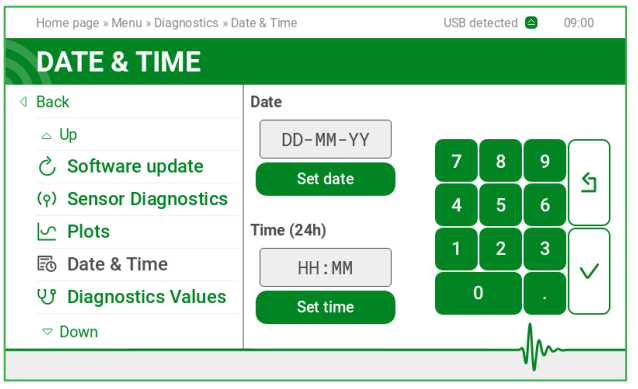

#### **6.3.24 Diagnostic values**

*Main Menu -> Diagnostics -> Diagnostic values.* 

If an error or colored screen appeared, the *Diagnostic values* menu lists this occurrence and the source.

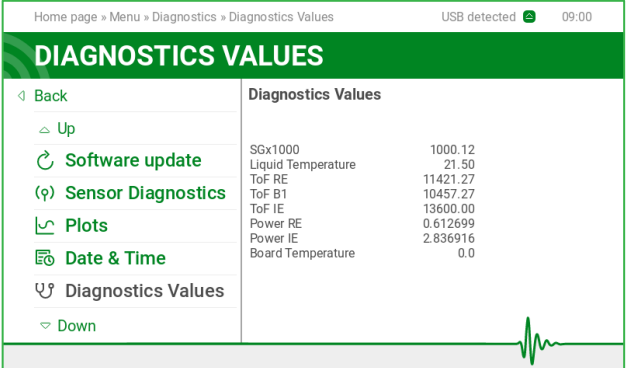

### **6.3.25 Error log**

*Main Menu -> Diagnostics -> Error log.*  If an error or colored screen appeared, it is collected and stored within the *Error log*.

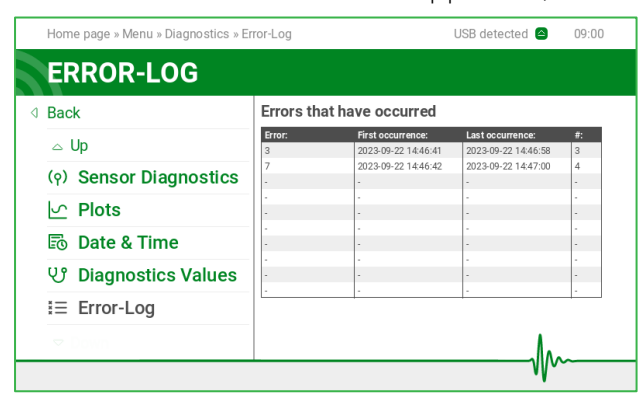

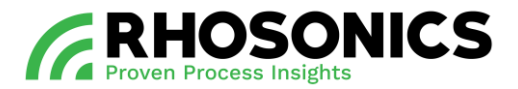

### **6.3.26 Factory**

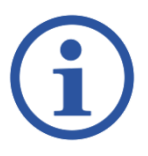

# **NOTE**

THE *FACTORY* MENU OPTIONS ARE NOT APPLICABLE FOR DAILY USERS AND/OR OPERATORS.

#### <span id="page-67-0"></span>**6.4 Operation via USB**

The SDM ECO has two USB-ports:

- a HMI USB-port [\(Figure 6-2,](#page-67-1) pos. 1) is located on the bottom side of the HMI;
- a SDM ECO USB-port [\(Figure 6-3,](#page-68-1) pos. 1) is located behind the front lid of the SDM ECO.

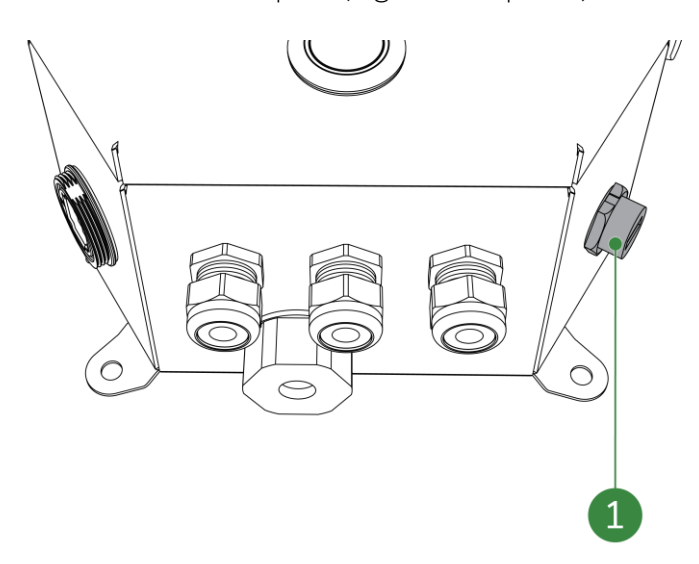

<span id="page-67-1"></span>Figure 6-2: HMI USB-port

The HMI USB-port is used for:

- software updates;
- saving settings and log data;
- load sensor settings.

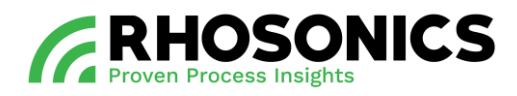

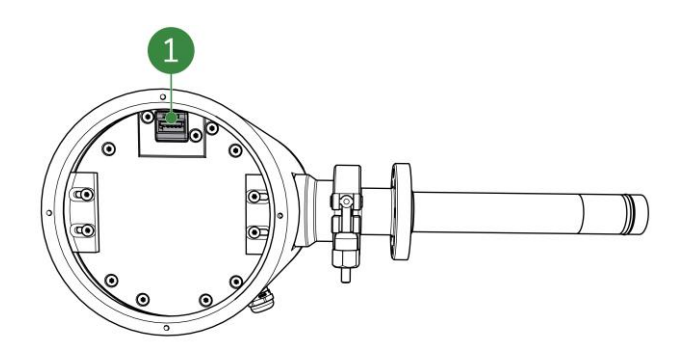

<span id="page-68-1"></span>Figure 6-3: SDM ECO USB-port

The SDM ECO USB-port is used for updating software transmitter.

#### <span id="page-68-0"></span>**6.4.1 Updating the HMI software via USB**

To update the software on the HMI:

- 1. On the HMI, choose: *Main Menu -> Diagnostics -> Update.*
- 2. Insert an USB stick with the latest software and the file bootscript.img.
- 3. Select *Update*.
- 4. Wait until the *Update successfully applied* screen appears.
- 5. Select *Eject* to eject the USB stick.
- 6. Disconnect the USB stick.

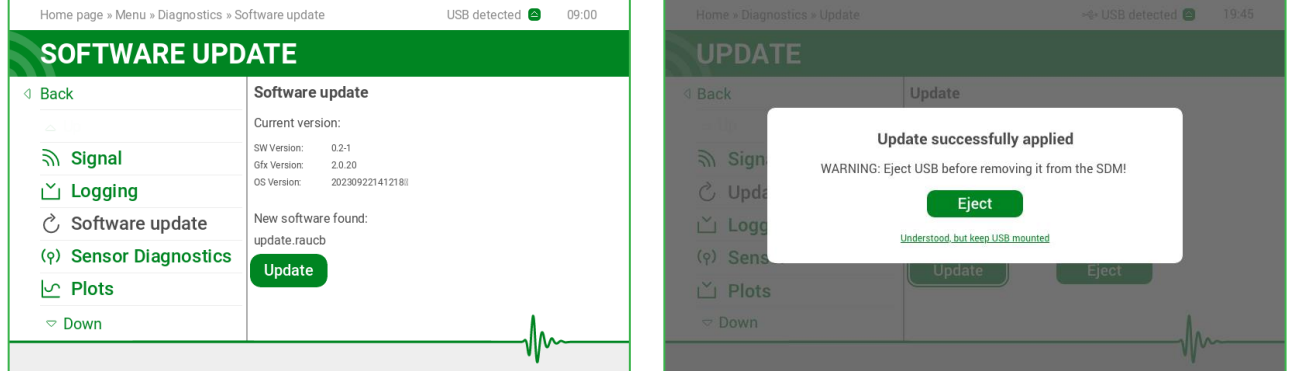

### **6.4.2 Saving log data via USB**

To log data onto an USB stick:

- 1. On the HMI, choose: *Main Menu -> Diagnostics -> Logging.*
- 2. Insert the supplied empty Rhosonics USB stick for collecting log files.
- 3. Select *Get log*.

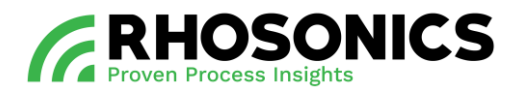

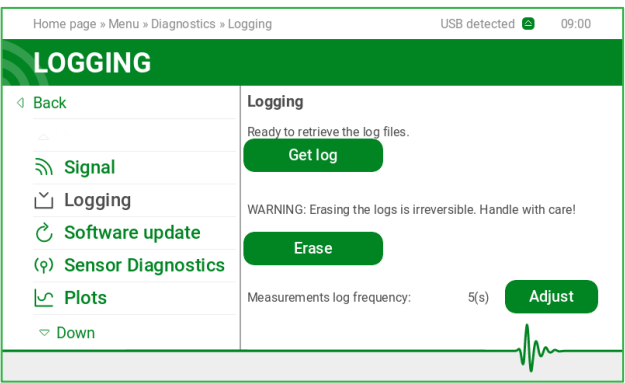

- 4. Wait until a confirmation appears. This might take several minutes.
- 5. Select the  $\bigcirc$  icon in the top right corner to safely eject the USB stick.
- 6. Disconnect the USB stick.

The table below shows the files that are saved:

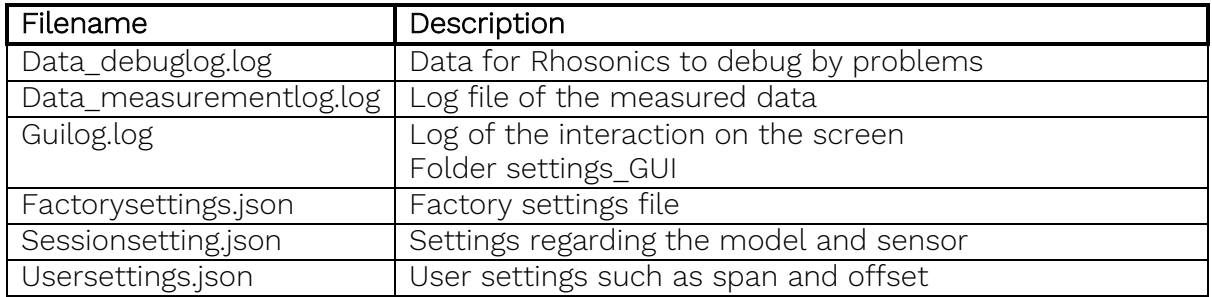

Send all the files to service@rhosonics.com when you need any service of the SDM ECO.

Saving settings and logging can be done for diagnostics evaluation and for troubleshooting. When a log-file is stored to the USB stick the settings from the SDM ECO will be stored as well. The settings from the SDM ECO can then be interpreted by the factory.

### <span id="page-69-0"></span>**6.4.3 Load sensor settings**

Before uploading the sensor file, you need to make sure:

- To restore the calibrations, see chapter [6.3.12.](#page-61-0)
- To erase the log data, see chapter [6.3.18.](#page-64-0)
- The Sessionsetting.json file has the same software version as the SDM ECO transmitter:
	- o To check the current software version of the SDM ECO transmitter, see chapter [6.5](#page-71-1) (see chapter [6.3.8](#page-59-0) for rebooting);
	- o To check the software version of the file, open the Sessionsetting.json file from the supplied USB stick on a computer in excel and compare column B1 with the software version of the transmitter.
- 1. Select *Main Menu -> Diagnostics -> Sensor*.
- 2. Place the USB stick with Sessionsetting.json file.
- 3. Select *Load settings*.
- 4. Accept overwrites sensor settings by selecting *Load*.

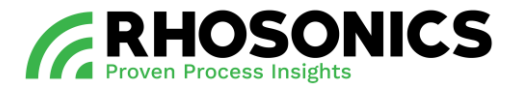

- 5. Wait until the process finishes and press back.
- 6. Click the  $\triangle$  icon in the top right corner to safely eject the USB stick.
- 7. Remove the USB stick.

### **6.4.4 Updating the SDM ECO software via USB**

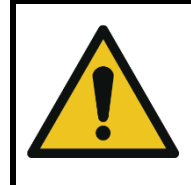

### CAUTION

ONLY UPDATE THE SDM ECO SOFTWARE IF INSTRUCTED BY RHOSONICS.

To update the software on the SDM ECO:

- 1. Power off the SDM ECO by interrupting the power supply.
- 2. Loosen the 4 socket head screws [\(Figure 6-4,](#page-70-0) pos. 1) on the outer side of the frontal lid.

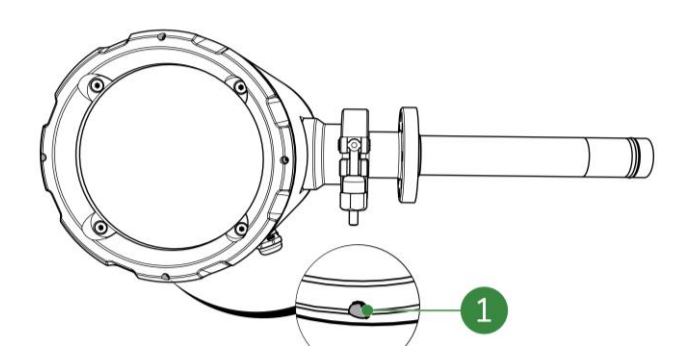

<span id="page-70-0"></span>Figure 6-4: Frontal lid socket head screws

- 3. Remove the frontal lid.
- 4. Insert an USB stick into the USB connector [\(Figure 6-5,](#page-70-1) pos. 1) with the latest software.

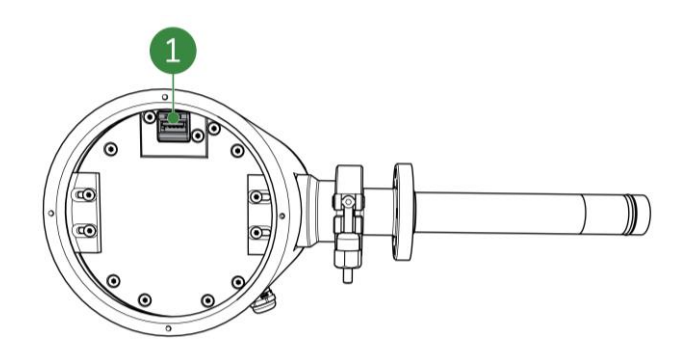

<span id="page-70-1"></span>Figure 6-5: SDM ECO USB connector

- 5. Power on the SDM ECO by restoring the power supply.
- 6. Wait a few minutes.

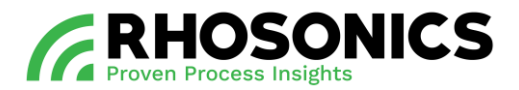

- 7. Disconnect the USB stick.
- 8. Place the frontal lid.
- 9. Tighten the 4 socket head screws [\(Figure 6-4,](#page-70-0) pos. 1) on the outer side of the frontal lid.

#### <span id="page-71-1"></span>**6.5 Checking the software version**

To check the software version:

1. On the HMI, select *Main Menu -> Diagnostics -> Update*. The software version displays on the right side of the screen.

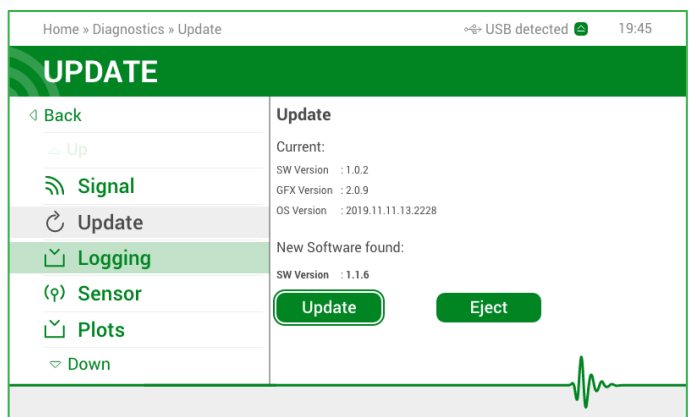

<span id="page-71-0"></span>Figure 6-6: Software version
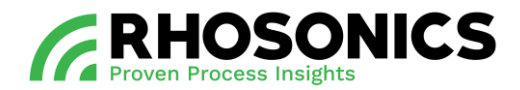

# <span id="page-72-1"></span>**7. CALIBRATION**

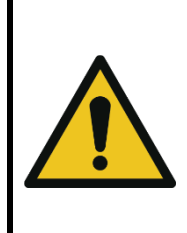

### CAUTION

THE SDM-SG MUST BE CALIBRATED FOLLOWING THE SDM-SG CALIBRATION METHOD. THE SDM-WT% MUST BE CALIBRATED FOLLOWING THE SDM-WT% CALIBRATION METHOD.

MIXING UP CALIBRATION METHODS WILL RESULTS IN INCORRECT READINGS.

### **7.1 How ultrasonic sound is transformed into density values**

The density of slurry is measured through acoustic impedance, see [Figure 7-1.](#page-72-0)

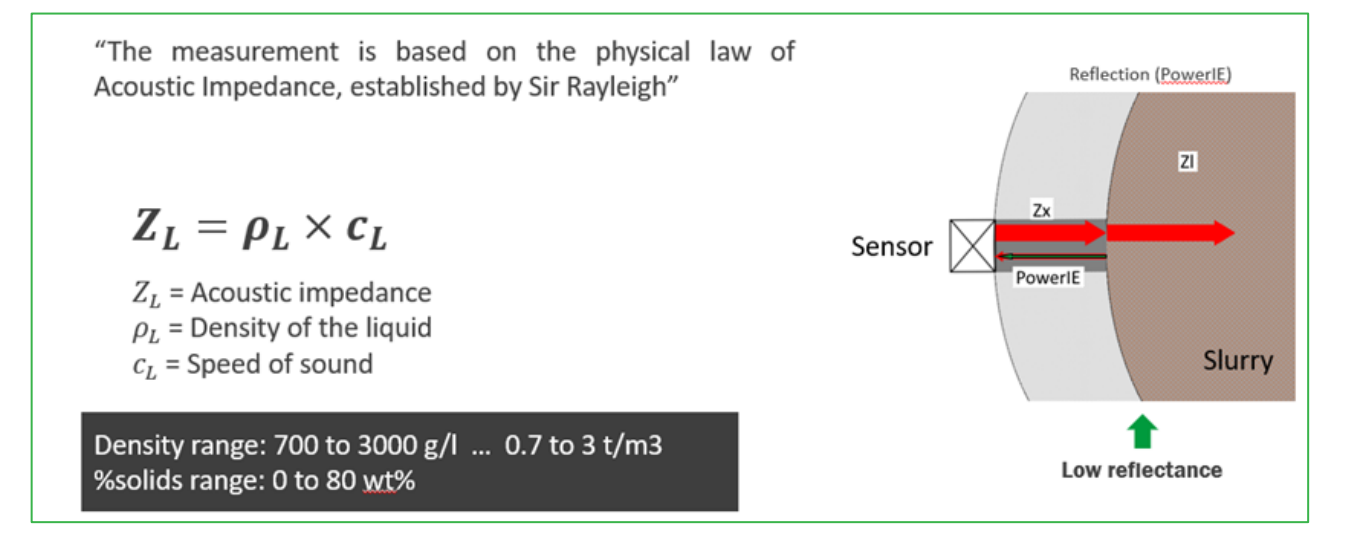

<span id="page-72-0"></span>Figure 7-1: Basics of acoustic impedance

### **7.2 General description Multi-point calibration**

MPC (Multi-point calibration) is a system that allows you to create liquid profiles using one or more calibration points, for improved accuracy. Using MPC you can:

- perform water calibration (on distilled water), without invalidating already-created liquid profiles (see chapter [7.3.2\)](#page-73-0);
- create and maintain liquid profiles (see chapter [7.3.3\)](#page-74-0);
- sample calibration points (see chapter [7.3.6\)](#page-77-0);
- configure a super profile (see chapter [7.3.8\)](#page-81-0).

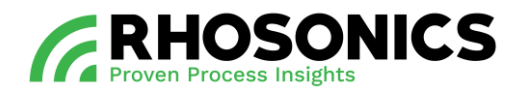

## **7.3 MPC GUI interface**

### **7.3.1 Used profile**

The used profile is the profile used for calculating SG. By default and until another profile is created, it is the water profile, which is a system-managed profile.

To check which profile is currently used for the SG calculations:

1. On the HMI, choose: *Main Menu -> Measurements.*

The current measurements (SG and temperature) as well as the used profile will be displayed.

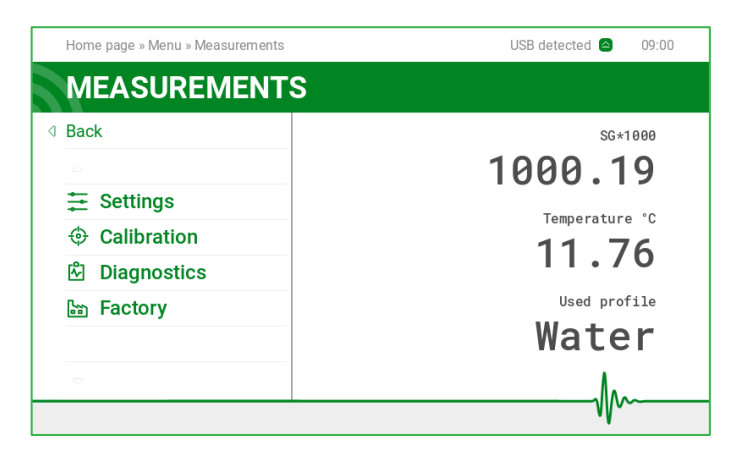

### <span id="page-73-0"></span>**7.3.2 Water calibration**

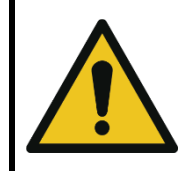

#### CAUTION

WATER CALIBRATION MUST BE PERFORMED BEFORE CREATING LIQUID PROFILES.

- 1. On the HMI, choose: *Main Menu -> Calibration -> SG -> Water Calibration*.
- 2. Run distilled water through its pipes or submerge the sensor tip in distilled water.
- 3. Click 'Calibrate'.

The operation should take between 10-50 seconds (depending on MPC settings).

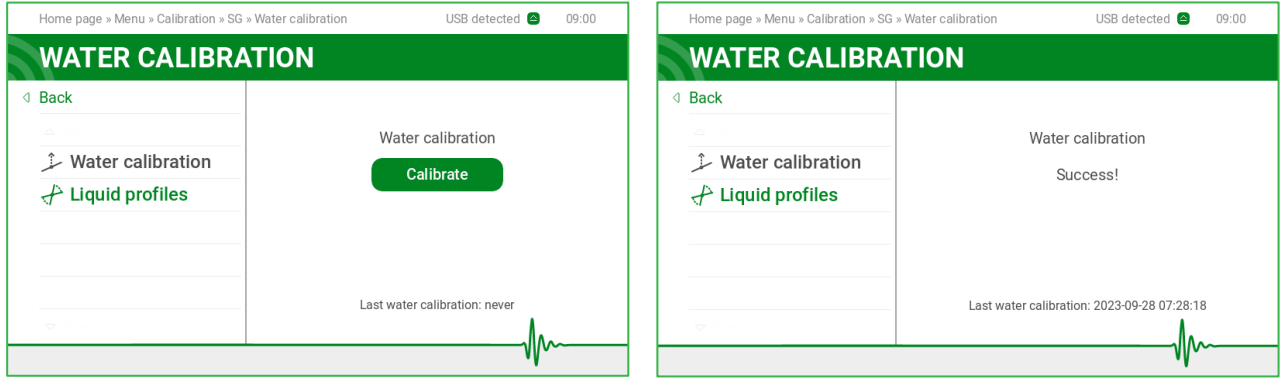

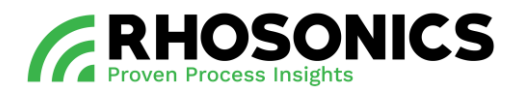

# NOTE

TEMPERATURE MUST BE CALIBRATED TO PERFORM WATER CALIBRATION CORRECTLY.

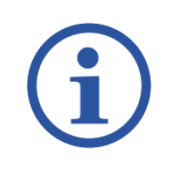

# **NOTE**

MAKE SURE NO BUBBLES ARE COVERING THE TIP OF THE SENSOR WHEN PUT IN DISTILLED **WATER** 

### <span id="page-74-0"></span>**7.3.3 Liquid profiles homepage**

After performing the system's first water calibration, the liquid profile homepage becomes accessible. This screen shows the currently used profile with the water profile as default.

From this screen you can:

- change the used profile to a different profile;
- edit profiles;
- create new profiles.

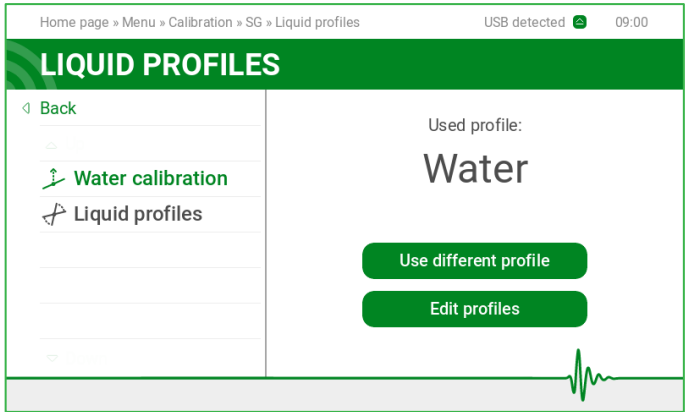

### **7.3.4 Creating a new profile**

To create a new profile:

- 1. On the HMI, choose: *Main Menu -> Calibration -> SG -> Liquid profiles.*
- 2. Click on the 'Edit profiles' button.

The system will show a list of user and system profiles to edit.

Profiles that are ready to be used, are marked with green. Profiles that are not ready to be used, are marked with orange. The orange profiles require action in order to make them usable.

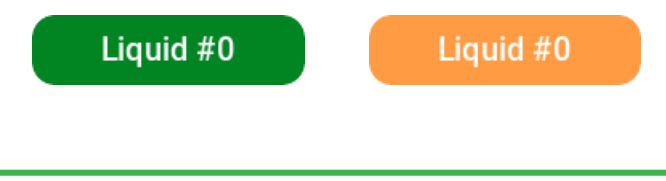

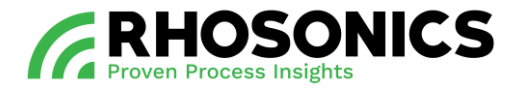

- 3. Select the profile that you want to edit.
- 4. Click the 'Create profile' button.

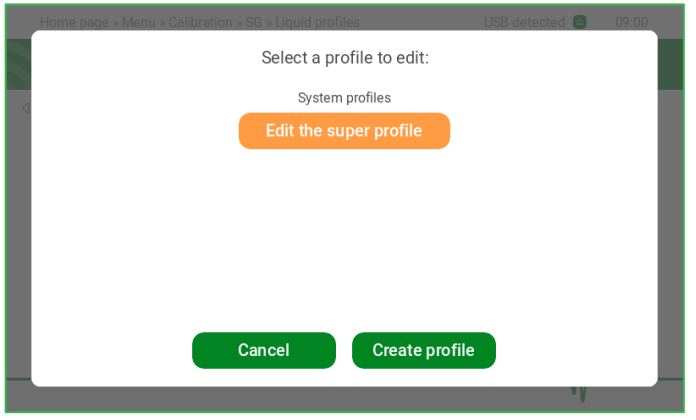

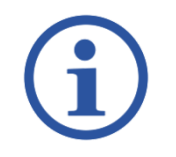

## NOTE

YOU CAN CREATE UP TO 5 DIFFERENT USER LIQUID PROFILES.

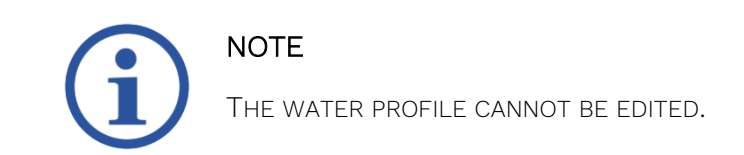

The next screen will ask you to insert a temperature range in which the liquid will be measured. That range will help the SDM ECO define how many calibration points are required to cover the temperature range, and at which temperature each calibration point should be sampled.

- 5. Insert the minimal and maximal temperature.
- 6. Click the 'Continue' button.

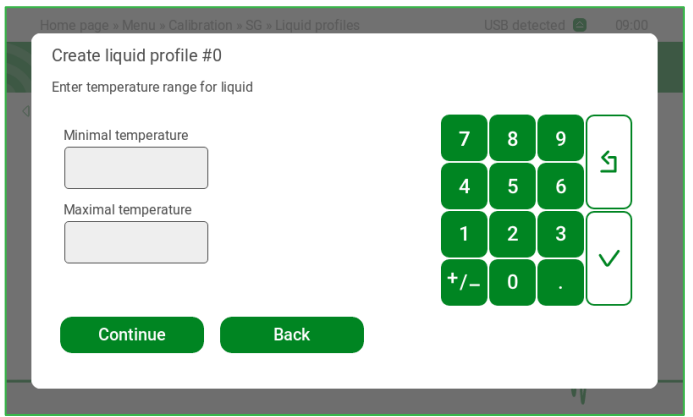

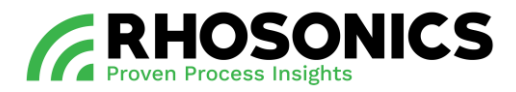

The following screen will show the amount of calibration points the SDM ECO recommends you to perform, based on the given temperature range. Here you can either agree to the recommendation or set the amount of calibration points manually.

7. Click the 'Perform x points calibration' button, or

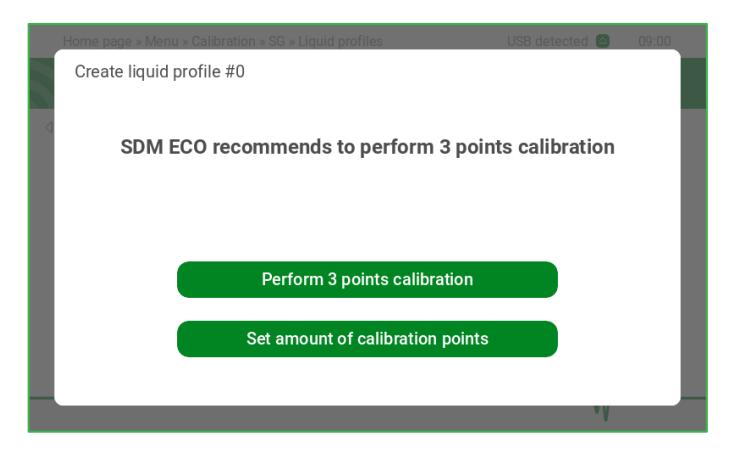

8. Click the 'Set amount of calibration points' button.

A new screen opens. Here you can enter the amount of calibration points you want (between 1 and 5).

- 9. Enter the amount of calibration points.
- 10. Click the 'Continue' button.

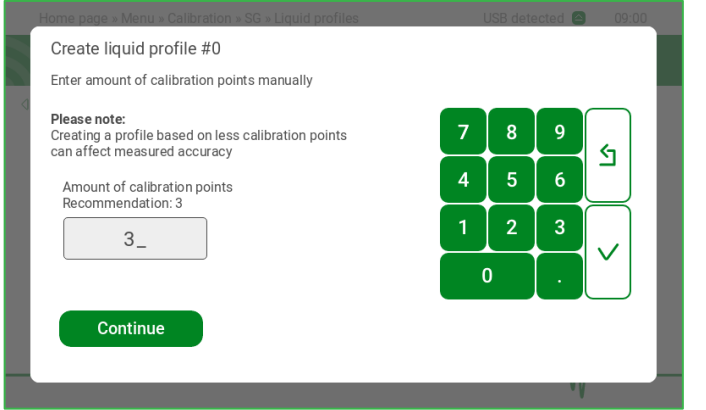

The following screen will be the new profile dashboard, showing information about the profile, and the state of the liquid's calibration points.

### **7.3.5 The profile dashboard**

The profile dashboard shows you useful information regarding the profile, such as:

- whether the profile is included or excluded from the super profile (excluded as default);
- the temperature range of the liquid profile;
- the profile's calibration points status;
- the recommended temperature to sample the calibration point.

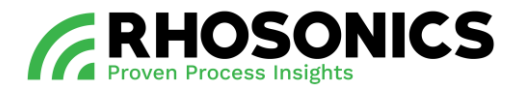

From this dashboard you can perform operations relevant to the calibration points:

- sample the calibration points;
- remove a calibration point (for example, in case of bad sampling);
- add a calibration point (up to 5);
- remove the profile entirely.

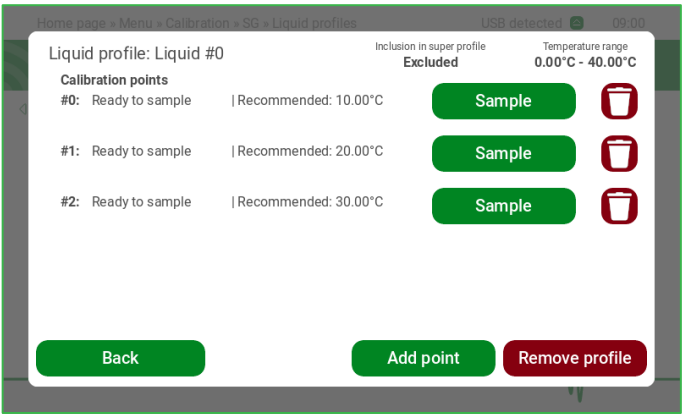

#### <span id="page-77-0"></span>**7.3.6 Sampling a calibration point**

1. On the profile dashboard: click the 'Sample' button.

A screen will appear asking you to bring the liquid temperature as close to the recommended temperature as possible.

- 2. Bring the liquid temperature as close to the recommended temperature as possible.
- 3. Click the 'Sample' button.

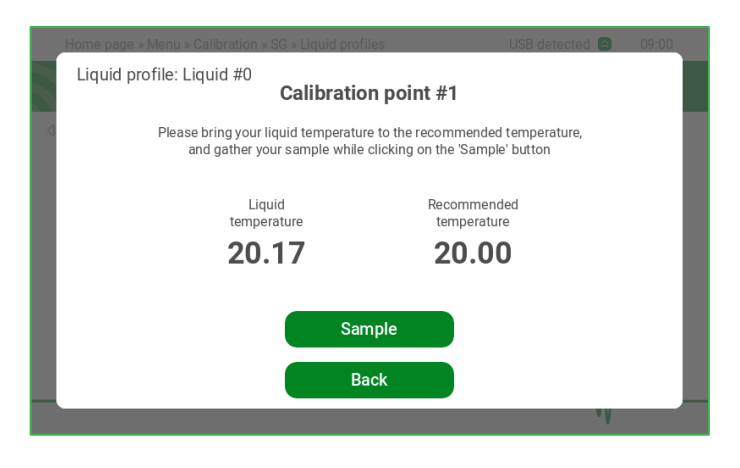

# **NOTE**

THE SAMPLE MUST BE GATHERED AT THE SAME TIME THE SDM ECO SAMPLES THE LIQUID.

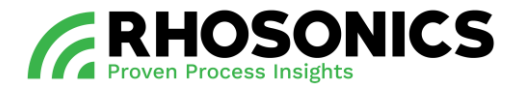

The sampling process should take about 10-50 seconds, depending on MPC settings.

After completing the sampling process, the next screen will show the sample temperature.

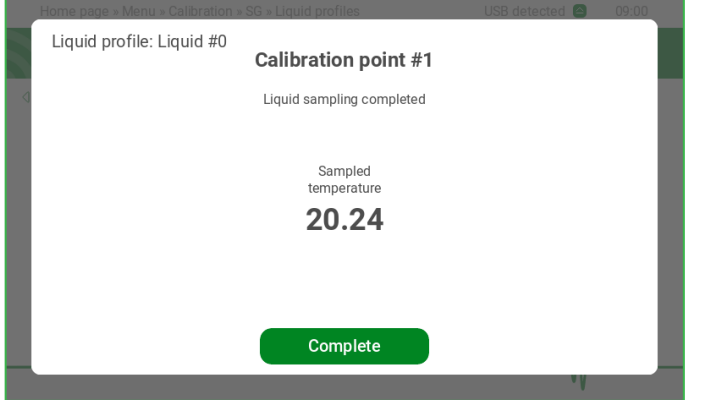

4. Click the 'Complete' button.

A new screen will appear. In order to complete the calibration point's calibration you have to test the density of your gathered sample with the noted temperature, and fill it in.

- 5. Enter the value of the verified density.
- 6. Click the 'Continue' button.

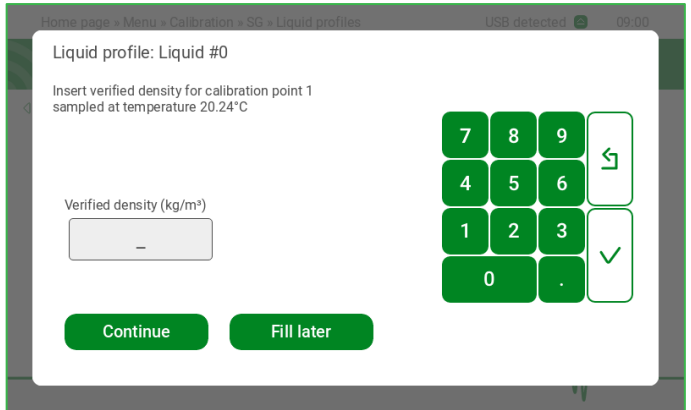

The following screen will appear. The calibration point's calibration is completed.

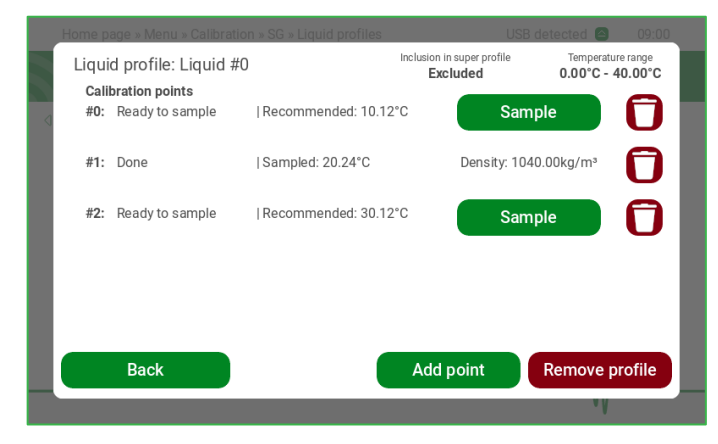

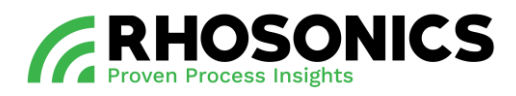

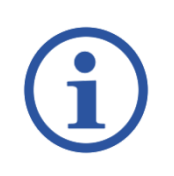

## **NOTE**

YOU CAN DECIDE TO ENTER THE DENSITY VALUE LATER (FOR EXAMPLE, IN CASE THE DENSITY IS YET UNKNOWN).

In case you decide to enter the density at a later time, you can always return to this screen from the profile's dashboard, by selecting 'Fill density'. In this case you will have to click the 'Fill later' button.

The following screen shows you the profile dashboard from where you can select 'Fill density'.

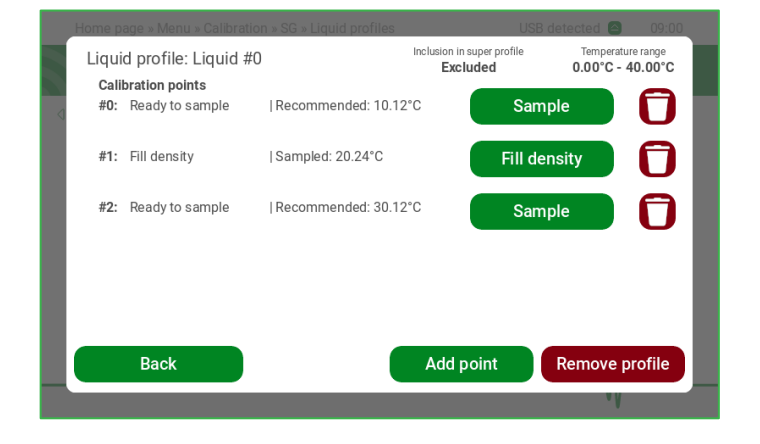

### **7.3.7 Using an available profile**

An available profile is a profile which has at least one calibration point that has been calibrated (state of "done"). Since that profile has at least one calibration point, it has coefficients calculated for it by MPC, and can be used as the active profile.

On the liquid profiles homepage, you can select 'Use different profile'.

- 1. On the HMI, choose: *Main Menu -> Calibration -> SG -> Liquid profiles.*
- 2. Click on the 'Use different profile' button.

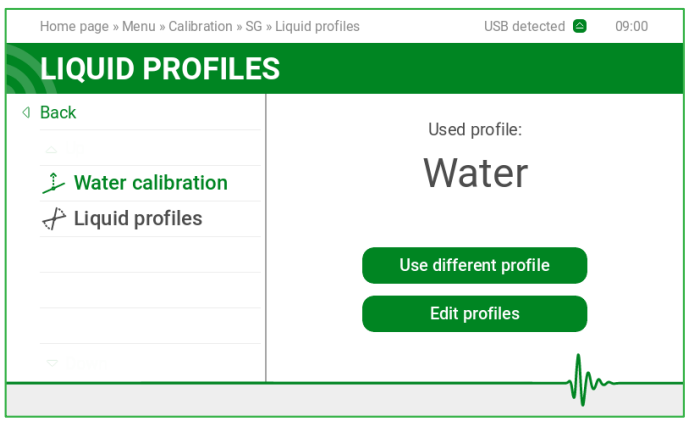

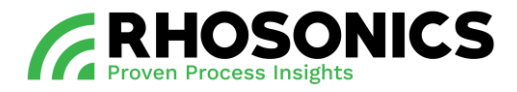

The following screen lists all ready profiles. You can now select the profile to be used.

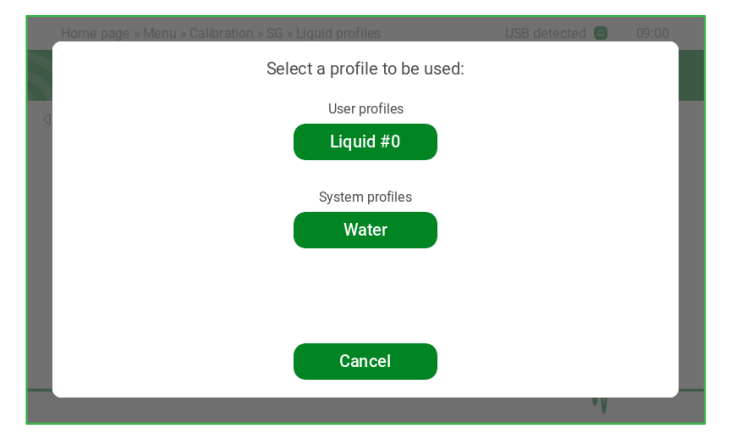

Once selected, the used profile will appear on the liquid profiles homepage screen, and will be used for SG calculations.

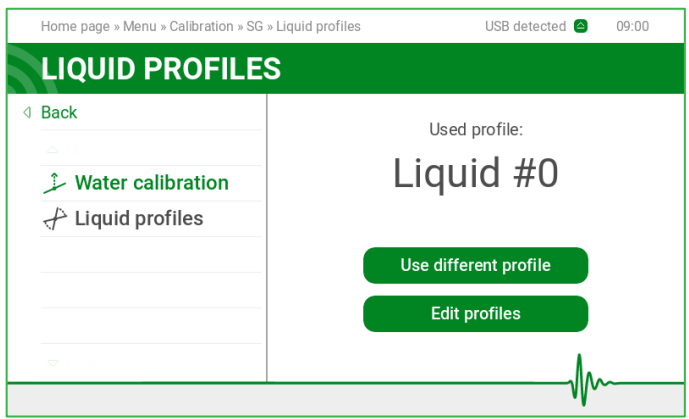

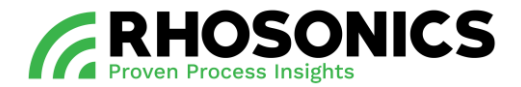

#### <span id="page-81-0"></span>**7.3.8 Configure and use the super profile**

The super profile feature enables you to merge multiple user profiles into a single unified profile. This eliminates the requirement to switch between different user profiles each time the liquid being measured changes.

Additionally, the super profile significantly enhances measurement accuracy. By aggregating data from the calibrated user profiles, it generates a complex 3D plot that encompasses all calibration points. This results in improved accuracy both when measuring specific liquids and during transitions between different liquids.

To enable the super profile:

- 1. On the HMI, choose: *Main Menu -> Calibration -> SG -> Liquid profiles.*
- 2. Click on the 'Edit profiles' button.

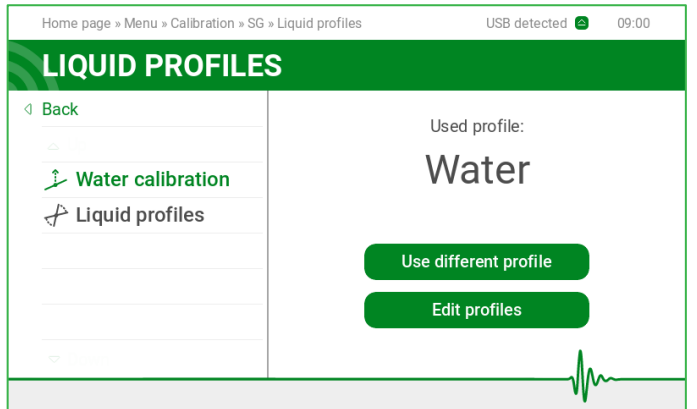

A new screen appears.

3. Select 'Edit the super profile'.

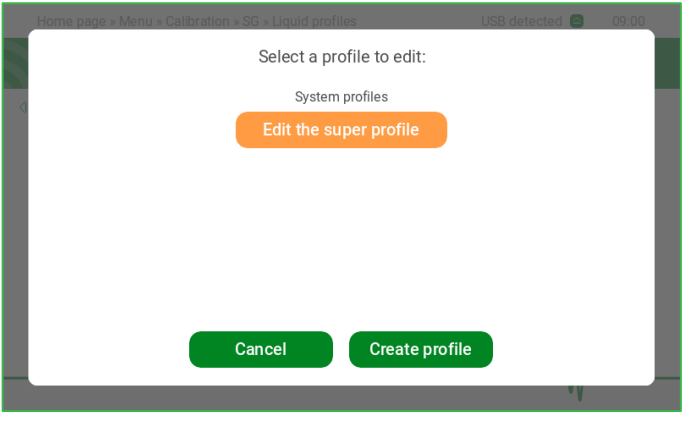

In the following screen, you can:

- view which profiles are used for the super profile;
- include liquid profiles;
- exclude liquid profiles.

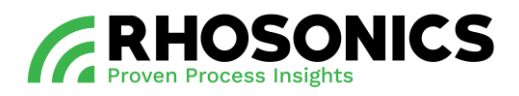

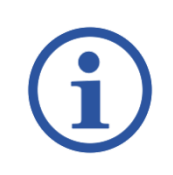

## **NOTE**

INCLUDED PROFILES ARE USED TO CREATE THE SUPER PROFILE, WHILE EXCLUDED PROFILES ARE NOT.

In the following example, there are 3 different user liquid profiles. The first one is excluded from the super profile, the second one is included and the third one is not a ready profile – therefore it cannot be included yet.

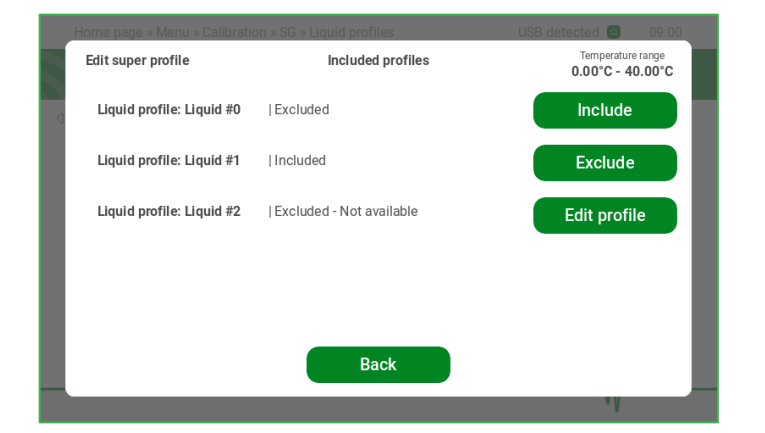

The super profile becomes available to be used once it has at least one included profile in it.

To select the super profile as the active profile, you have to navigate to the liquid homepage, select 'Use different profile' and select the super profile, see chapter [7.3.3.](#page-74-0)

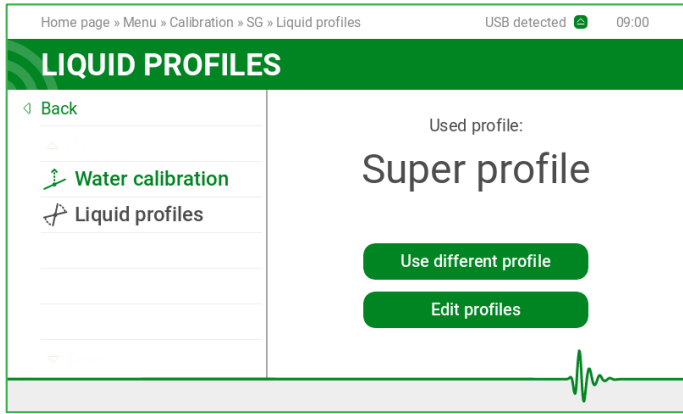

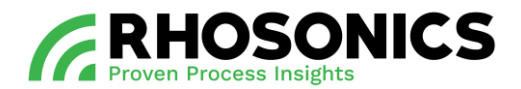

### **7.4 Webserver interface**

The webserver is another method to interact with MPC. It enables you to:

- perform basic operations;
- change profile names to prevent confusion;
- identify profiles.

Below is an example of the webserver homepage with a clear reading of the current SG and temperature measurements.

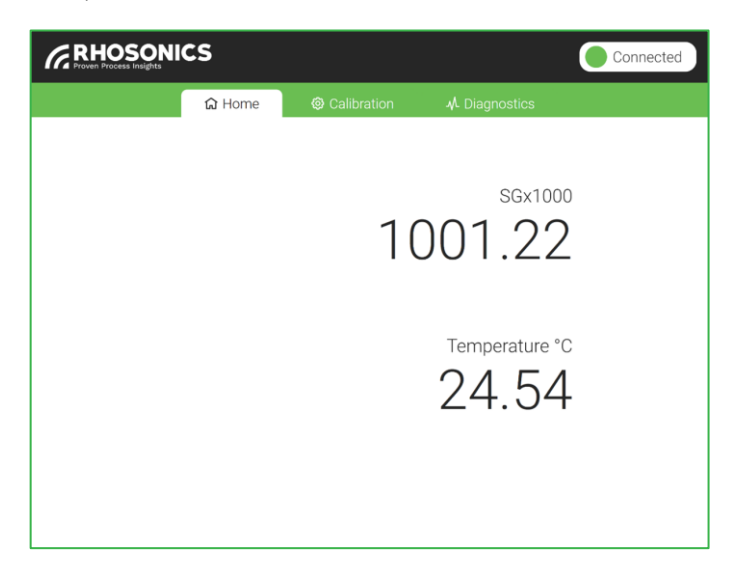

### **7.4.1 Selecting a used profile**

To select a used profile:

- 1. Navigate to the calibration tab.
- 2. Select 'SG' on the side panel.

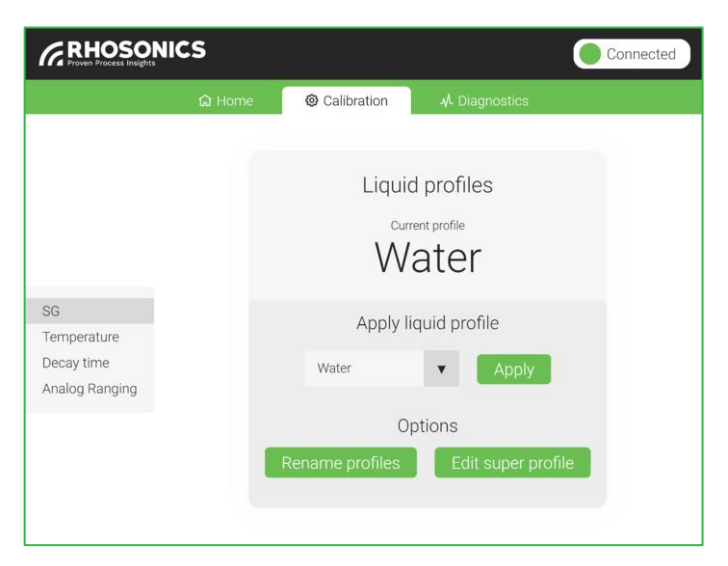

The screen that appears shows the currently used profile.

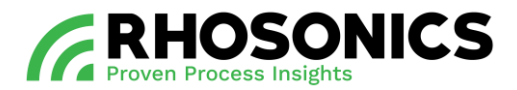

To select a different profile:

- 1. Open the drop-down menu.
- 2. Select a different profile.
- 3. Click the 'Apply' button.

### **7.4.2 Renaming a profile**

To rename a user profile:

- 1. Navigate to the calibration tab.
- 2. Select 'SG' on the side panel.
- 3. Click on the 'Rename profiles' button.

The screen that appears allows you to rename the liquid profile.

- 4. Open the drop-down menu.
- 5. Select the profile you want to rename.
- 6. Enter the new name.
- 7. Click the 'Apply' button.

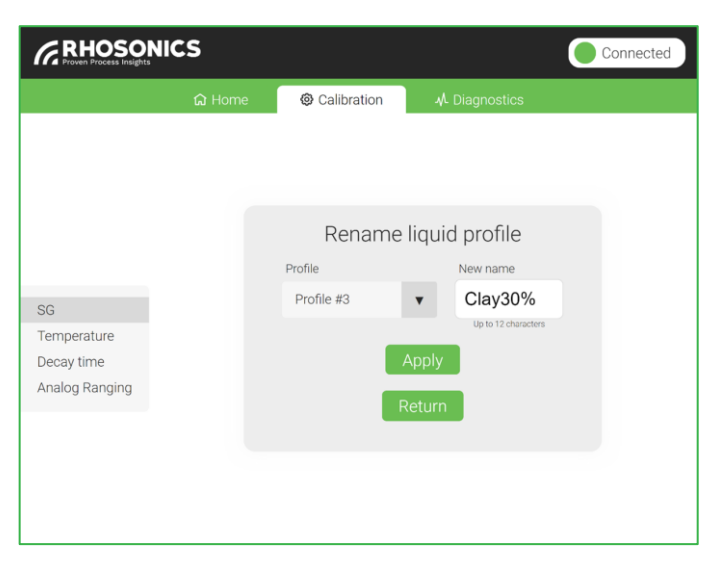

The new name also applies to the use of the HMI.

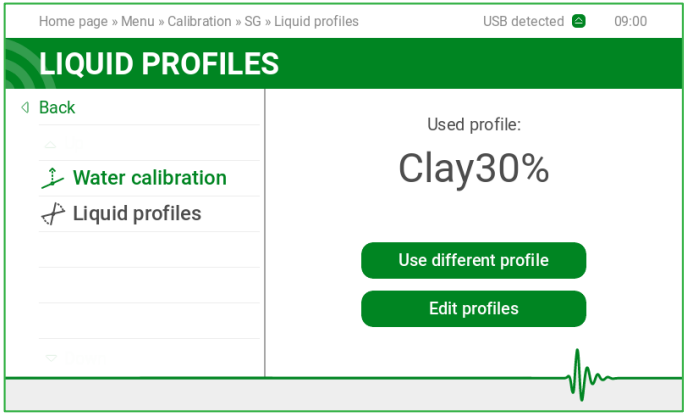

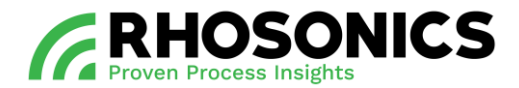

### **7.4.3 Editing the super profile**

To include or exclude ready profiles from the super profile, you should select 'Edit super profile' from the SG calibration page.

To edit the super profile:

- 1. Navigate to the calibration tab.
- 2. Select 'SG' on the side panel.
- 3. Click on the 'Edit super profile' button.

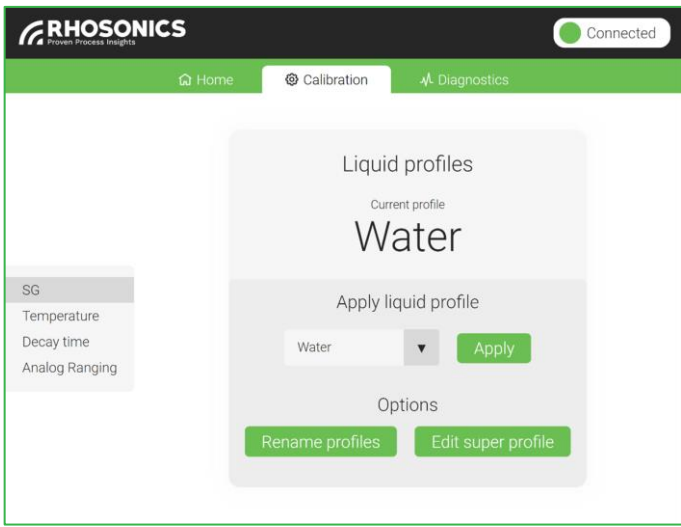

The screen that appears shows you the current status of the super profile and what liquid profiles are included or excluded from the super profile. On this screen you can include or exclude profiles from the super profile, by clicking on the '+' or '-' symbols next to a profile name.

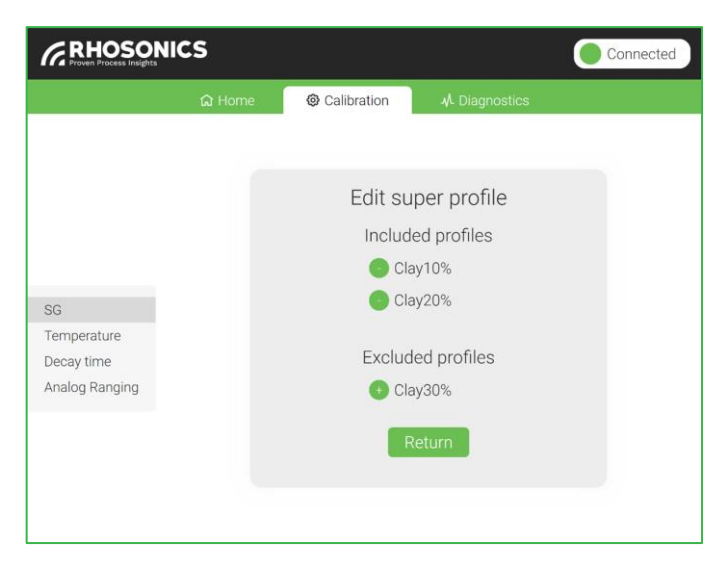

Only ready profiles can be included in the super profile. A ready profile is a profile which has at least one calibration point that has been calibrated.

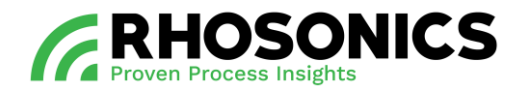

# **8. MAINTENANCE**

#### **8.1 General maintenance tasks**

The SDM ECO needs general maintenance every 3 – 6 months. Follow the general maintenance tasks below:

- 1. Check if the cable glands [\(Figure 8-1,](#page-86-0) pos. 2 and pos. 3) are tightened.
- 2. Check if the front and back lid [\(Figure 8-1,](#page-86-0) pos. 1 and pos. 4) are tightened.

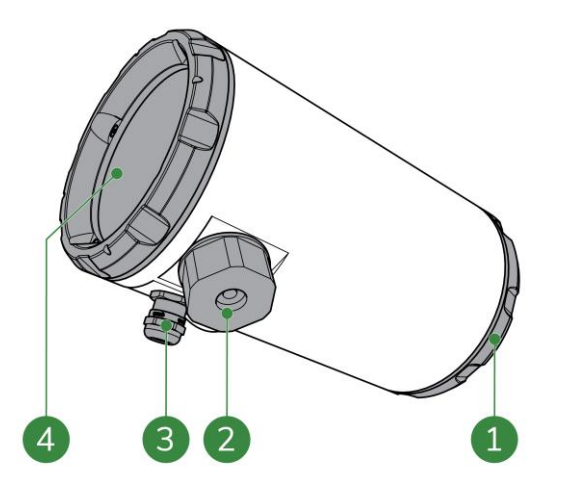

<span id="page-86-0"></span>Figure 8-1: SDM ECO general maintenance parts

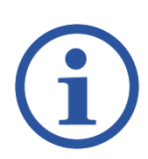

### **NOTE**

FOR INFORMATION AND INSTRUCTIONS CONSIDERING SAMPLING METHODS, CONSULT THE MANUAL 'RHOSONICS SAMPLING PROCEDURE'.

- 3. Check the SDM ECO values. Take reference samples during a stable process / reading. Consult the manual 'Rhosonics sampling procedure'. In case of a deviation, take the following actions:
	- check the process temperature. Validate the set temperature of the SDM ECO;
	- pump water and perform a water calibration;
	- pump slurry and perform a slurry calibration;
	- remove the sensor and check for scaling and fouling, see chapter [8.2.3.](#page-92-0)

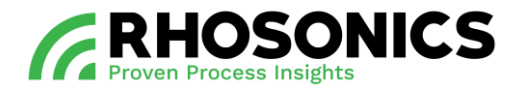

#### **8.2 Detailed maintenance tasks**

The SDM ECO needs detailed maintenance every 3 – 6 months for the:

- tri clamp, see chapter [8.2.1;](#page-87-0)
- transmitter and sensor connections, see chapter [8.2.2;](#page-88-0)
- sensor, see chapter [8.2.3;](#page-92-0)
- sensor settings, see chapter [8.2.4.](#page-97-0)

### <span id="page-87-0"></span>**8.2.1 Tri-clamp**

Check if the tri-clamp [\(Figure 8-2,](#page-87-1) pos. 1) is:

- free of damage;
- free of moisture;
- free of dirt:
- free of dust;
- tightened at 10 Nm.

<span id="page-87-1"></span>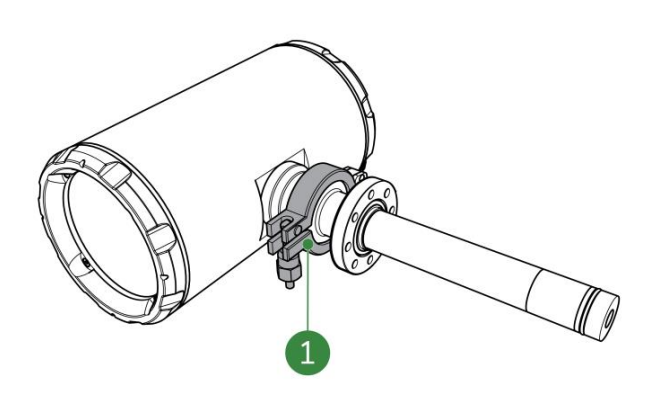

Figure 8-2: Tri-clamp

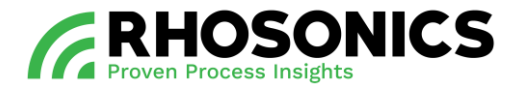

### <span id="page-88-0"></span>**8.2.2 Transmitter and sensor connections**

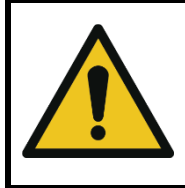

### CAUTION

BE AWARE THAT THE TRANSMITTER AND SENSOR (CONNECTIONS) ARE FRAGILE.

To check and maintain the transmitter and sensor connections:

- 1. Disconnect the transmitter from the power supply.
- 2. Remove the ethernet cable [\(Figure 8-3,](#page-88-1) pos. 1).

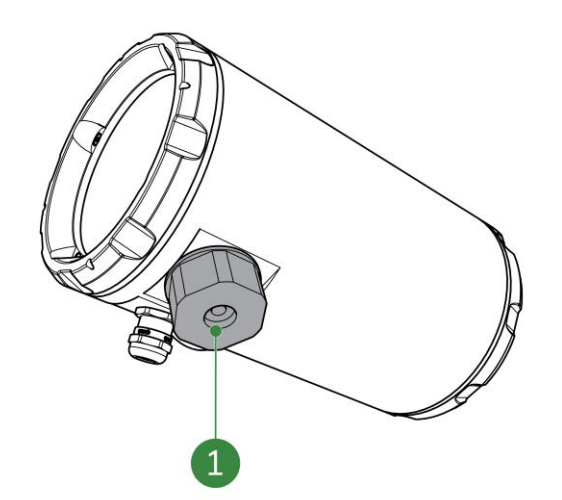

<span id="page-88-1"></span>Figure 8-3: Split cable gland for ethernet cable

3. Support the transmitter by hand.

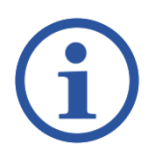

### **NOTE**

BE AWARE THAT THE TRANSMITTER WEIGHTS APPROXIMATELY 1,5 KG. THE TRANSMITTER WILL DETACH FROM THE SENSOR WHEN THE TRI CLAMP IS LOOSENED.

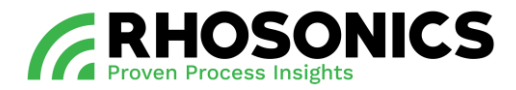

4. Loosen the nut of the tri clamp [\(Figure 8-4,](#page-89-0) pos. 1).

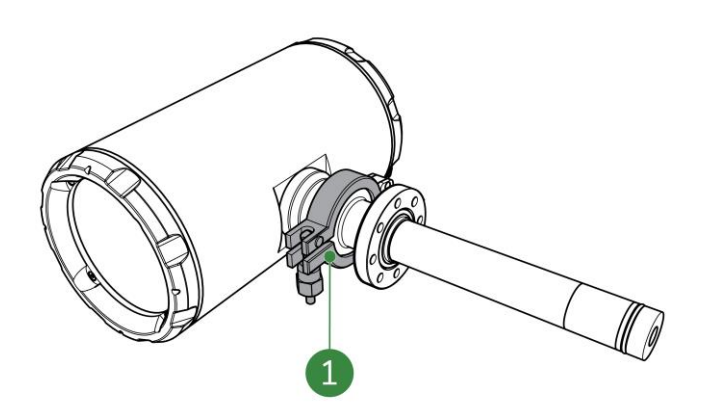

<span id="page-89-0"></span>Figure 8-4: Tri-clamp nut loosening

- 5. Remove the transmitter and the tri clamp.
- 6. If needed, clean the:
	- tri clamp;
	- sensor connections [\(Figure 8-5,](#page-89-1) pos. 1 and 2).
	- transmitter connections [\(Figure 8-5,](#page-89-1) pos. 3 and 4);
- 7. If needed, clean the sensor connections:
	- the sensor connection pins [\(Figure 8-5,](#page-89-1) pos. 2) and small cam [\(Figure 8-5,](#page-89-1) pos. 1);
	- the transmitter contact points [\(Figure 8-5,](#page-89-1) pos. 3) and small notch [\(Figure 8-5,](#page-89-1) pos. 4).

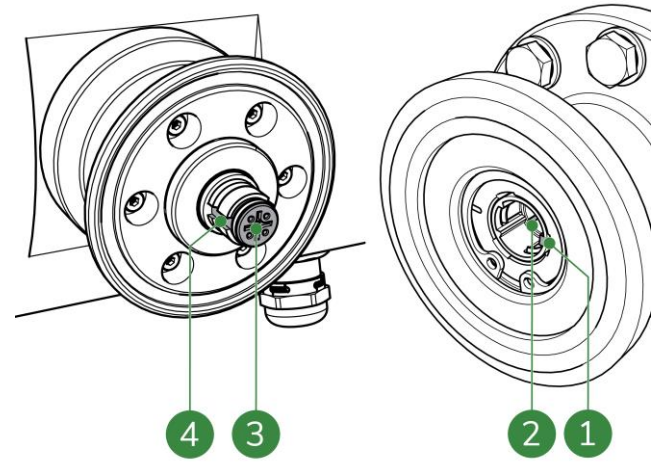

<span id="page-89-1"></span>Figure 8-5: Sensor contact pins

- 8. If the SDM ECO remains disassembled; protect the sensor or transmitter:
	- place a yellow protection cap [\(Figure 8-6,](#page-90-0) pos. 1) on the transmitter;
	- or place a yellow protection cap [\(Figure 8-7,](#page-90-1) pos. 1) on the sensor.

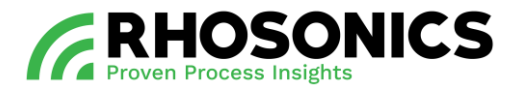

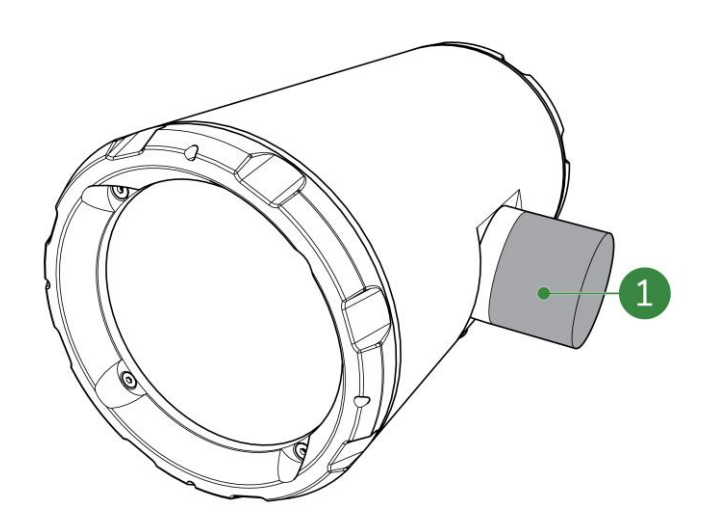

<span id="page-90-0"></span>Figure 8-6: Yellow protection cap on transmitter

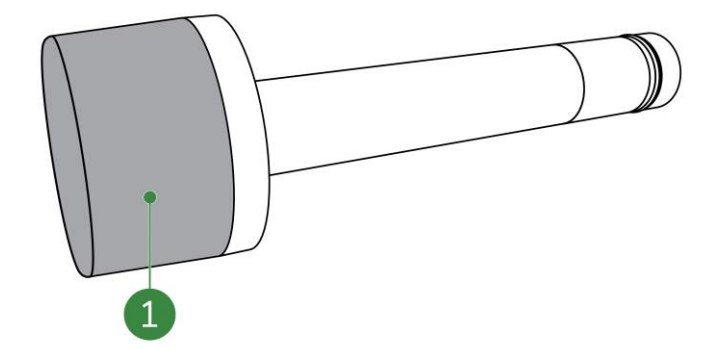

<span id="page-90-1"></span>Figure 8-7: Yellow protection cap on sensor

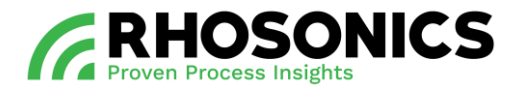

9. If the SDM ECO needs to be re-assembled, make sure that the 2 sealings are present in the transmitter and sensor, see [Figure 8-8,](#page-91-0) pos. 1 and 2.

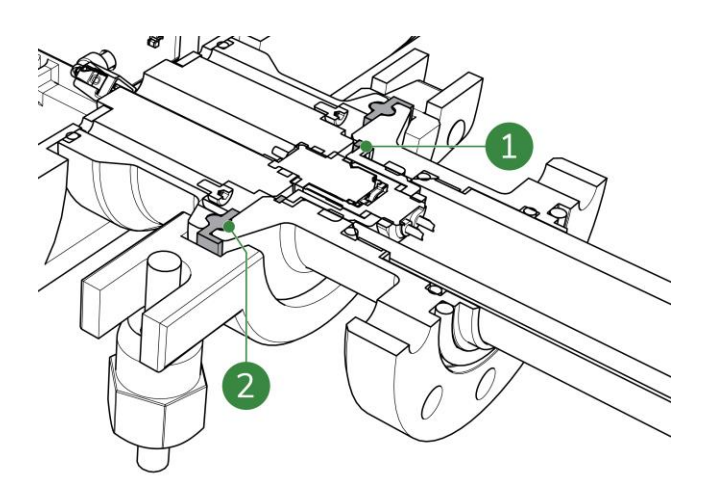

<span id="page-91-0"></span>Figure 8-8: Sensor sealings

10. Assemble the SDM ECO in reversed order.

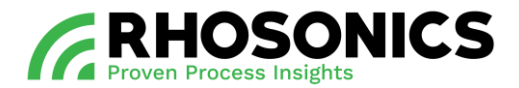

#### <span id="page-92-0"></span>**8.2.3 Sensor**

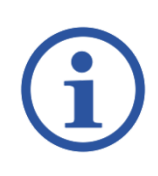

### **NOTE**

BEFORE REMOVING THE SDM ECO FROM THE INSTALLATION (F[IGURE](#page-92-1) 8-9, POS. 2), MARK THE POSITION OF THE SENSOR ON THE FLANGES (F[IGURE](#page-92-1) 8-9, POS. 1). THE SENSOR MUST BE PLACED IN THE EXACT SAME POSITION (F[IGURE](#page-92-1) 8-9, POS. 3) DUE TO WEAR.

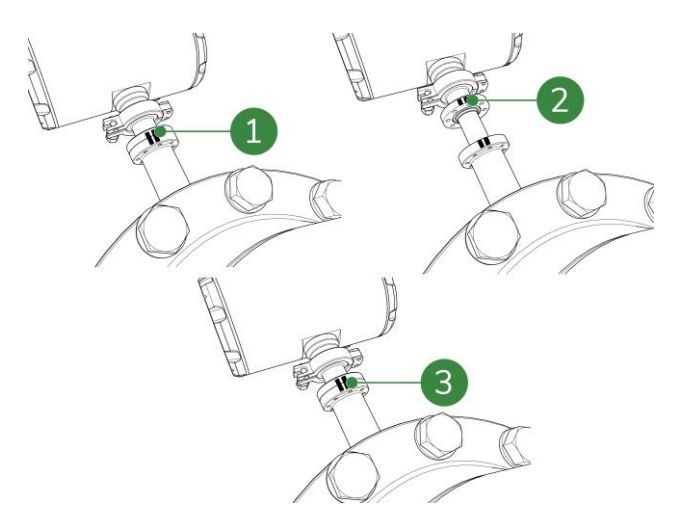

<span id="page-92-1"></span>Figure 8-9: Sensor position markings

- 1. Disconnect the transmitter from the power supply (PoE cable).
- 2. Remove the PoE cable [\(Figure 8-10,](#page-92-2) pos. 1).

<span id="page-92-2"></span>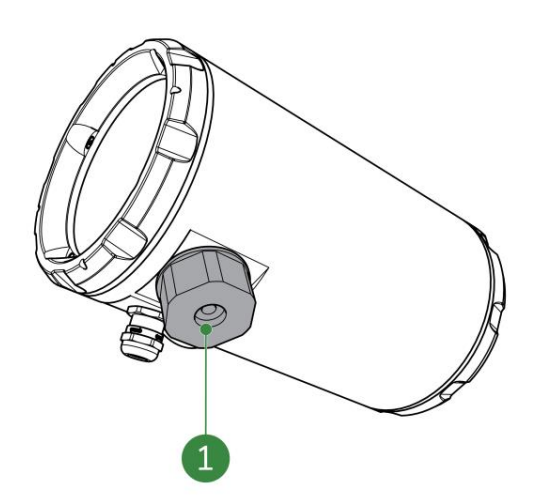

Figure 8-10: Split cable gland for PoE cable

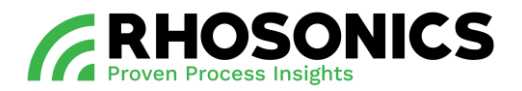

3. Support the transmitter by hand.

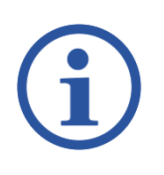

## **NOTE**

BE AWARE THAT THE TRANSMITTER WEIGHTS APPROXIMATELY 1,5 KG. THE TRANSMITTER WILL DETACH FROM THE SENSOR WHEN THE TRI CLAMP IS LOOSENED.

4. Loosen the nut of the tri clamp [\(Figure 8-11,](#page-93-0) pos 1).

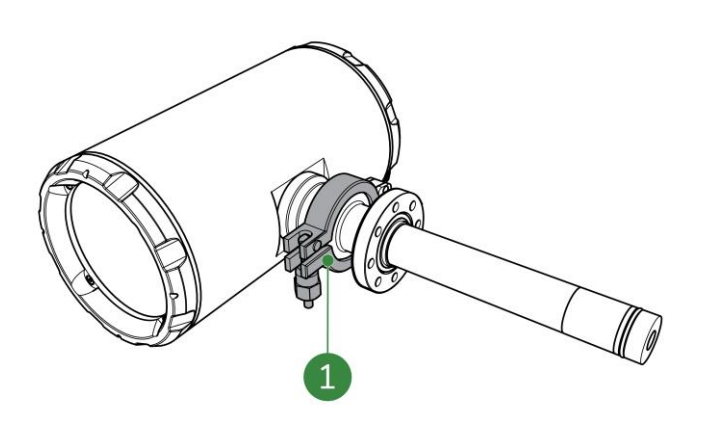

- <span id="page-93-0"></span>Figure 8-11: Tri-clamp nut loosening
- 5. Remove the tri clamp and then the transmitter.

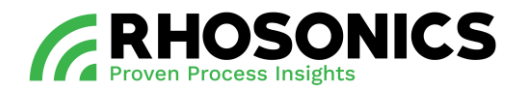

6. Remove the bolts and washers [\(Figure 8-12,](#page-94-0) pos. 1).

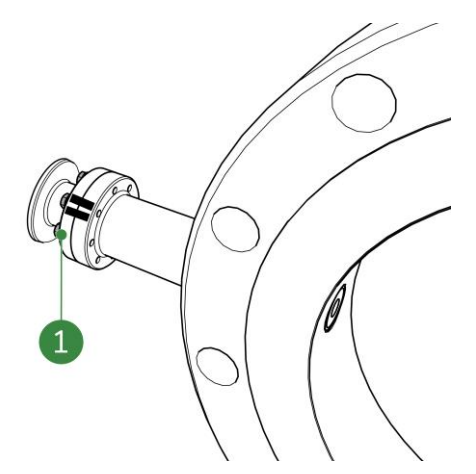

<span id="page-94-0"></span>Figure 8-12: M5 bolts and washers

7. Remove the sensor from the pipe integration system.

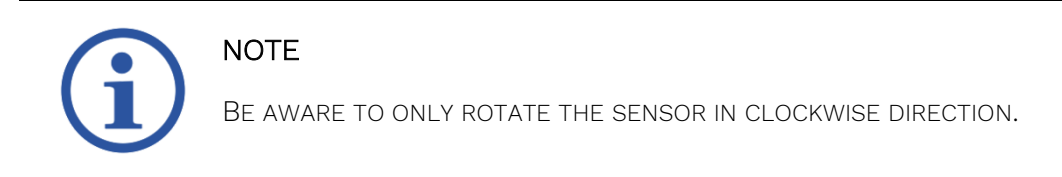

8. Check and (if needed) clean the connection pins and recess [\(Figure 8-13,](#page-94-1) pos. 1 and pos. 2).

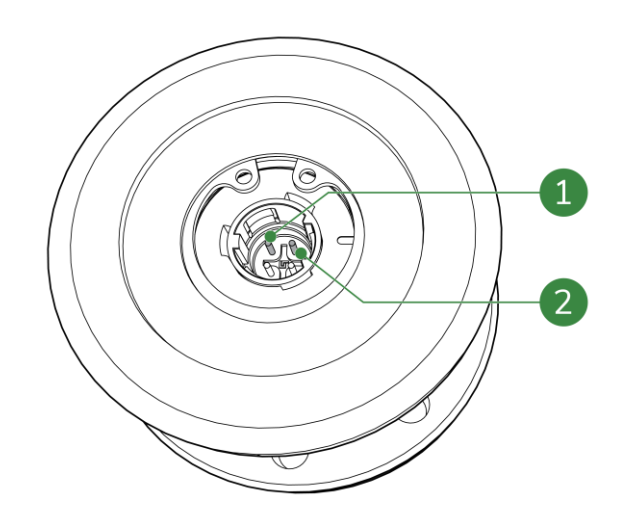

<span id="page-94-1"></span>Figure 8-13: Connection pins and recess

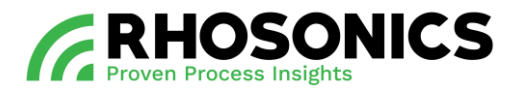

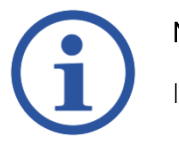

# **NOTE**

IN DOUBT OF THE CONDITION, TAKE PICTURES AND CONTACT RHOSONICS.

9. Place back the sensor in the exact same position [\(Figure 8-14,](#page-95-0) pos. 3).

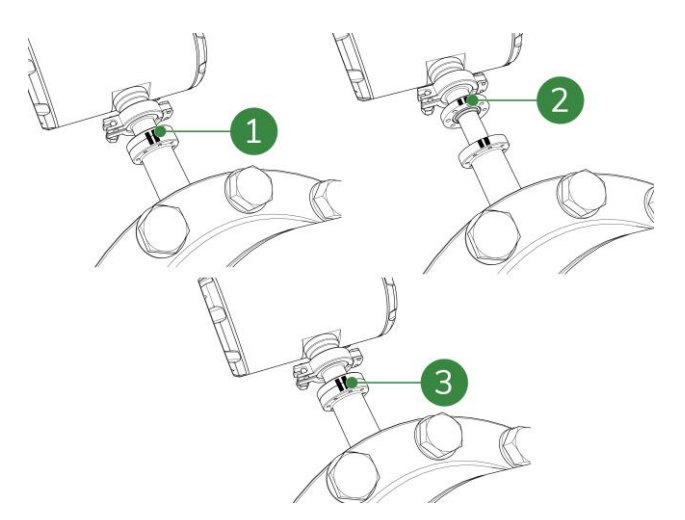

<span id="page-95-0"></span>Figure 8-14: Sensor position markings

## NOTE

WHEN PLACING BACK THE SENSOR, USE THE MARKINGS FOR THE SENSOR POSITION.

INSERT THE SDM ECO AS STRAIGHT AS POSSIBLE INTO THE PIPE INTEGRATION SYSTEM, WITH RESPECT TO THE AXIAL ORIENTATION OF THE SDM ECO PORT AND DISPLAY POSITION.

- 10. Clean and inspect the grooves for the 2 sealings [\(Figure 8-15,](#page-96-0) pos. 1 and 2).
- 11. If needed, apply high vacuum grease to the grooves.

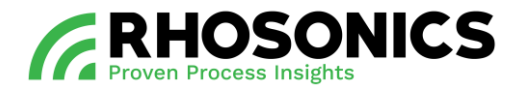

12. Make sure that the 2 sealings are present in the transmitter and sensor [\(Figure 8-15,](#page-96-0) pos. 1 and 2).

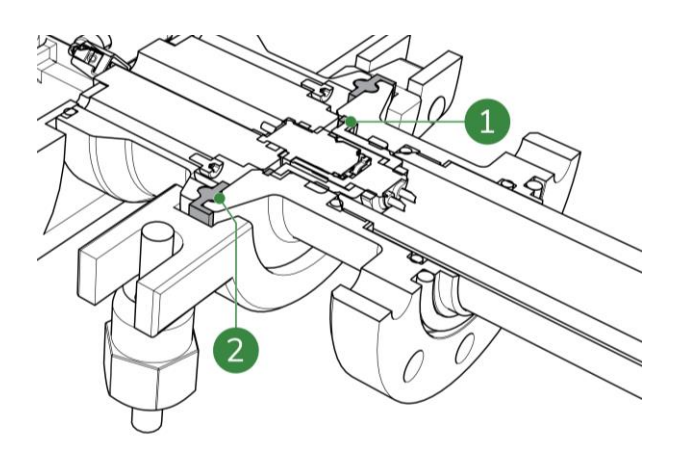

<span id="page-96-0"></span>Figure 8-15: O-rings

- 13. Place the transmitter back on the sensor.
- 14. Place and tighten (crosswise) [\(Figure 8-16,](#page-96-1) pos. 1) the bolts and washer at 4.2 Nm (8x).

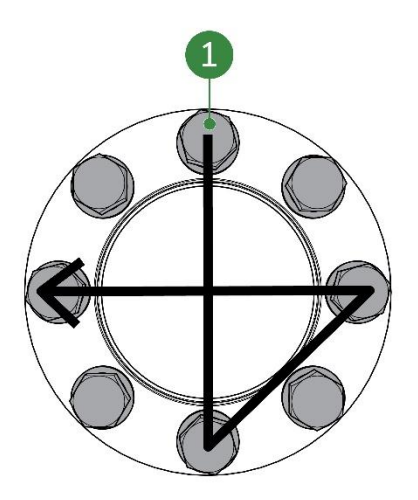

<span id="page-96-1"></span>Figure 8-16: Crosswise tightening

15. Tighten the tri-clamp nut (10 Nm).

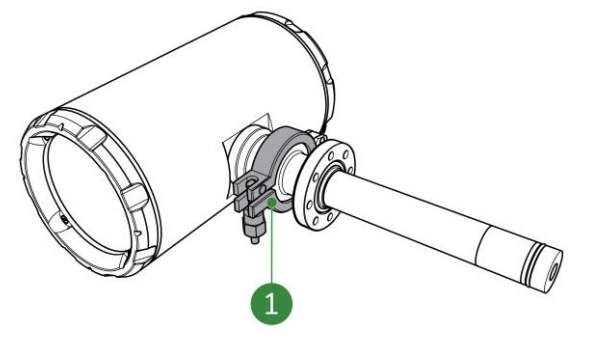

Figure 8-17: Tri-clamp nut

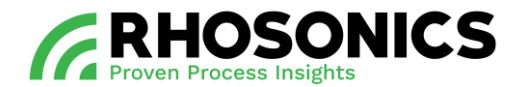

### <span id="page-97-0"></span>**8.2.4 Sensor settings**

Before uploading the sensor file, make sure:

- to restore the calibrations, see chapter [6.3.12;](#page-61-0)
- to erase the log data, see chapter [6.3.18;](#page-64-0)
- that the Sessionsetting.json file has the same software version as the SDM ECO transmitter:
	- o check the current software version of the SDM ECO transmitter, see chapter [6.5.](#page-71-0) For rebooting see chapter [6.3.8.](#page-59-0)
	- o Check the software version of the file. Open the Sessionsetting.json file from the supplied USB stick in excel. Compare column B1 with the software version of transmitter.

To load sensor settings:

- 1. Go to Load sensor settings. *Main Menu -> Diagnostics -> Sensor.*
- 2. Place the USB stick into the USB-port [\(Figure 8-18,](#page-97-1) pos. 1) with the Sessionsetting.json file.

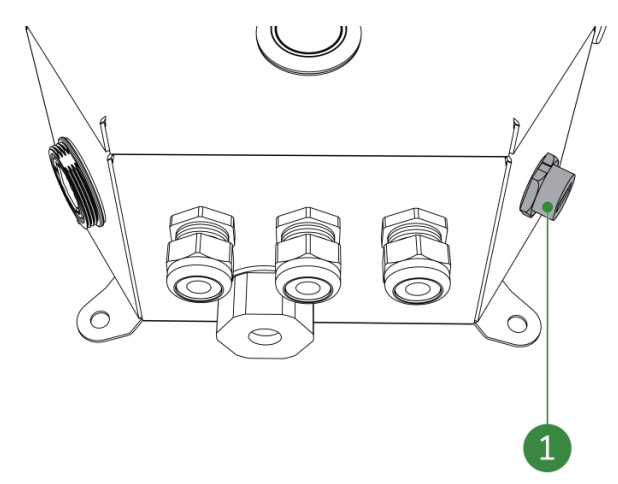

<span id="page-97-1"></span>Figure 8-18: USB-port

- 3. Select *Load settings*.
- 4. Wait until a confirmation appears. This might take several minutes.
- 5. Select the  $\triangle$  icon in the top right corner to safely eject the USB stick.
- 6. Disconnect the USB stick.

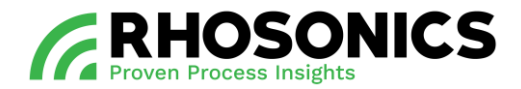

# **9. TROUBLESHOOTING**

The SDM ECO is designed to work maintenance free for a long time. Of course, as in every technical unit, an issue may occur. Here are some tips on how to find a solution. If this does not solve your problem or if your problem is not listed, contact Rhosonics.

### <span id="page-98-0"></span>**9.1 Gather situation information**

The first step is always to gather information from the SDM ECO and the situation. This is needed for the supplier and / or Rhosonics:

- note the problem and situation when the problem occurred.;
- log files from the SDM ECO;
- check the system status and performance;
- note process / application information such as:
	- o flow;
	- o composition;
	- o temperature;
	- o etc.…
- gather installation information such as;
	- o pictures;
	- o drawings;
	- o etc.…

When all the necessary information is gathered, send it to [service@rhosonics.com.](mailto:service@rhosonics.com) A Rhosonics service engineer will contact you and help you to solve the issue.

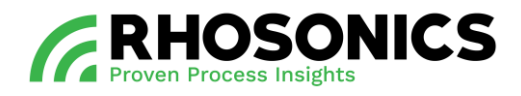

### **9.2 Issues and solution**

The most common SDM ECO issues and their problems are listed below:

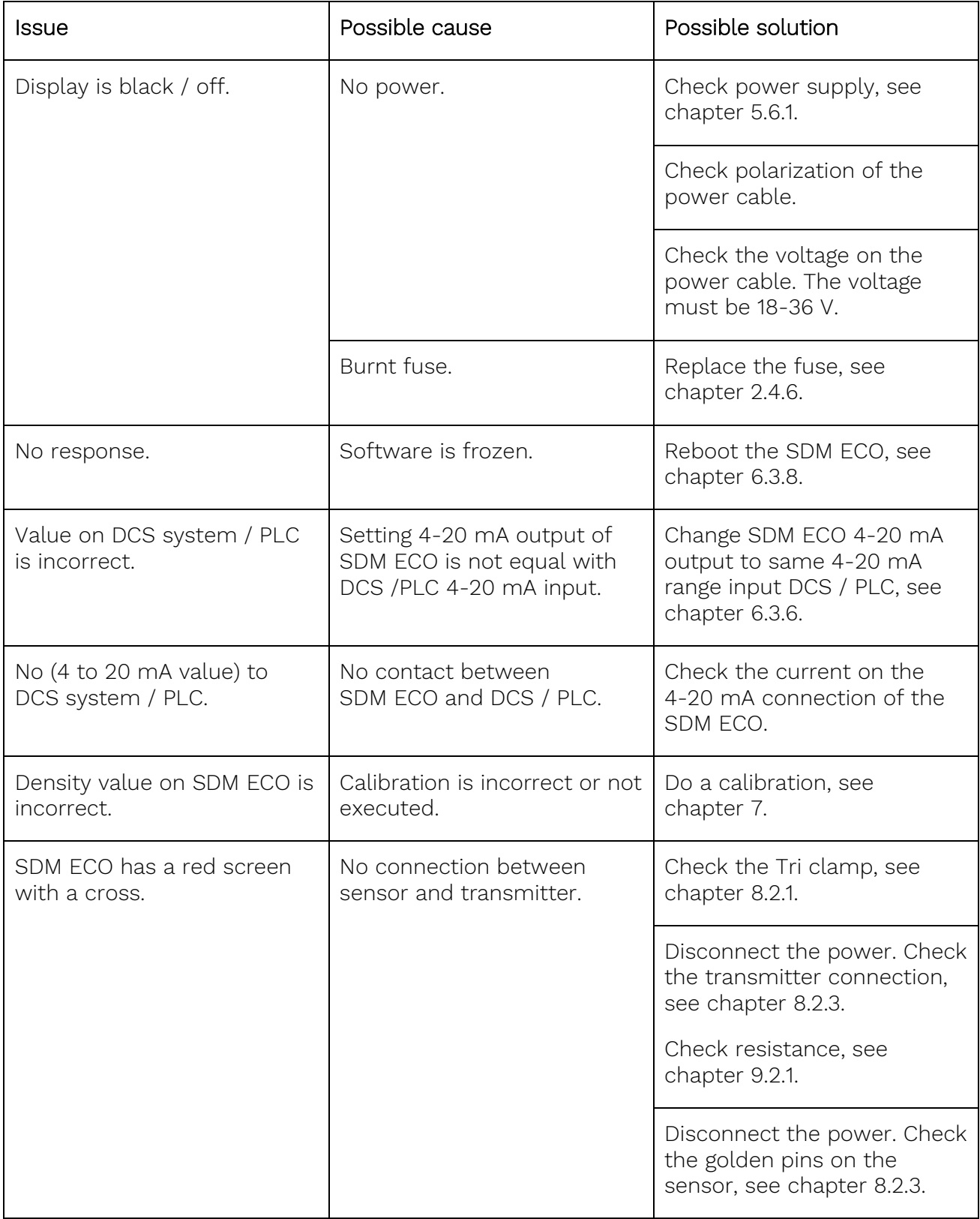

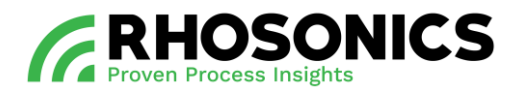

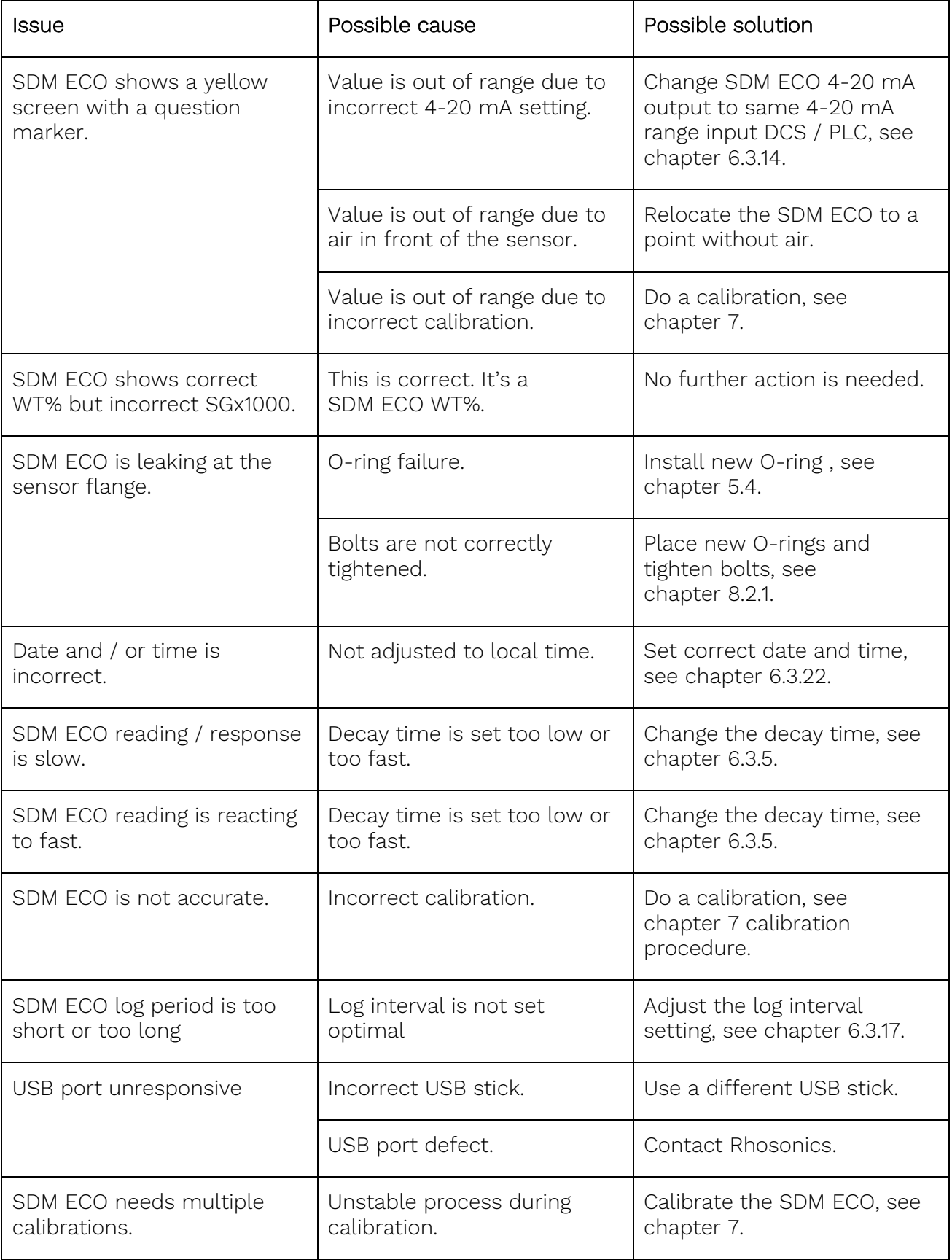

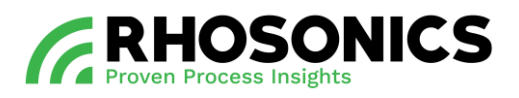

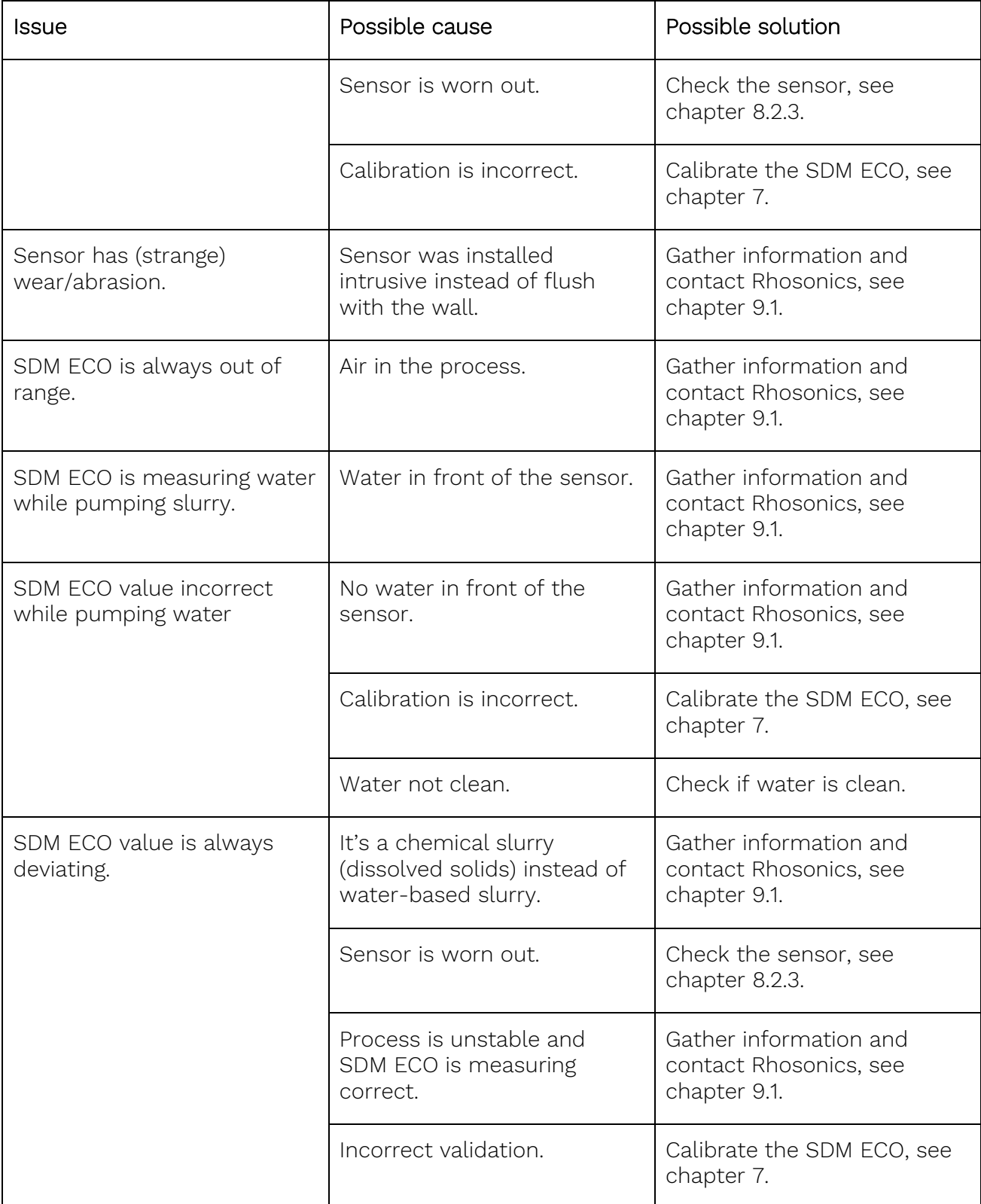

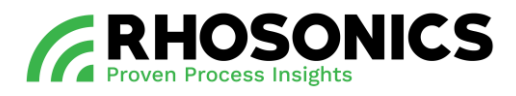

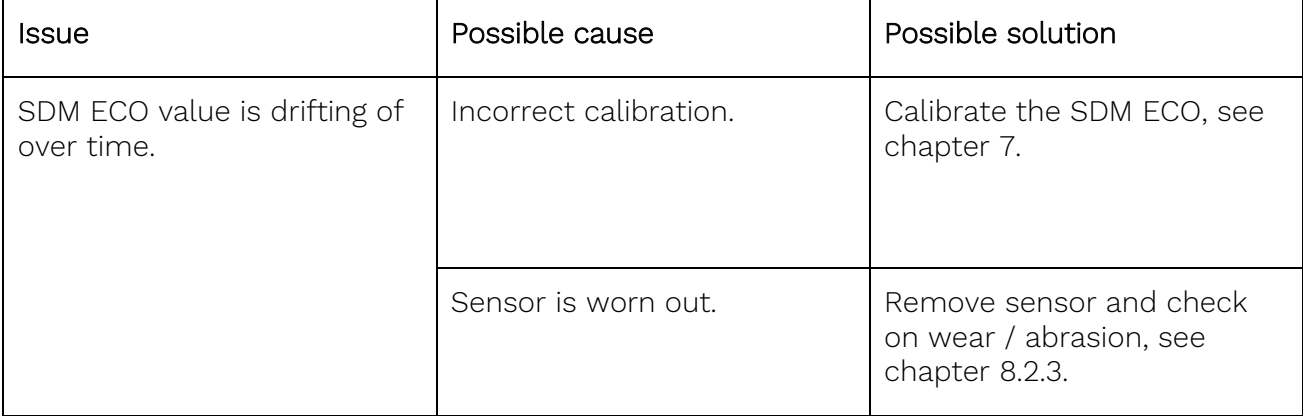

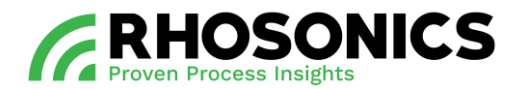

### <span id="page-103-0"></span>**9.2.1 Resistance check**

To measure the resistance of the transmitter and sensor:

1. Remove the split cable gland [\(Figure 9-1,](#page-103-1) pos. 1). Make sure to not damage the ethernet cable.

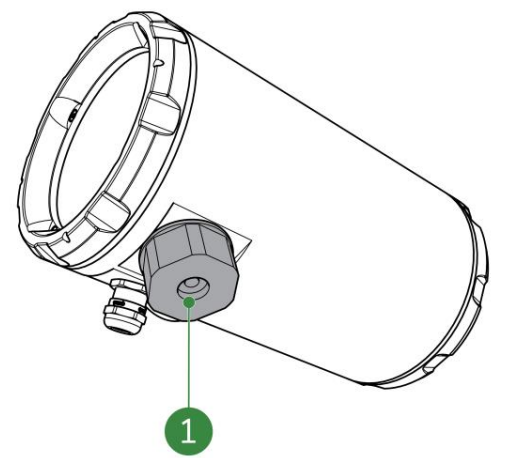

<span id="page-103-1"></span>Figure 9-1: Cable gland for PoE cable

- 2. Disconnect the ethernet cable.
- 3. Remove the Tri-clamp.

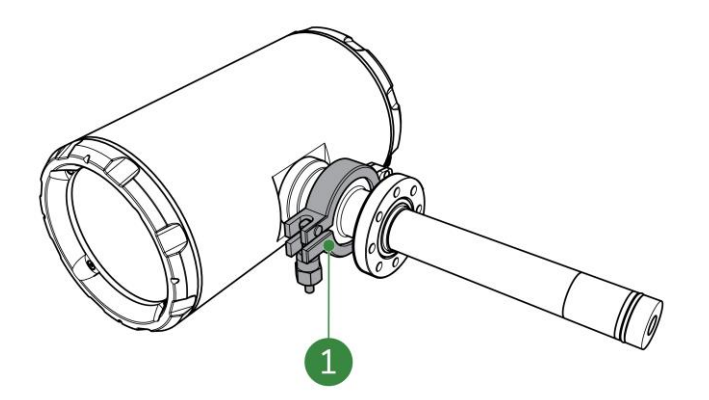

- Figure 9-2: Tri-clamp on transmitter
- 4. Check if the connection points are clean and free of moisture.

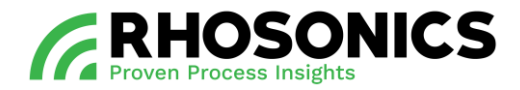

5. Measure the resistance of the transmitter connection points. The resistance is overload. Measure between the inner and outer connection point [\(Figure 9-2,](#page-104-0) pos. 1 and 2).

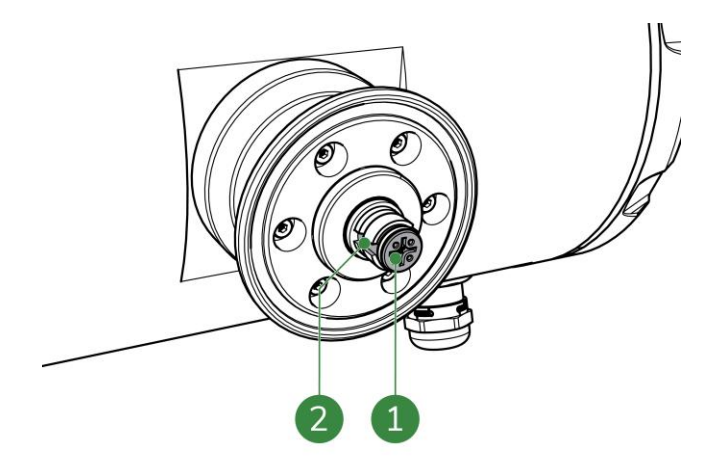

<span id="page-104-0"></span>Figure 9-3: Transmitter connection

6. Measure the resistance of the sensor connection pins. The resistance is overload. Measure between the inner and outer connection pin [\(Figure 9-3,](#page-104-1) pos. 1 and 2).

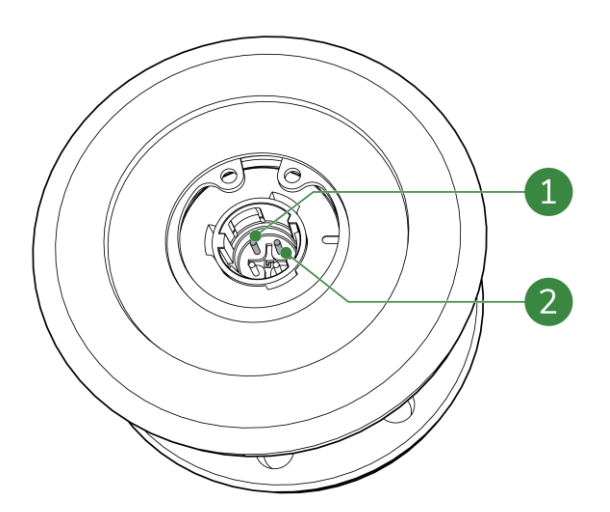

<span id="page-104-1"></span>Figure 9-4: Sensor connections for resistance measurement

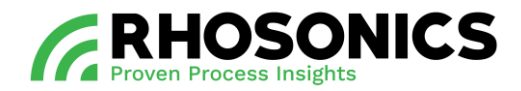

7. Measure the resistance of the sensor. The resistance must be lower than 50 ohms. Measure between the inner connection point [\(Figure 9-4,](#page-105-0) pos. 1) and the end of the sensor [\(Figure 9-4,](#page-105-0) pos. 1 and 2).

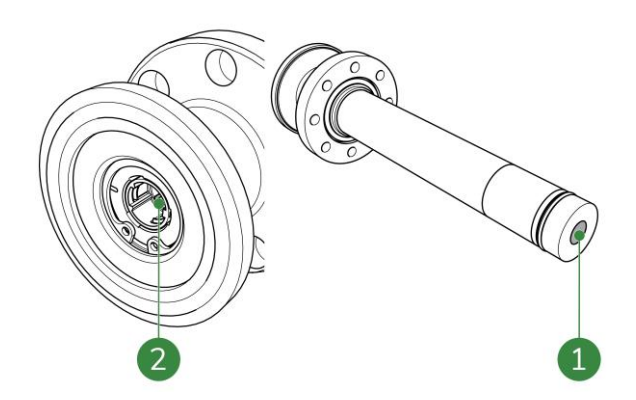

<span id="page-105-0"></span>Figure 9-5: Sensor connections for resistance measurement

8. Contact Rhosonics if the resistance is not correct.

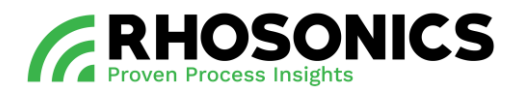

### **9.2.2 Red screen**

**NOTE** FOR MORE INFORMATION ABOUT THE RED SCREEN, SEE CHAPTER [6.2.3.](#page-51-0)

A red screen indicates a problem with the transmitter or the sensor, see [Figure 9-6.](#page-106-0)

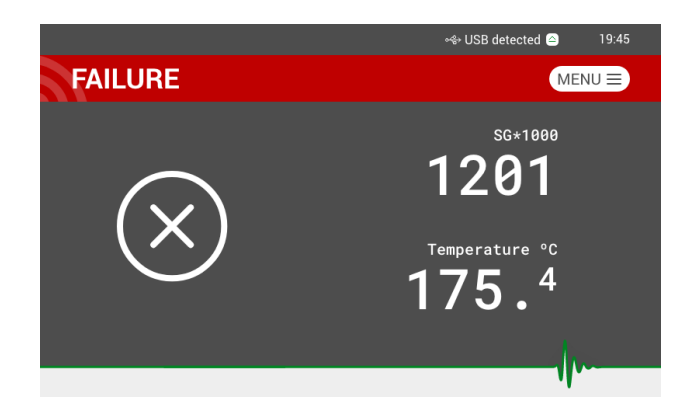

<span id="page-106-0"></span>Figure 9-6: Red screen

To solve the red screen:

1. Check if the tri clamp is installed properly.

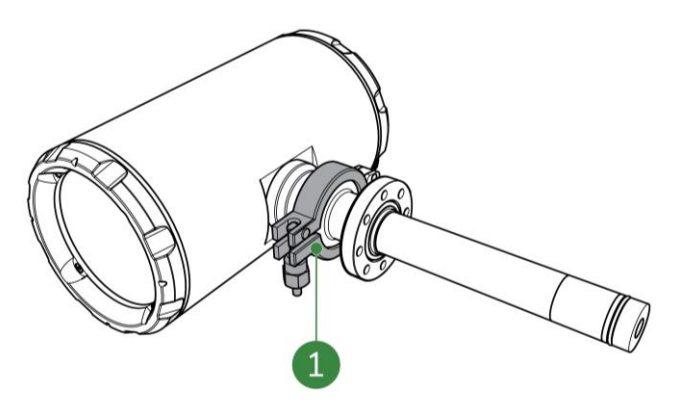

- Figure 9-7: Tri-clamp on transmitter
- If the issue is not solved, go to step 2.
- 2. Disconnect and reconnect the power supply, see chapter [5.6.2.](#page-39-1)
- If the issue is not solved, go to step 3.
- 3. Contact Rhosonics.

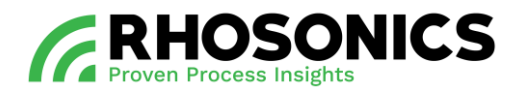

### **9.2.3 Yellow screen**

**NOTE** 

FOR MORE INFORMATION ABOUT THE YELLOW SCREEN, SEE CHAPTER [6.2.3.](#page-51-0)

The measured density is lower or higher than the set 4-20mA value, see [Figure 9-6.](#page-107-0)

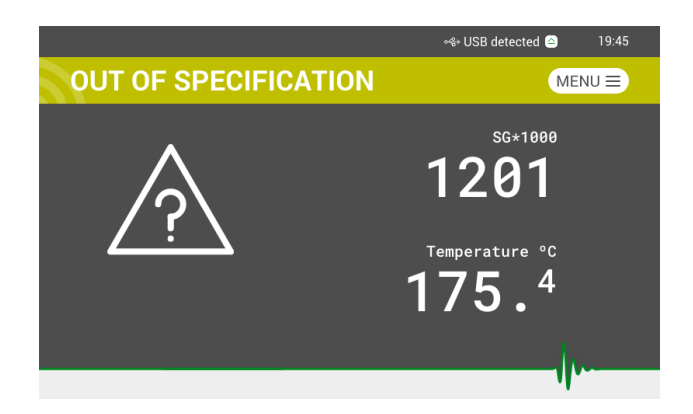

<span id="page-107-0"></span>Figure 9-8: Yellow screen

To solve the yellow screen:

- 1. Check the process conditions.
- 2. Check the 4-20mA settings, see chapter [6.3.6.](#page-58-0)

If the issue is not solved, contact Rhosonics.

### Examples:

- 1. 4-20 mA has been set to 4 mA = 1000 ; 20 mA = 2000.
- 2. If the sensor detects air, the SG x 1000 value will drop below 1000 and the yellow screen with the question mark will appear.
- 3. If scaling occurs, the SG x 1000 value will rise above 2000 SG x 1000 and the yellow screen with the question mark will appear.
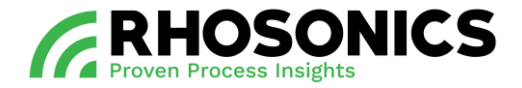

# **10. FREQUENTLY ASKED QUESTIONS**

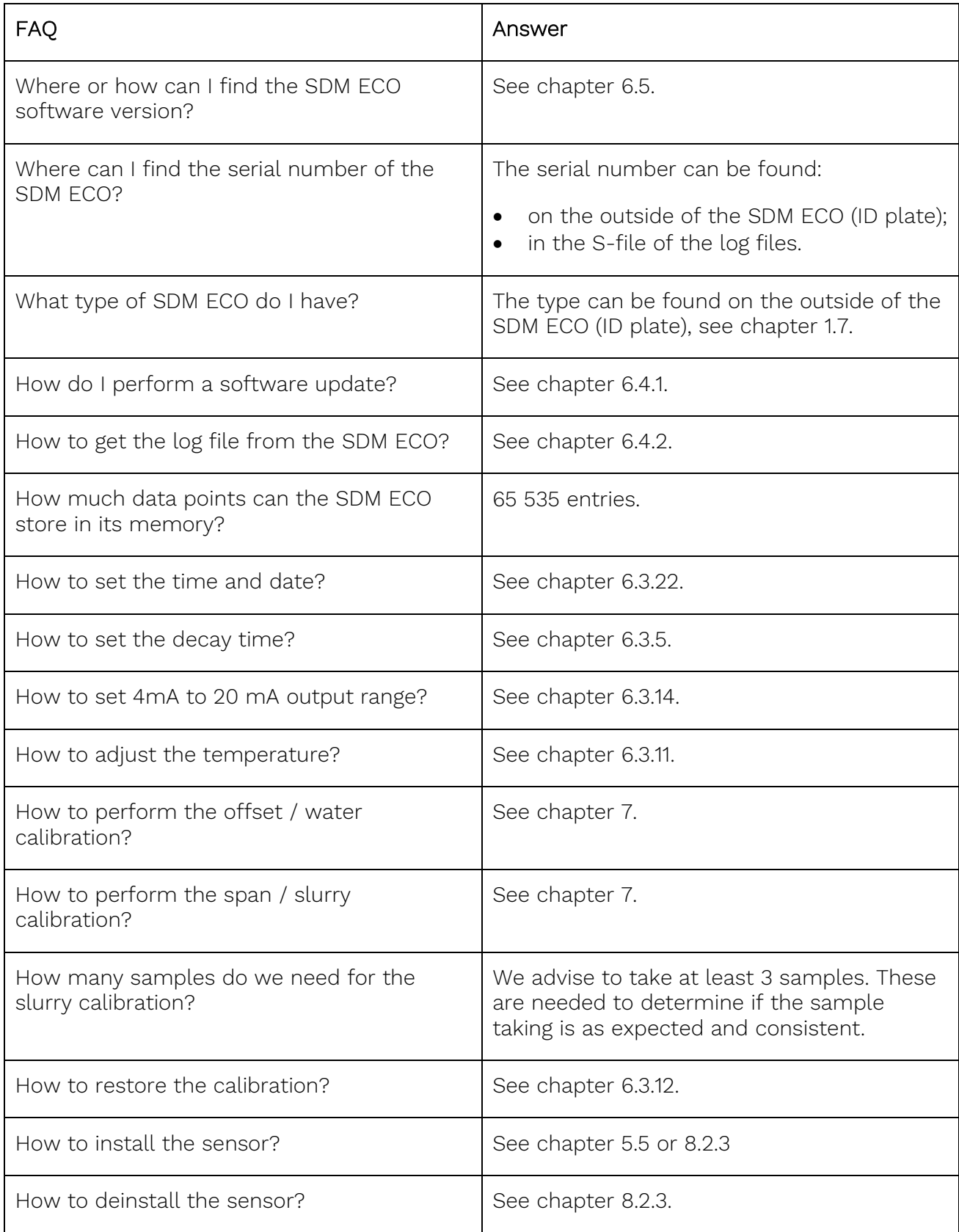

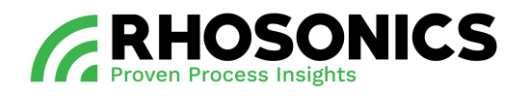

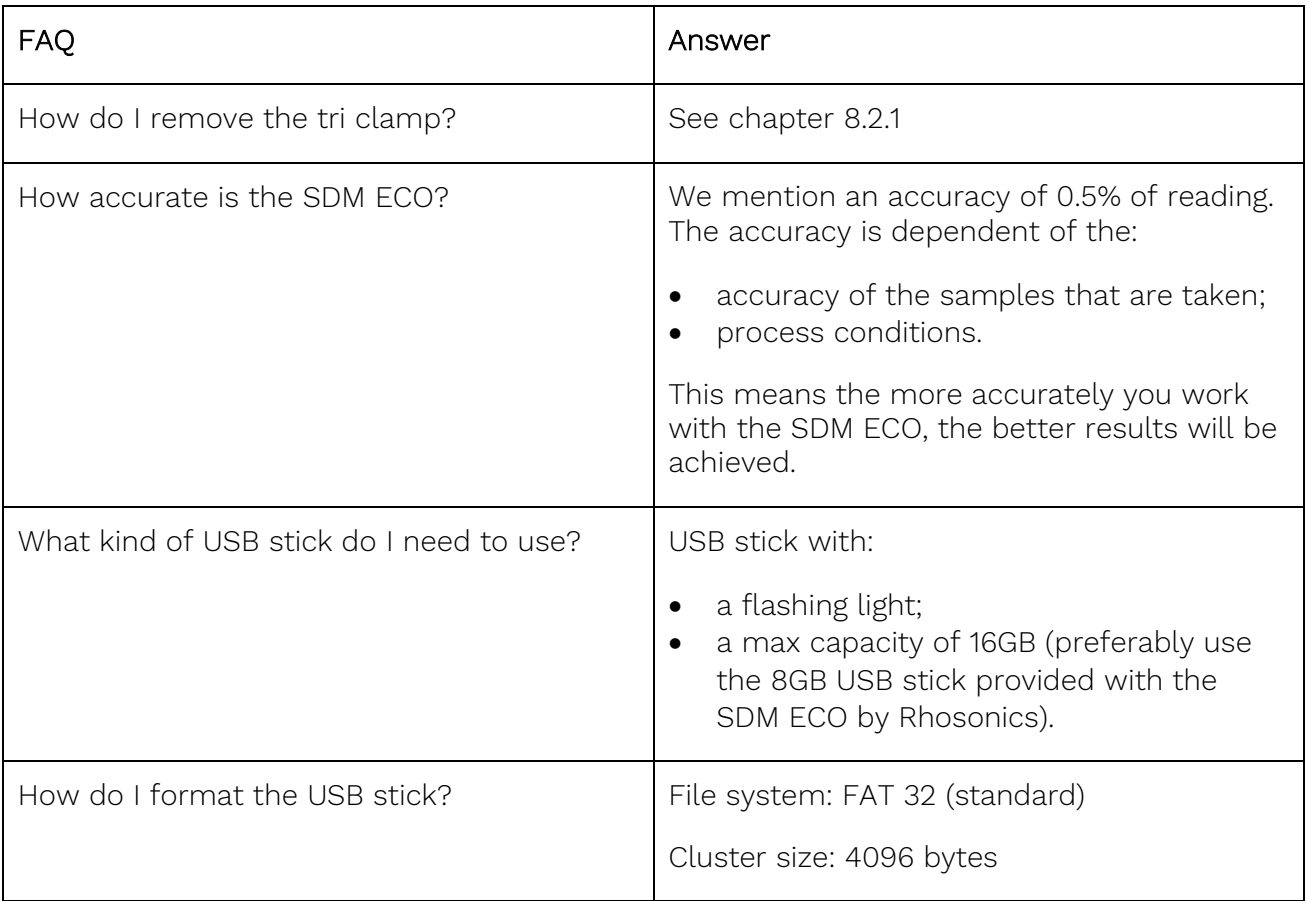

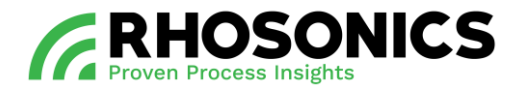

## **11. TRANSPORT AND STORAGE**

### <span id="page-110-0"></span>**11.1 Transport**

When transporting the SDM ECO, the SDM ECO must be safely packed into a strong box preferably in its original box - that protects it from outside moisture and dust. Make sure to add material inside the box and around the SDM ECO that protects it from damage in case the box bumps or drops.

#### **11.2 Shipment**

For shipment of the SDM ECO, follow the transport procedures mentioned in [11.1.](#page-110-0) Make sure the box is properly sealed to ensure a safe and secure transport of the package.

### **11.3 Storage**

When not in use, store the SDM ECO in an environment that:

- is free from dust and moisture;
- has a temperature that is within the range of  $0^{\circ}$ C to +50  $^{\circ}$ C;
- has features to prevent the SDM ECO from falling.

Preferably store the SDM ECO in its original box when not in use.

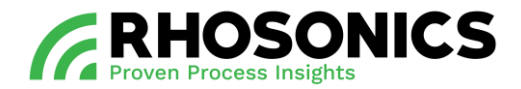

## **12. DISPOSAL**

When disposing the SDM ECO after its use, it can be sent to Rhosonics for proper disposal. It is the user's responsibility to safely ship the SDM ECO to Rhosonics. The shipping address of Rhosonics is mentioned on the last page of this manual.

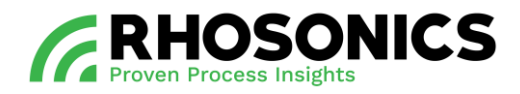

## **13. APPENDICES**

## **13.1 List of spare parts**

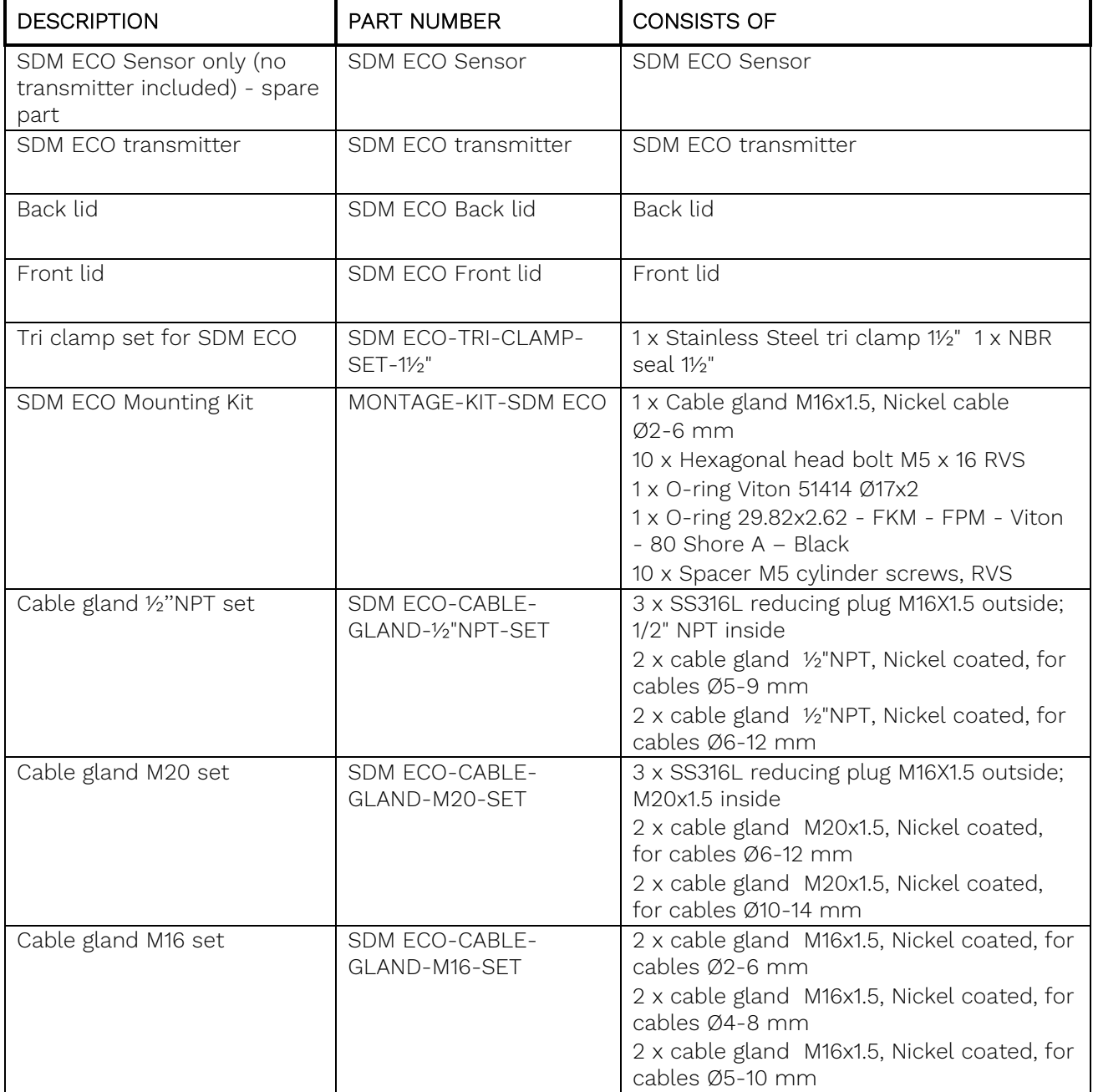

Table 13-1: List of spare parts

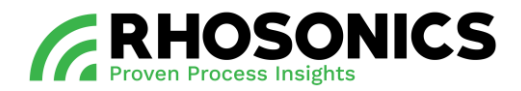

### **13.2 List of options**

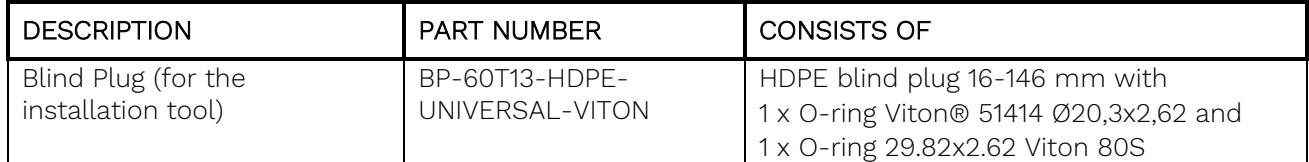

Table 13-2: List of options

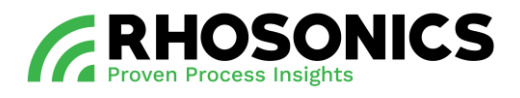

#### **13.3 Menu tree**

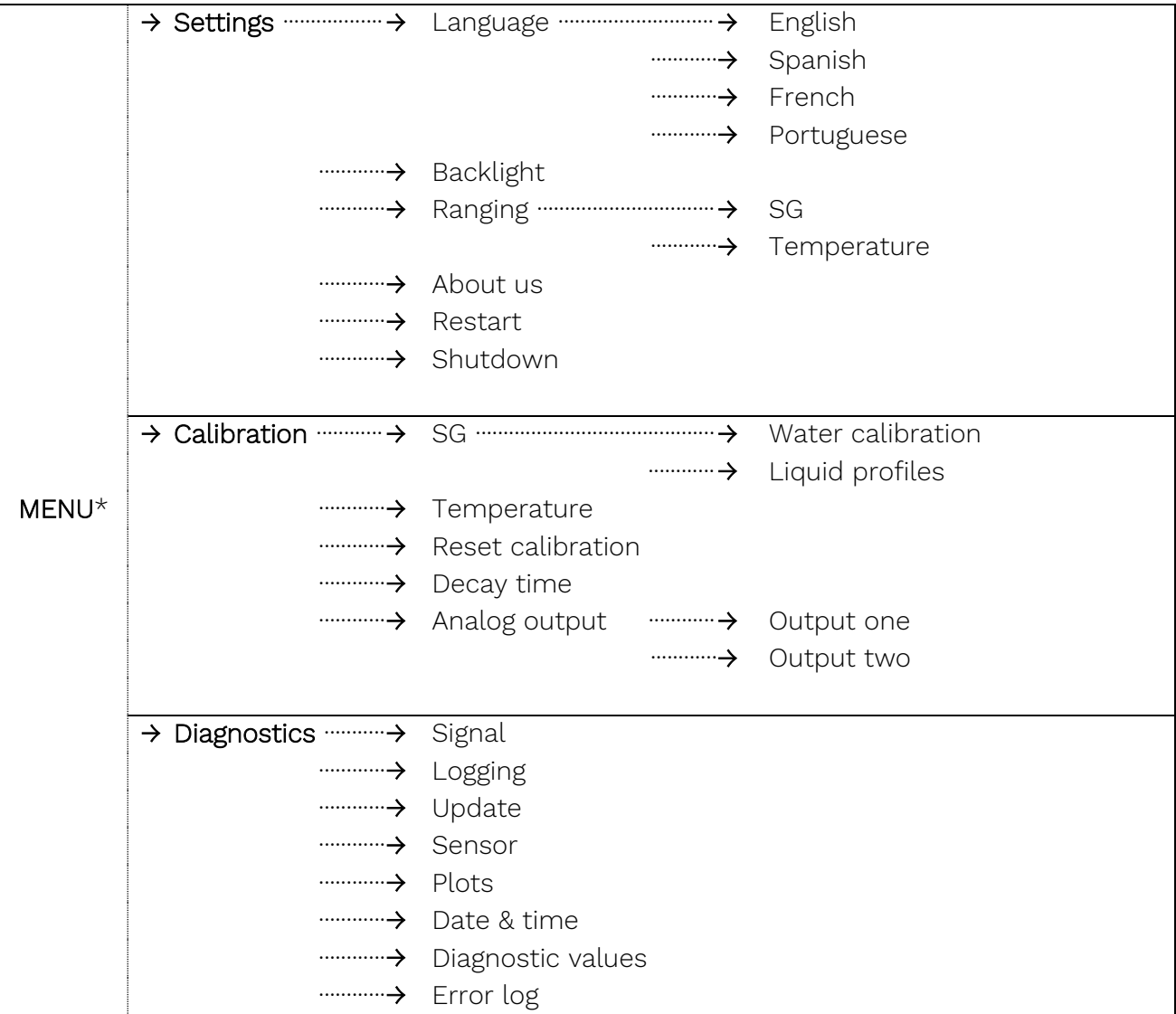

\* The menu items 'Calibration' and 'Diagnostics' are password-protected.

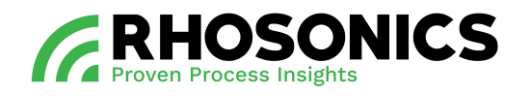

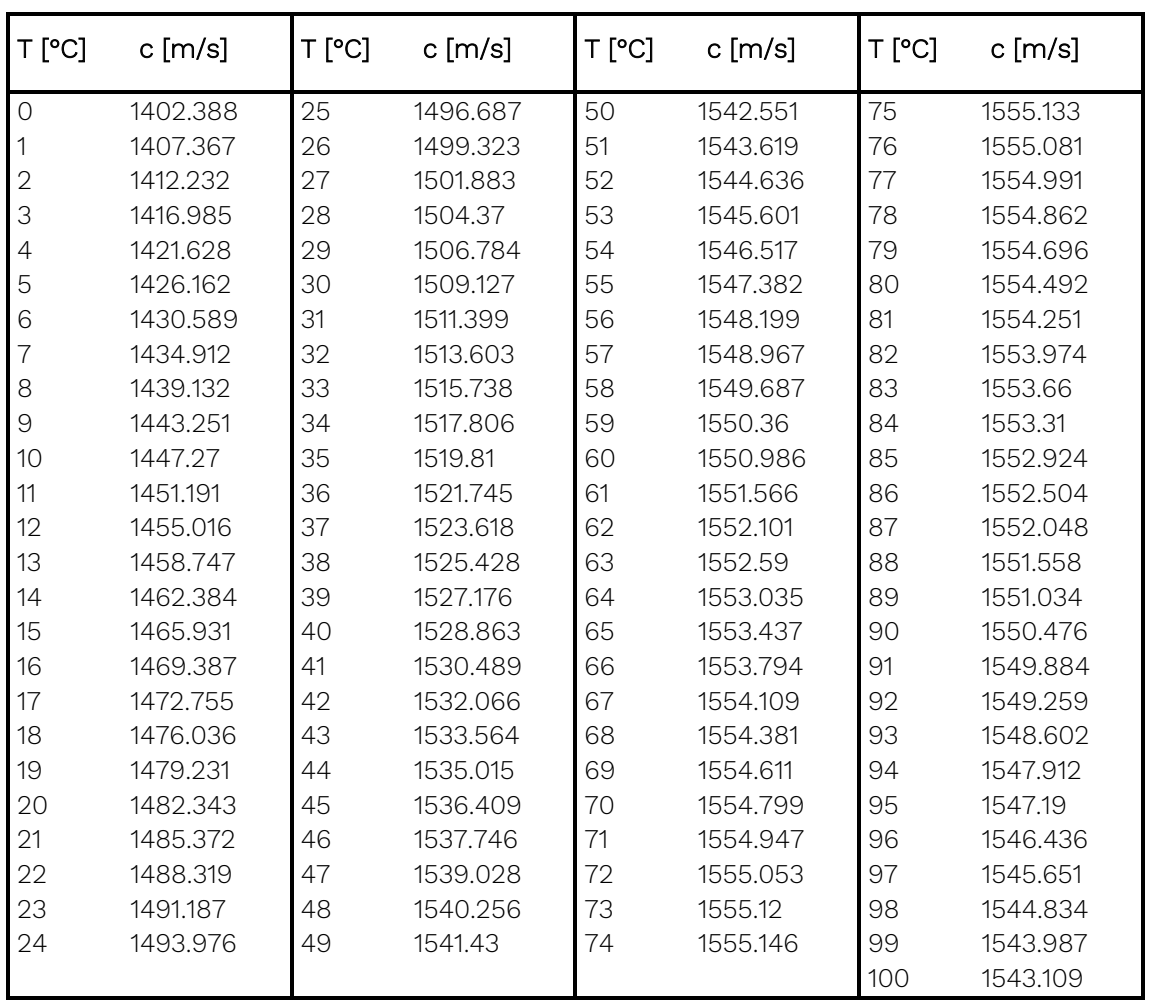

### **13.4 Appendix A: Sound speed of water at 0 to 100 °C**

Table 13-3: Sound speed of water [m/s] at different temperatures [°C]

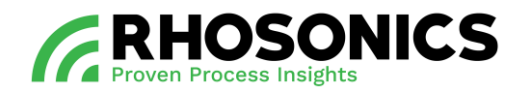

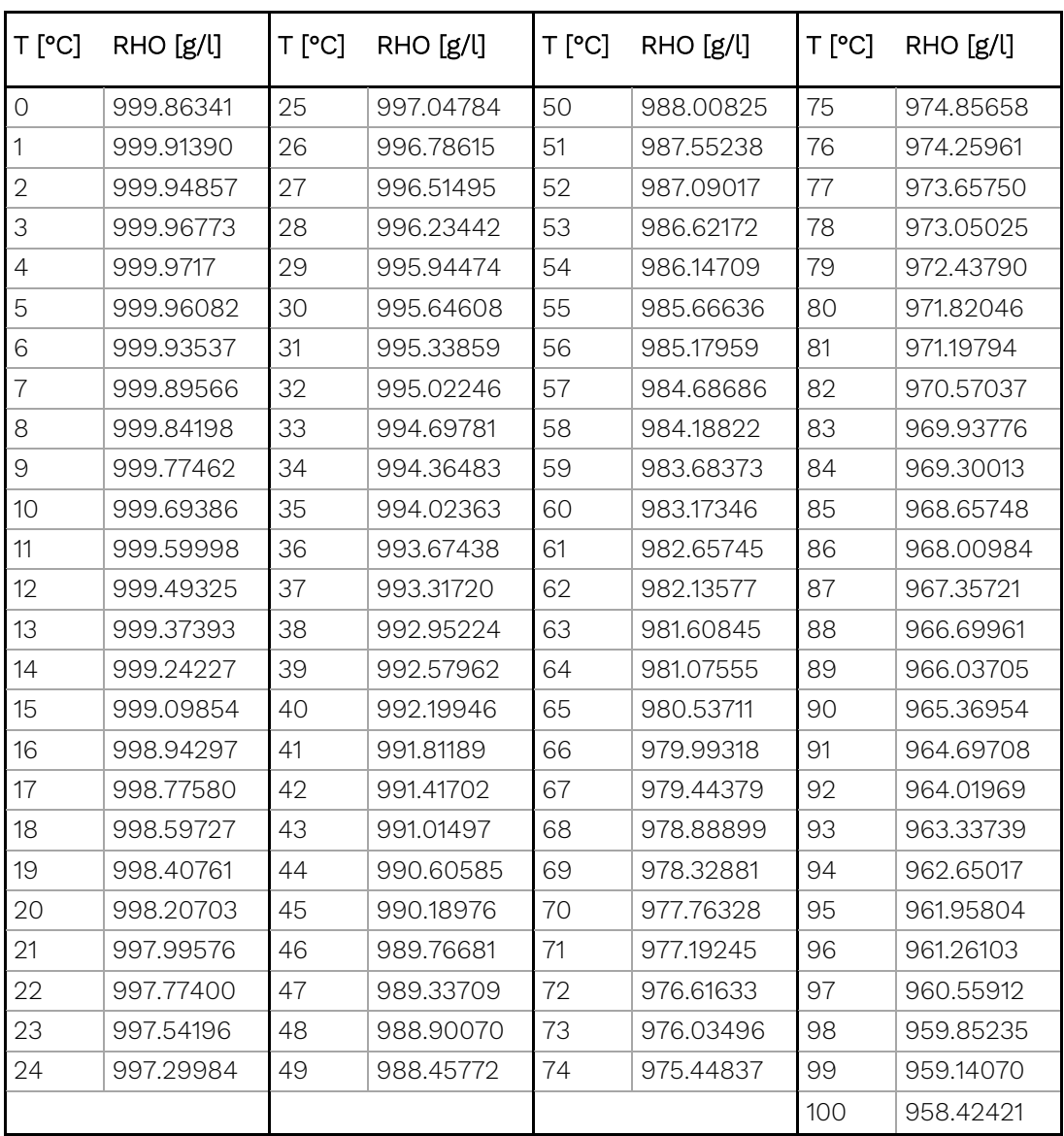

### **13.5 Appendix B: Density of water at 0 to 100 °C**

Table 13-4: Density of water [g/l or kg/m3] at different temperatures [°C]

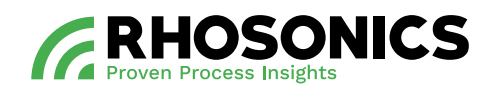